Пайдаланушы нұсқаулығы

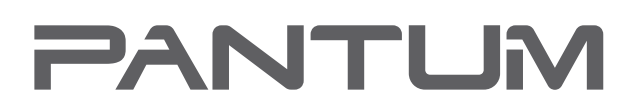

WWW-PANTUM-COM

# Pantum P2200/P2500 Series **Pantum P2600 Series**

Монохромды басып шығаруға арналған лазерлік принтер

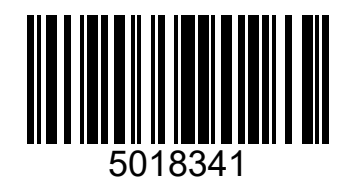

Принтерді қолданар алдында осы нұсқаулықты мұқият оқып шығу ұсынылады

## **Алғысөз**

Pantum өнімдері әлеміне қош келдіңіз!

Pantum өнімдерін таңдағаныңыз үшін алғыс айтамыз!

Сіздің мүдделеріңізді қорғау үшін келесі нұсқауларды мұқият оқып шығыңыз.

# **Құқықтық мәселелер**

#### **Тауар белгісі**

Pantum және Рantum логотипі – Zhuhai Pantum Electronics Co.,Ltd компаниясының тіркелген сауда белгілері.

Microsoft®, Windows®, Windows Server® және Windows Vista® – Microsoft корпорациясының АҚШ-тағы немесе басқа елдер мен аймақтардағы сауда белгілері.

Mopria®, the Mopria® Logo and the Mopeia® Alliance logo are registered trademarks and service marks of Mopria Alliance, Inc. in the United States and other countries. Unauthorized use is strictly prohibited.

Wi-Fi® және Wi-Fi Protected Setup™ – Wi-Fi Alliance тіркелген сауда белгілері болып табылады. Осы пайдаланушы нұсқаулығында аталған бағдарламалық жасақтама атауларына иелік ету құқығы олардың лицензиялық келісімдеріне сәйкес тиісті компанияларға тиесілі. Бұл атаулар тек нұсқаулар үшін аталған. Мұнда аталған барлық басқа өнімдер мен сауда атаулары тіркелген сауда белгілері, сауда белгілері немесе тиісті иелердің қызмет көрсету белгілері болуы мүмкін және тек нұсқаулар үшін айтылады.

#### **Авторлық құқық**

Бұл пайдаланушы нұсқаулығының авторлық құқығы Zhuhai Pantum Electronics Co.,Ltd-ға тиесілі.

Бұл пайдаланушы нұсқаулығын Zhuhai Pantum Electronics Co.,Ltd компаниясының алдынала жазбаша рұқсатынсыз кез-келген тәсілмен және кез-келген түрде көшіруге, аударуға, өзгертуге және жіберуге тыйым салынады.

Нұсқа: V1.4

#### **Жауапкершілікті шектеу туралы мәлімдеме**

Пайдаланушыларға ұсынылатын қызметтердің сапасын жақсарту үшін Zhuhai Pantum Electronics Co.,Ltd. осы пайдаланушы нұсқаулығына өзгерістер енгізу құқығын өзіне қалдырады. Осы нұсқаулықта көрсетілген ақпарат алдын ала ескертусіз өзгертілуі мүмкін.

Осы нұсқаулықтың талаптарын сақтамаудан туындаған кез келген зақым үшін жауапкершілік пайдаланушыларға жүктеледі. Сонымен қатар, қызмет көрсету жөніндегі нұсқаулықта немесе келісімде берілген кепілдіктерден басқа, Zhuhai Pantum Electronics Co.,Ltd. осы пайдаланушы нұсқаулығына қосымша (оның ішінде мазмұнына немесе сөздеріне қатысты) ешқандай айқын немесе ұйғарынды кепілдіктер бермейді.

Бұл өнімді белгілі бір құжаттарды немесе суреттерді көшіру, басып шығару, сканерлеу үшін пайдалануға немесе басқа операцияларға жергілікті заңмен тыйым салынуы мүмкін. Егер сіз белгілі бір құжаттармен немесе суреттермен жұмыс істеу үшін осы құрылғыны қолданудың заңдылығына сенімді болмасаңыз, алдын-ала құқықтық кеңесшімен кеңесуіңіз керек.

Бұл өнім үйде және кеңседе қолдануға жарамды.

Өндіріс күнін қаптаманың бүйіріндегі көк жапсырмадан қараңыз.

Өнімдер мекен-жайы: No.3883 Zhuhai Avenue, Xiangzhou District, Zhuhai, Guangdong, P.R. China 519060.

Шығарылған елі: Қытай.

# **Қауіпсіздік шаралары**

#### **Қуатты өшіріңіз**

Қуаттауды оңай ажыратуды қамтамасыз ету үшін құрылғы электрмен қуаттау көздеріне жақын орналасуы тиіс!

#### **Лазерлік құрылғыны пайдалану кезіндегі қауіпсіздік**

Лазерлік сәуле адам денсаулығына зиян тигізеді. Лазерлік компоненттер принтерде толығымен тығыздалғандықтан, лазер сәулесі сыртқа шықпайды. Лазерлік сәулеленуге ұшырамау үшін принтерді ерікті түрде бөлшектемеңіз!

Принтер 1-кластағы лазерлік өнімдерге арналған АҚШ федералды ережелерінің нұсқауларына сәйкес келеді. Принтер III B класты лазерлік диодпен жабдықталған, оның сәулеленуі басқа лазерлік компоненттерге таралмайды. Принтер ішіндегі лазерлік компоненттерде келесі жапсырма бар:

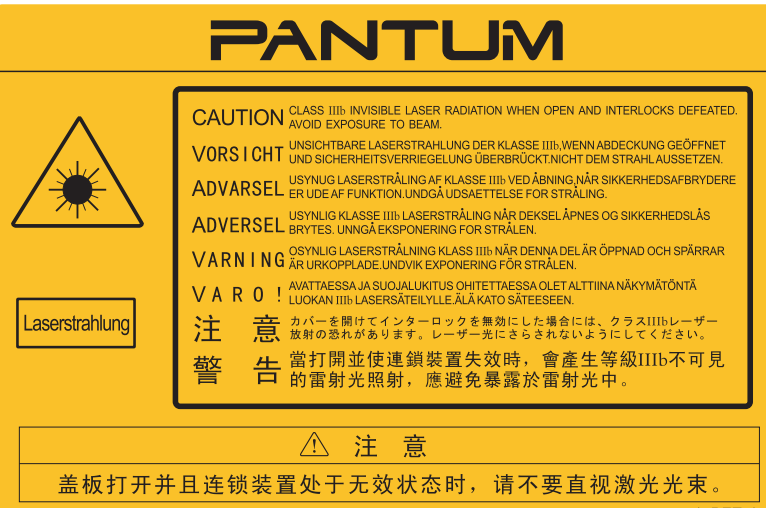

#### **Қауіпсіз пайдалану туралы ескертулер**

Принтерді пайдаланбас бұрын, қауіпсіздік туралы келесі ескертулерге назар аударыңыз.

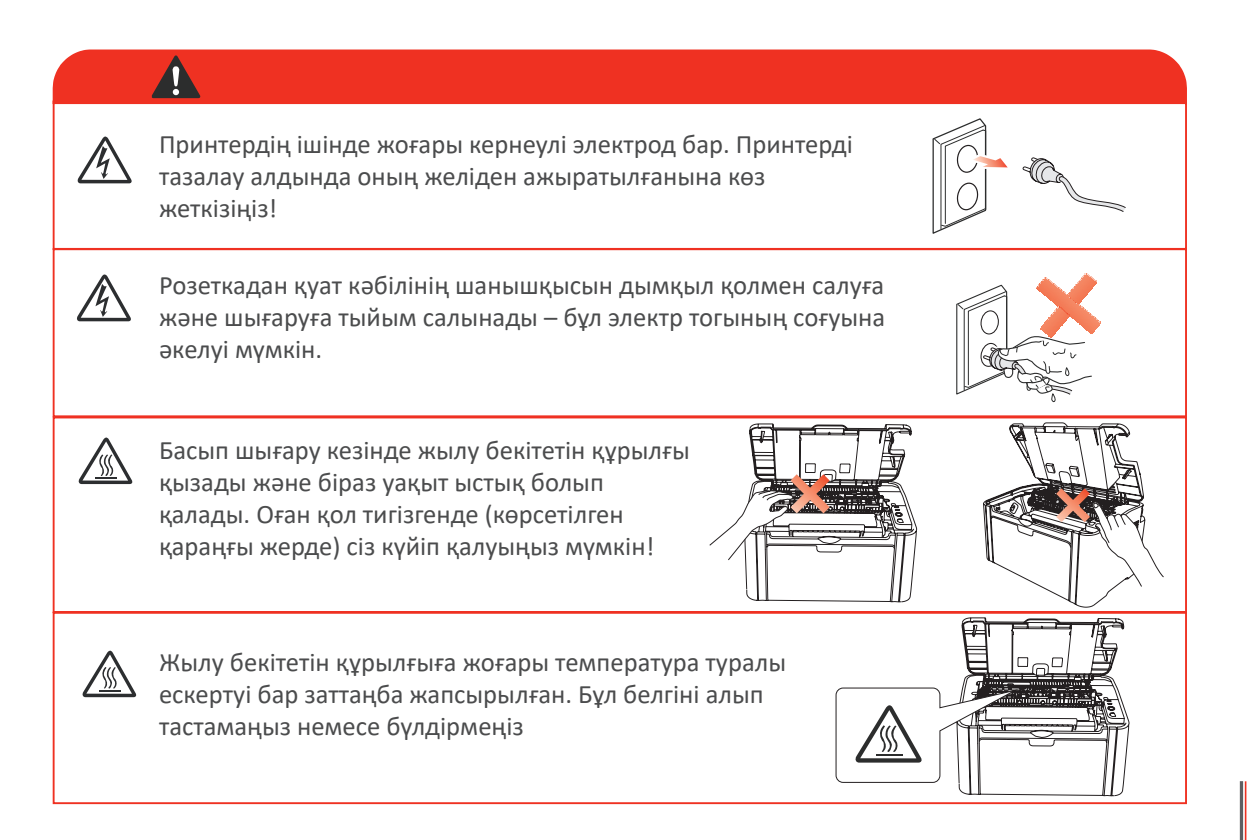

## **Сақтық шаралары**

#### **Принтерді қолданар алдында сақтық шаралары:**

- 1. Барлық нұсқауларды оқып шығыңыз және оларды түсінгеніңізге көз жеткізіңіз.
- 2. Сіз электр құрылғыларымен жұмыс істеу негіздері туралы түсінікке ие болуыңыз керек.
- 3. Құрылғыда немесе жабдыққа арналған нұсқаулықта көрсетілген барлық ескертулер мен нұсқауларды орындаңыз.
- 4. Егер нұсқаулық қауіпсіздік туралы ақпаратқа қайшы келсе, қауіпсіздік нұсқауларын дұрыс түсінбегендіктен, оны қайта қарап шығыңыз. Егер қарама-қайшылық шешілмесе, сіз пайдаланушыларды жедел қолдау қызметіне қоңырау шала аласыз немесе техникалық қызмет көрсету өкілінен көмек сұрай аласыз.
- 5. Жабдықты тазаламас бұрын, қуат кәбілінің ашасын айнымалы ток розеткасынан алыңыз. Сұйық тазартқыштар мен аэрозольдерді қолданбаңыз.
- 6. Жабдықтың құлауы салдарынан болуы мүмкін елеулі зақымдардың алдын алу үшін жабдықтың тұрақты жерде орналасқанына көз жеткізіңіз.
- 7. Жабдықты радиаторларға, кондиционерлерге және желдету құбырларына жақын қоймаңыз.
- 8. Қуат кәбіліне ешқандай заттарды қоймаңыз. Жабдықты қуат кәбіліне басу мүмкіндігі бар жерге қоймаңыз.
- 9. Розеткалар мен ұзартқыштарды шамадан тыс жуктемеңіз. Бұл өнімділікті төмендетіп, өртке немесе электр тогына әкелуі мүмкін.
- 10. Жануарлардың қуат кәбілі мен компьютердің интерфейс кәбілін тістемейтініне көз жеткізіңіз.
- 11. Жоғары кернеулі бөліктерге тигізбеу үшін баспа құрылғысының саңылауының өткір заттарына жол бермеңіз: бұл өртке немесе электр тогына әкелуі мүмкін. Жабдыққа сұйықтық құймаңыз.
- 12. Электр тогының соғуын болдырмас үшін жабдықты бөлшектемеңіз. Қажетті жөндеуді тек техникалық қызмет көрсету мамандары ғана орындай алады. Қақпақты ашу немесе алып тастау электр тогына немесе басқа қауіпті жағдайларға әкелуі мүмкін. Дұрыс бөлшектеу және құрастыру одан әрі пайдалану кезінде электр тогының соғуына әкелуі мүмкін.
- 13. Егер төменде көрсетілгендерден бірдеңе болса, жабдықты компьютерден ажыратыңыз және қуат кәбілінің ашасын розеткадан алыңыз, содан кейін көмек алу үшін білікті техниктерге хабарласыңыз:
	- сұйықтық жабдықтың ішіне кірді;
	- жабдық жаңбырға құлады немесе оған су төгілді;
	- жабдық құлап немесе қақпағы зақымдалған;
	- жабдықтың өнімділігі айтарлықтай өзгерді.
- 14. Нұсқаулықта көрсетілген басқару элементтерін ғана реттеңіз. Басқа басқару элементтерін дұрыс орнатпау зақым келтіруі мүмкін, оны жөндеуге техникалық қызмет көрсету мамандары көп уақыт алады.
- 15. Электр тогының соғуын болдырмау үшін найзағай кезінде жабдықты пайдаланбаңыз. Мүмкіндігінше, найзағай кезінде қуат кабелінің шанышқысын розеткадан алыңыз.
- 16. Бірнеше бетті үздіксіз басып шығару кезінде науаның беті қатты қызады. Бұл бетке қол тигізбеңіз және балаларға оған жақындамаңыз.
- 17. Принтерге қосылған құрылғының сигнал сымын үй-жайдан тыс пайдалануға болмайды.
- 18. Ұзақ уақыт пайдалану немесе нашар желдетілетін бөлмеде көптеген құжаттарды басып шығару жағдайында тұрақты желдетуді қамтамасыз ету қажет.
- 19. Күту күйінде, егер біраз уақыт (мысалы, 1 минут) басып шығару тапсырмасын алмаса, құрылғы автоматты түрде энергияны үнемдеу (ұйқы) режиміне өтеді; құрылғы сыртқы қуат көзіне қосылмаған жағдайда ғана энергияны тұтынбайды.
- 20. Құрылғы 1 жабдық класына жатады және жұмыс кезінде жерге қосылған электр розеткасына қосылуы керек.
- 21. Бұл құрылғыны жеткізу кезінде қаптамадағы тасымалдау белгілеріне сәйкес қою керек.
- 22. Бұл құрылғы төмен вольтты жабдық болып табылады. Бұл құрылғыны көрсетілген диапазоннан төмен кернеумен қолданған кезде, тиісті сақтық шараларын қолданыңыз немесе егер тонер басып шығарылса немесе жабдық баяу басталса, Pantum сатудан кейінгі қызмет көрсету орталығына хабарласыңыз.
- 23. Құрылғы толық көлемде сатылады. Құрылғы компоненттерін қажет болған жағдайда Pantum сатудан кейінгі қызмет көрсету орталығынан сатып алуға болады. Егер сатып алынған құрылғының конфигурациясы сипаттамада көрсетілгенге сәйкес келмесе, мәселені шешу үшін көрсетілген сатудан кейінгі қызмет көрсету орталығына хабарласыңыз.
- 24. Бұл құрылғыны 10-32.5 °C температурада және 20-80% салыстырмалы ылғалдылықта орнатыңыз.
- 25. Қауіпсіздік себептері және басқа себептер бойынша, белгілі бір үздіксіз басып шығару уақытынан кейін принтер үзіліссіз басып шығару режиміне ауыса алады.
- 26. Осы пайдаланушы нұсқаулығын тиісті түрде сақтаңыз.

## **Нормативтік талаптар туралы ақпарат**

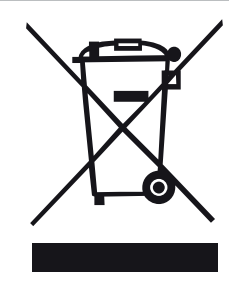

Бұл таңба өнімнің қызмет ету мерзімі аяқталғаннан кейін оны тұрмыстық қалдықтардың бөлігі ретінде тастауға болмайды дегенді білдіреді. Оның орнына пайдаланылған жабдықты электрлік және электрондық жабдықтардың қалдықтарын қайта өңдеу жөніндегі тиісті қабылдау пунктіне беру керек.

Қараңыз: электр және электронды жабдықтардың қалдықтары туралы 2002/96 ЕО директивасы (WEEE). Қосымша ақпарат алу үшін сатушыға немесе жеткізушіге хабарласыңыз.

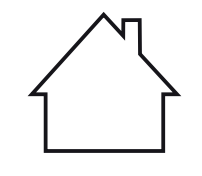

Бұл өнім тек үй ішінде пайдалануға арналған.

Еуропалық одақ (ЕО) директиваларына сәйкестік

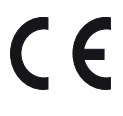

Бұл өнім Еуропалық одақттың кеңесінің 2014/30/ЕО және 2014/35/ЕU директиваларында көрсетілген белгілі бір кернеу шегінде пайдалануға арналған электр жабдықтарының электромагниттік үйлесімділігі мен қауіпсіздігіне қатысты қатысушы елдердің заңдарын жақындастыру және келісу туралы қауіпсіздік талаптарына сәйкес келеді. Бұл өнімді өндіруші: Zhuhai Pantum Electronics Co.,Ltd.,No.3883,Zhuhai Avenue,Zhuhai,Guangdong,China.

Директивалар талаптарына сәйкестікті растауды сұрау бойынша уәкілетті өкіл береді. Бұл өнім EN 55032 стандартының B класының анықтамасына және EN 60950 стандартының қауіпсіздік талаптарына сәйкес келеді.

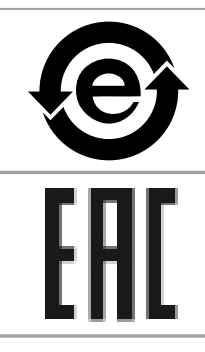

Бұл принтер ROHS 2009/95/ЕО директивасының (зиянды заттардың құрамын шектеу туралы) және улы және қауіпті заттарды пайдалану туралы 2011/65/ЕО директивасының талаптарына толық сәйкес келеді.

Ресей, Белоруссия және Қазақстан Кеден одағымен сертификатталған. Бірыңғай таңба: EAC.

# Мазмұны

j

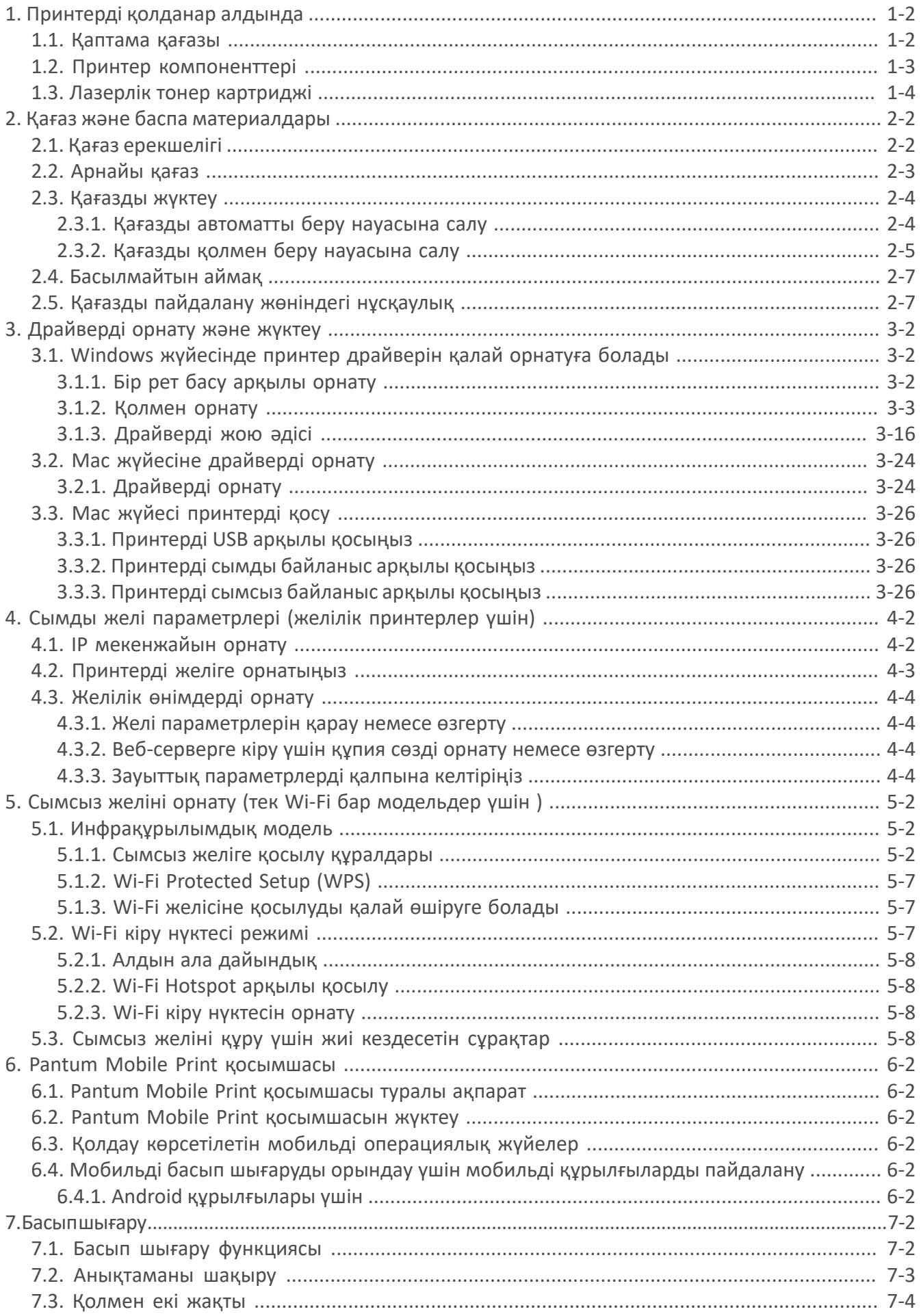

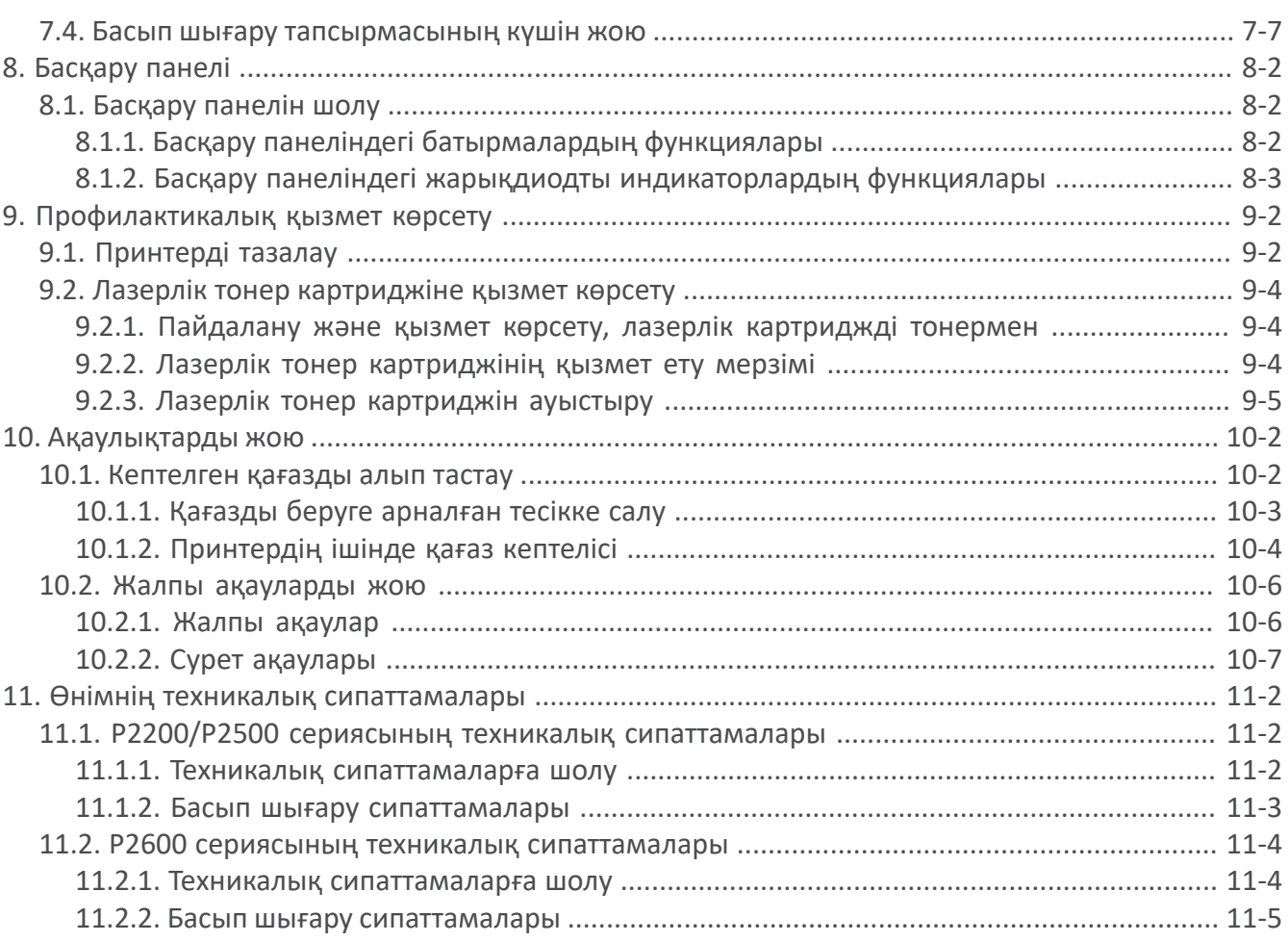

# Принтерді қолданар алдында

# Бөлім

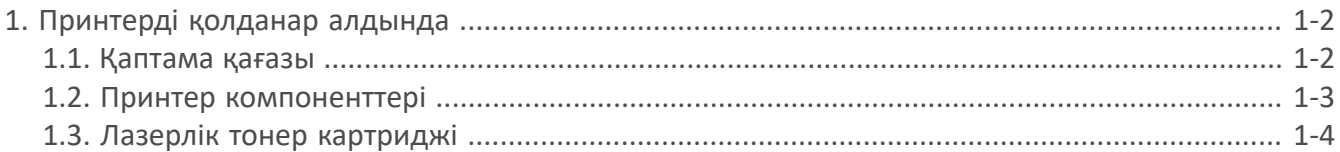

# **1. Принтерді қолданар алдында**

#### **1.1. Қаптама қағазы**

Қаптаманы ашқаннан кейін жиынтықта келесі компоненттердің бар екеніне көз жеткізіңіз.

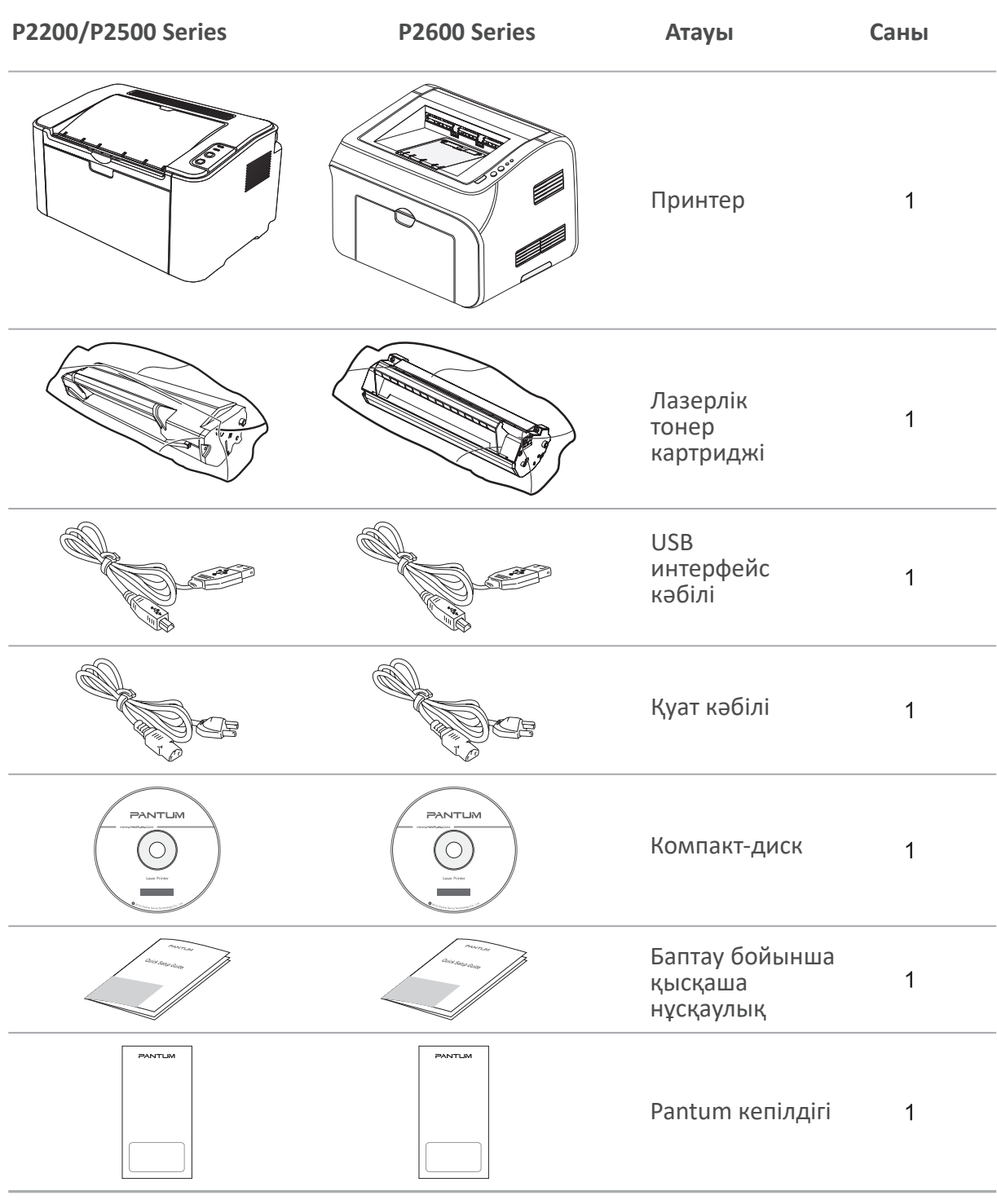

**Ескерту. •** Кейбір аймақтарда Pantum кепілдігі берілмеуі мүмкін.

#### **1.2. Принтер компоненттері**

| Алдыңғы көрініс

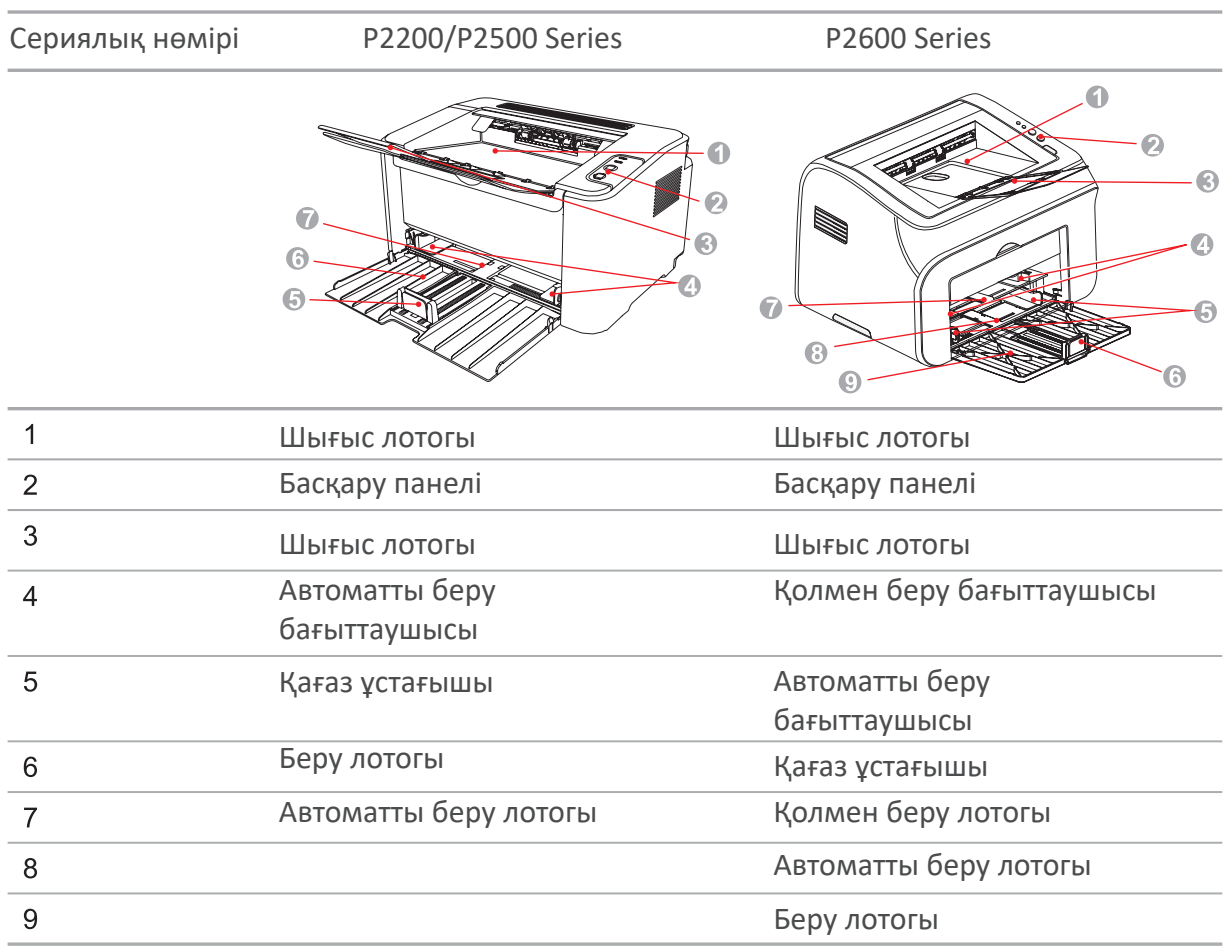

| Артқы көрініс

**Ескерту. •** Принтердің артқы көрінісі модельдер мен функцияларға байланысты әр түрлі болуы мүмкін.

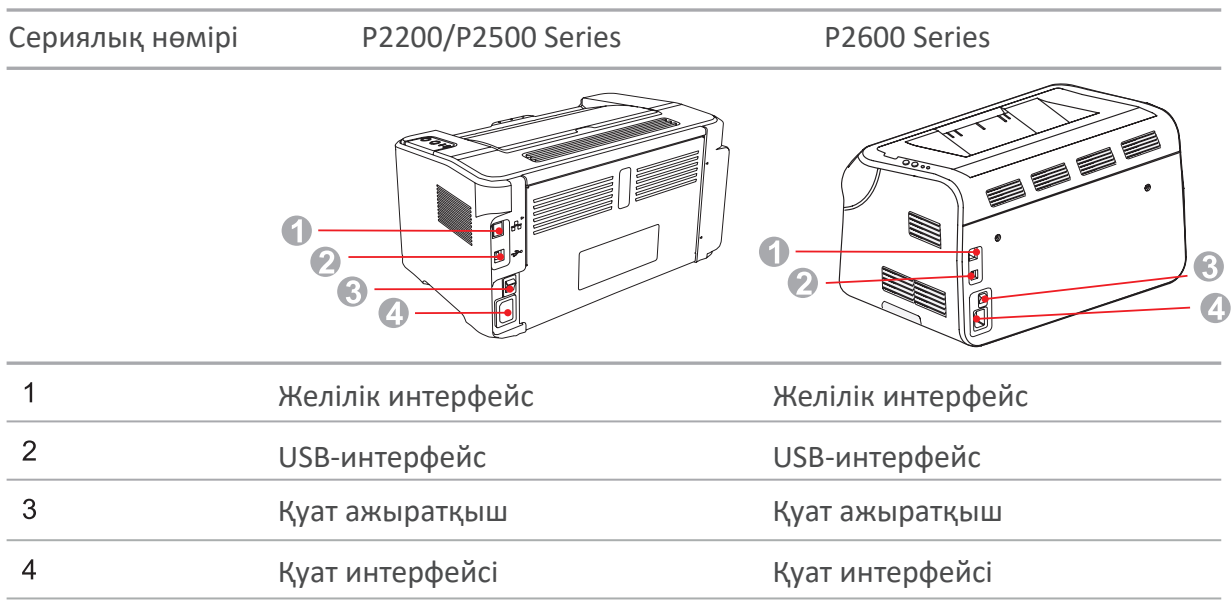

#### **1.3. Лазерлік тонер картриджі**

| Лазерлік тонер картриджінің қызмет ету мерзімі

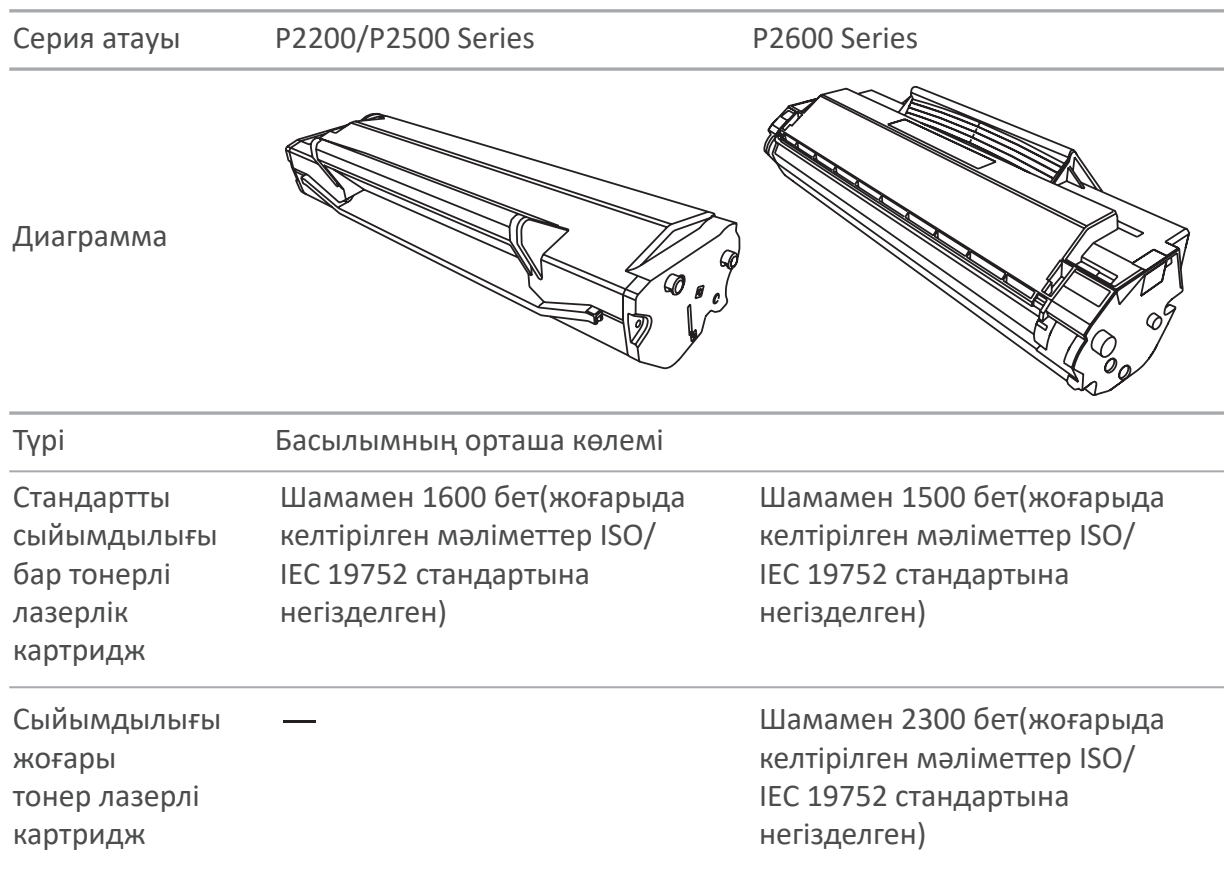

**Ескерту. •** Модель ескертусіз келесіге өзгертілуі мүмкін.

- Шығын материалдарын тұтыну көлемі қолданылатын материалдардың түрлеріне байланысты өзгеруі мүмкін.
- Компания тек Pantum түпнұсқалық материалдарын пайдалануды ұсынады.
- Үшінші тараптың түпнұсқалық шығыс материалдарын пайдалануға байланысты кез-келген зақымға кепілдік берілмейді.

# Кағаз және баспа материалдары

![](_page_11_Picture_1.jpeg)

![](_page_11_Picture_11.jpeg)

## **2. Қағаз және баспа материалдары**

#### **2.1. Қағаз ерекшелігі**

![](_page_12_Picture_224.jpeg)

Ескерту. • Стандартты принтер қағазын пайдалану ұсынылады.

• Арнайы қағазды жиі пайдалану принтердің қызмет ету мерзіміне әсер етуі мүмкін.

• Осы пайдаланушы нұсқаулығының нұсқауларына сәйкес келмейтін басып шығару материалдарын пайдалану басып шығару сапасының төмендеуіне, қағаздың жиі кептелуіне және принтер бөліктерінің шамадан тыс тозуына әкелуі мүмкін.

• Тығыздық, композиция, құрылым және ылғалдылық сияқты қасиеттер принтердің өнімділігі мен басып шығару сапасына әсер ететін маңызды факторлар болып табылады.

• Басып шығару материалдарын таңдағанда келесі факторларды ескеру қажет.

1. Қажетті басып шығару нәтижесі: басып шығару үшін таңдалған материал басып шығару тапсырмасының талаптарына сәйкес келуі керек.

2. Беттің тегістігі: басып шығару материалының тегістігі алынған басып шығарудың анықтығына әсер етуі мүмкін.

3. Мұнда көрсетілген барлық пайдалану нұсқауларына сәйкес келетін кейбір басып шығару материалдары қажетті нәтиже бермеуі мүмкін. Мұның себебі дұрыс жұмыс істемеу, температура мен ылғалдылықтың сәйкес келмеуі немесе Pantum күшінен тыс басқа факторлар болуы мүмкін. Басып шығару материалдарын көп мөлшерде сатып алмас бұрын, олардың осы пайдаланушы нұсқаулығындағы ерекшеліктерге сәйкес келетініне көз жеткізіңіз.

4. Дұрыс емес сипаттамалары бар материалдарды басып шығару үшін пайдалану принтердің бұзылуына әкелуі мүмкін.

#### **2.2. Арнайы қағаз**

Бұл принтер арнайы басып шығару қағазын пайдалануды қолдайды. Арнайы қағазға: жапсырмалар, конверттер, мөлдір пленка, қалың қағаз, ашық хаттар және т. б.

**Ескерту. •** Арнайы қағазды немесе материалдарды пайдалану кезінде ең жақсы басып шығару әсеріне қол жеткізу үшін басып шығару параметрлерінде қолайлы басып шығару түрі мен қағаз пішімі таңдалғанына көз жеткізіңіз. • Арнайы басып шығару қағазын пайдаланған кезде оны бір парақтан жүктеу ұсынылады. P2200/P2500 сериялы модельде арнайы қағаздың бір парағын автоматты беру науасына салу керек. P2600 series моделінде арнайы қағаздың бір парағын қолмен беру науасына жүктеңіз.

| Келесі стандарттарды сақтаңыз:

![](_page_13_Picture_179.jpeg)

# **2.3. Қағазды жүктеу**

#### **2.3.1. Қағазды автоматты беру науасына салу**

а) Беру лотогын ашыңыз

![](_page_14_Figure_3.jpeg)

б) Қағаз өлшеміне сәйкес автоматты беру науасының бағыттағыштарын екі жағына сырғытыңыз.

![](_page_14_Figure_5.jpeg)

в) Қағаз құлап кетпеуі және одан тайып кетпеуі үшін шығыс науасын сырғытыңыз.

![](_page_14_Figure_7.jpeg)

г) Қағазды автоматты түрде беру науасына басып шығару жағын жоғары қаратып салыңыз.

![](_page_14_Figure_9.jpeg)

![](_page_15_Picture_0.jpeg)

**Ескерту.** • Жүктемес бұрын, кептелу немесе қате жібермеу үшін қағаз бумасын айналдырыңыз, содан кейін қағазды басып шығару жағын жоғары қаратып науаға салыңыз.

![](_page_15_Figure_2.jpeg)

д) Қағазды дұрыс орналастыру үшін қағаз стоперін реттеңіз. Қағаздың дұрыс берілуін қамтамасыз ету үшін қағаздың құлап кетпеуі үшін ① қағаздың төменгі стоперін бөлікке салыңыз, содан кейін көк стопорды ② қағаз өлшеміне сәйкес реттеңіз.

![](_page_15_Figure_4.jpeg)

• Басып шығарылған қағазды бір жағынан қолданған кезде, оны басып шығару жағын жоғары қарай бұраңыз.

• A5 форматындағы қағазға басып шығарған кезде қағазды ландшафт бағытында беру ұсынылады. Бұл лазерлік тонер картриджінің қызмет ету мерзімін ұзартуы мүмкін.

#### **2.3.2. Қағазды қолмен беру науасына салу**

Ескерту. • Қолмен беруді тек P2600 сериялы құрылғылар қолдайды.

#### а) Беру лотогын ашыңыз

![](_page_15_Figure_10.jpeg)

б) Қағаз өлшеміне сәйкес қолмен беру науасының бағыттағыштарын екі жағына сырғытыңыз.

![](_page_16_Picture_1.jpeg)

в) Қағаз құлап кетпеуі және одан тайып кетпеуі үшін шығыс науасын сырғытыңыз.

![](_page_16_Picture_3.jpeg)

г) Конверт немесе мөлдір пленка сияқты басып шығаруға арналған материалдарды конверттің немесе мөлдір пленканың алдыңғы шеті түзету ролигіне тигенше екі қолмен қолмен беру науасына салыңыз.

![](_page_16_Picture_5.jpeg)

Ескерту. • Қағазды қолмен беру науасына жүктеген кезде принтер автоматты түрде қолмен беру режиміне өтеді.

> • Қағазды қолмен беру науасына басып шығару жағын жоғары қаратып салыңыз. Қолмен беру науасына жүктеу кезінде алдымен қағаздың жоғарғы жағы беріледі.

• Қағаз, конверт немесе мөлдір пленка тегіс жүктелгеніне және қолмен беру науасына дұрыс орналастырылғанына көз жеткізіңіз. Олай болмаған жағдайда баспасы орындалады криво немесе қағаз застрянет.

д) Бет басылған кезде, басқа парақты жүктеу және басып шығаруды жалғастыру үшін жоғарыдағы процедураны қайталаңыз.

#### Ескерту  $\blacktriangle$

![](_page_16_Picture_11.jpeg)

Басып шығарғаннан кейін принтерден қағазды, конверттерді немесе мөлдір пленкаларды дереу алыңыз. Қағазды немесе конверттерді жинау қағазды бүктеуге немесе мыжуға әкелуі мүмкін.

#### **2.4. Басылмайтын аймақ**

Қараңғыланған аймақ басып шығарылмайтын аймақты көрсетеді.

![](_page_17_Figure_2.jpeg)

![](_page_17_Picture_55.jpeg)

#### **2.5. Қағазды пайдалану жөніндегі нұсқаулық**

• Қағазды немесе түпнұсқаны борпылдақ құрылыммен, тегіс емес, майлы дақтармен және тым тегіс бетімен пайдалану принтердің жұмысын нашарлатады.

- Қағазда шаң, түк және т. б. жоқ екеніне көз жеткізіңіз.
- Қағазды тегіс жерге қойып, төмен температура мен ылғалдылықта сақтау керек.

# Драйверді орнату және жүктеу

![](_page_18_Picture_1.jpeg)

![](_page_18_Picture_12.jpeg)

# **3. Драйверді орнату және жүктеу**

#### **3.1. Windows жүйесінде принтер драйверін қалай орнатуға болады**

Windows жүйесінде драйверді орнатушы орнатудың екі әдісін ұсынады: бір рет басу арқылы орнату және қолмен орнату. Драйверді автоматты, жылдам және ыңғайлы орнатуға көмектесетін бір рет басу арқылы орнатуды ұсынамыз.Егер сіз бір рет басу арқылы орнатуда қиындықтар туындаса, қолмен орнатуды қолданып көріңіз.

Ескерту: • Драйверді орнату тақтасы түрлері мен функцияларына байланысты ерекшеленеді, схема тек анықтама үшін.

#### **3.1.1. Бір рет басу арқылы орнату**

Бір рет басу арқылы орнату орнатудың үш әдісін ұсынады: принтерді USB кәбілі арқылы қосу, принтерді желілік кәбіл арқылы қосу және принтерді сымсыз желі арқылы қосу. Сіз олардың біреуін қалауыңыз бойынша таңдай аласыз.

#### **3.1.1.1. 1-әдіс: принтерді USB кәбілі арқылы жалғаңыз**

1. Принтерді компьютерге USB кәбілі арқылы қосыңыз, принтер мен компьютерді қосыңыз.

- 2. Орнату CD дискісін компьютер дискісіне салыңыз:
- Windows XP жүйесі: орнатуды автоматты түрде бастаңыз.

• Windows 7/Vista/Server 2008 жүйелері: іске қосуды қосыңыз, «Autorun.exe » орнатуды бастау үшін.

• Windows 8 жүйесі: жұмыс үстелінің жоғарғы оң жақ бұрышында «DVD RW драйвері» терезесі пайда болған кезде, қалқымалы терезенің кез келген жерін нұқыңыз, содан кейін «Autorun.exe» орнатуды бастау үшін.

• Windows 10 жүйесі: жұмыс үстелінің жоғарғы оң жақ бұрышында «DVD RW драйвері» терезесі пайда болған кезде, қалқымалы терезенің кез келген жерін нұқыңыз, содан кейін «Autorun.exe» орнатуды бастау үшін.

instalación.

**Ескерту: • Кейбір компьютерлер жүйелік конфигурацияға байланысты CD дискілерін** автоматты түрде іске қоса алмайды. «Менің компьютерім» белгішесін екі рет нұқыңыз, «DVD RW драйверін» іздеңіз, содан кейін орнатуды бастау үшін «DVD RW драйверін» екі рет нұқыңыз.

3. Лицензиялық келісімді оқып, драйверді орнату интерфейсін іске қосқаннан кейін төменгі оң жақ бұрыштағы «Мен келісемін» батырмасын басыңыз.

4. 1-әдіс бойынша «Бір рет басу» батырмасын басып, орнату процесін бастаңыз. Орнату біраз уақытты алуы мүмкін, оның ұзақтығы компьютердің конфигурациясына байланысты. Өтінеміз, күтіңіз.

![](_page_20_Figure_0.jpeg)

5. Орнатқаннан кейін «Сынақ басып шығару» батырмасын басыңыз. Егер сіздің принтеріңіз сынақ парағын сәтті басып шығарса, бұл драйвер дұрыс орнатылғанын білдіреді.

#### **3.1.1.2. 2-әдіс: принтерді желілік кәбіл арқылы қосыңыз**

1. Принтер мен компьютердің қуат көздерін қосыңыз.

2. Компьютерді сымды желіге қосыңыз.

3. Ethernet кәбілін желі қосылымымен жалғаңыз, принтердің компьютерге қосылған желіге қосылуын қамтамасыз етіңіз (желіні қалай конфигурациялау керек, қараңыз 4-бап).

4. Орнату CD дискісін компьютер дискісіне салыңыз:

• Windows XP жүйесі: орнатуды автоматты түрде бастаңыз.

• Windows 7/Vista/Server 2008 жүйелері: іске қосуды қосыңыз, «Autorun.exe» орнатуды бастау үшін.

• Windows 8 жүйесі: жұмыс үстелінің жоғарғы оң жақ бұрышында «DVD RW драйвері» терезесі пайда болған кезде, қалқымалы терезенің кез келген жерін нұқыңыз, содан кейін «Autorun.exe» орнатуды бастау үшін.

• Windows 10 жүйесі: жұмыс үстелінің жоғарғы оң жақ бұрышында «DVD RW драйвері» терезесі пайда болған кезде, қалқымалы терезенің кез келген жерін нұқыңыз, содан кейін «Autorun.exe» орнатуды бастау үшін.

Ескерту: • кейбір компьютерлер жүйелік конфигурацияға байланысты CD дискілерін автоматты түрде іске қоса алмайды. «Менің компьютерім» белгішесін екі рет нұқыңыз, «DVD RW драйверін» іздеңіз, содан кейін орнатуды бастау үшін «DVD RW драйверін» екі рет нұқыңыз.

5. Лицензиялық келісімді оқып, драйверді орнату интерфейсін іске қосқаннан кейін төменгі оң жақ бұрыштағы «Мен келісемін» батырмасын басыңыз.

6. 2-әдіс бойынша «Бір рет басу» батырмасын басып, драйверді орнатыңыз.

屖

Ескерту: • қалқымалы ақпаратты алу үшін және ағымдағы принтер батырманы баспас бұрын IP мекенжайын пайдаланып орнатқыңыз келетін принтер екеніне көз жеткізу үшін тінтуірдің жүгіргісін «Бір рет басу» батырмасына қоюға болады. • Принтердің IP мекенжайын «Желіні конфигурациялау беті» арқылы тексеруге болады (басып шығаруды білу үшін 8.1.1.3 тарауын оқып шығыңыз).

• Егер сіздің бағдарламалық жасақтамаңыз тек бір принтерді тапса, орнату процесін бастау үшін «Бір рет басу» батырмасын басыңыз. Орнату біраз уақытты алуы мүмкін және оның ұзақтығы компьютердің конфигурациясына байланысты. Өтінеміз, күтіңіз.

![](_page_21_Figure_5.jpeg)

• Егер сіздің бағдарламалық жасақтамаңыз бірнеше принтерді тапса, «Бір рет басу» батырмасын басыңыз. Осыдан кейін принтерлер тізімі пайда болады. Принтердің IP мекенжайына немесе хост идентификаторына сәйкес қажетті принтерді таңдаңыз.

![](_page_22_Picture_48.jpeg)

Ескерту: • егер сізге қажет принтер тізімде болмаса, қайта іздеу үшін «Жаңарту»<br>Ескерту: • егер сізге қажет принтер тізімде болмаса, қайта іздеу үшін «Ампьюте батырмасын басыңыз. Егер принтер табылмаса, принтер мен компьютердің бір желіге қосылғанын тексеріңіз (тексеруді білу үшін 5.3-тарауды оқып шығыңыз).

> • Егер ІР мекен-жайы принтер өзгереді есебінен белгіленген шектеулі сәйкестендіргіші бар хост драйвер, сіз тікелей басып шығару-арызды драйвер. Егер принтер драйверін хост идентификаторымен орнату қажет болса, «Хост атауы бар тізімнен принтерді орнату» белгісін басыңыз.

7. Орнатқаннан кейін «Сынақ басып шығару» батырмасын басыңыз. Егер сіздің принтеріңіз сынақ парағын сәтті басып шығарса, бұл драйвер дұрыс орнатылғанын білдіреді.

#### **3.1.1.3. 3-әдіс: принтерді сымсыз желі арқылы қосыңыз**

. ажыратылған болса, драйверді 3.1.1.3.1 тарауындағыдай орнатыңыз. Егер қосылған болса, Драйверді орнату кезінде принтердің сымсыз желі арқылы қосылғанын тексеріңіз. Егер ол 3.1.1.3.2 тарауындағыдай орнатыңыз.

B Ескерту: • Принтердің желіге қосылғанына көз жеткізу үшін «Желіні конфигурациялау бетін» басып шығаруға болады (басып шығаруды білу үшін 8.1.1.3 тарауын оқып шығыңыз).

#### **3.1.1.3.1. Принтер сымсыз желі арқылы қосылмаған**

#### **3.1.1.3.1.1. USB кәбілімен сымсыз желіні орнатыңыз және драйверді орнатыңыз**

Кейбір компьютерлерде сымсыз байланыс мүмкіндігі жоқ. Бұл бөлімде орнату процесін таныстыру үшін «Компьютерді маршрутизаторға Wi-Fi арқылы қосыңыз» және «Компьютерді маршрутизаторға сымды қосылым арқылы қосыңыз» деген екі бөлік бар.

#### **I. Компьютерді маршрутизаторға сымды байланыс арқылы қосыңыз**

- 1. Сымды байланыс арқылы компьютерді маршрутизаторға қосыңыз.
- 2. Принтерді компьютерге USB кәбілі арқылы қосыңыз, содан кейін принтерді қосыңыз.
- 3. Орнату CD дискісін компьютер дискісіне салыңыз:
- Windows XP жүйесі: Орнатуды автоматты түрде бастаңыз.
- Windows 7/Vista/Server 2008 жүйелері: Іске қосуды қосыңыз, «Autorun.exe» орнатуды бастау үшін.

• Windows 8 жүйесі: Жұмыс үстелінің жоғарғы оң жақ бұрышында «DVD RW драйвері» терезесі пайда болған кезде, қалқымалы терезенің кез келген жерін нұқыңыз, содан кейін «Autorun.exe» орнатуды бастау үшін.

• Windows 10 жүйесі: Жұмыс үстелінің жоғарғы оң жақ бұрышында «DVD RW драйвері» терезесі пайда болған кезде, қалқымалы терезенің кез келген жерін нұқыңыз, содан кейін «Autorun.exe» орнатуды бастау үшін.

instalación.

Ескерту: • Кейбір компьютерлер жүйелік конфигурацияға байланысты CD дискілерін автоматты түрде іске қоса алмайды. «Менің компьютерім» белгішесін екі рет нұқыңыз, «DVD RW драйверін» іздеңіз, содан кейін орнатуды бастау үшін «DVD RW драйверін» екі рет нұқыңыз.

4. Лицензиялық келісімді оқып, драйверді орнату интерфейсін іске қосқаннан кейін төменгі оң жақ бұрыштағы «Мен келісемін» батырмасын басыңыз.

5. Драйверді орнату үшін 3-Әдісдегі «Бір рет басу» батырмасын басыңыз.

Ескерту: • Қалқымалы ақпаратты алу үшін және ағымдағы принтер түймені баспас бұрын IP мекенжайын пайдаланып орнатқыңыз келетін принтер екеніне көз жеткізу үшін тінтуірдің жүгіргісін «Бір рет басу» батырмасына қоюға болады. • Принтердің IP мекенжайын «Желіні конфигурациялау беті» арқылы тексеруге болады (басып шығаруды білу үшін 8.1.1.3 тарауын оқып шығыңыз).

• Егер бағдарламалық жасақтама тек бір принтерді тапса, «Бір рет басу арқылы орнату» батырмасын басыңыз. Содан кейін желіні автоматты түрде орнатуды және драйверді орнатуды аяқтау үшін орнату процесін бастаңыз.

![](_page_24_Figure_4.jpeg)

![](_page_24_Picture_52.jpeg)

• Егер сіздің бағдарламалық жасақтамаңыз бірнеше принтерді тапса, «Бір рет басу арқылы орнату» батырмасын басыңыз, содан кейін принтерлер тізімі пайда болады. «Порт арқылы Wi-Fi орнатыңыз және орнатыңыз» тармағын таңдап, USB принтерін таңдаңыз. «Растау» батырмасын басып, желіні автоматты түрде орнатуды және драйверді орнатуды аяқтау үшін орнату процесін бастаңыз.

![](_page_25_Picture_39.jpeg)

Ескерту: • Хост идентификаторымен орнатылған драйвердің арқасында принтердің IP мекенжайы өзгерген кезде, сіз драйверді қайта орнатпай-ақ тікелей басып шығара аласыз. Егер принтер драйверін хост идентификаторымен орнату қажет болса, «Хост атауы бар тізімнен принтерді орнату» белгісін басыңыз.

6. Орнатқаннан кейін «Сынақ басып шығару» батырмасын басыңыз. Егер сіздің принтеріңіз сынақ парағын сәтті басып шығарса, бұл драйвер дұрыс орнатылғанын білдіреді.

#### **II. Компьютерді маршрутизаторға желілік кәбіл арқылы қосыңыз**

1. Компьютерді маршрутизаторға желілік кәбіл арқылы қосыңыз.

2. Принтерді компьютерге USB кәбілі арқылы қосыңыз, содан кейін принтерді қосыңыз.

3. Орнату CD дискісін компьютер дискісіне салыңыз:

• Windows XP жүйесі: орнатуды автоматты түрде бастаңыз.

• Windows 7/Vista/Server 2008 жүйелері: іске қосуды қосыңыз, «Autorun.exe» орнатуды бастау үшін.

• Windows 8 жүйесі: жұмыс үстелінің жоғарғы оң жақ бұрышында «DVD RW драйвері» терезесі пайда болған кезде, қалқымалы терезенің кез келген жерін нұқыңыз, содан кейін «Autorun.exe» орнатуды бастау үшін.

• Windows 10 жүйесі: жұмыс үстелінің жоғарғы оң жақ бұрышында «DVD RW драйвері» терезесі пайда болған кезде, қалқымалы терезенің кез келген жерін нұқыңыз, содан кейін «Autorun.exe» орнатуды бастау үшін.

Ескерту: • Кейбір компьютерлер жүйелік конфигурацияға байланысты CD дискілерін автоматты түрде іске қоса алмайды. «Менің компьютерім» белгішесін екі рет нұқыңыз, «DVD RW драйверін» іздеңіз, содан кейін орнатуды бастау үшін «DVD RW драйверін» екі рет нұқыңыз.

4. Лицензиялық келісімді оқып, драйверді орнату интерфейсін іске қосқаннан кейін төменгі оң жақ бұрыштағы «Мен келісемін» батырмасын басыңыз.

5. Драйверді орнату үшін 3-Әдісдегі «Бір рет басу» батырмасын басыңыз.

屠

Ескерту: • Қалқымалы ақпаратты алу үшін және ағымдағы принтер батырманы баспас бұрын IP мекенжайын пайдаланып орнатқыңыз келетін принтер екеніне көз жеткізу үшін тінтуірдің жүгіргісін «Бір рет басу» батырмасына қоюға болады. • Принтердің IP мекенжайын «Желіні конфигурациялау беті» арқылы тексеруге болады (басып шығаруды білу үшін 8.1.1.3 тарауын оқып шығыңыз).

• Егер сіздің бағдарламалық жасақтамаңыз тек бір принтерді тапса, «Бір рет басу арқылы орнату» батырмасын басыңыз. Осыдан кейін сымсыз желіні орнату терезесі пайда болады. SSID және құпия сөзді көрсетіңіз, содан кейін орнатуды бастау үшін «Растау» батырмасын басыңыз. Орнату біраз уақытты алуы мүмкін және оның ұзақтығы компьютердің конфигурациясына байланысты. Өтінеміз, күтіңіз.

![](_page_27_Picture_20.jpeg)

![](_page_27_Picture_21.jpeg)

• Егер сіздің бағдарламалық жасақтамаңызда бірнеше принтер болса, принтерлер тізімі бар терезе пайда болады. USB кәбілі арқылы сымсыз желіге қосылған ағымдағы принтерді орнатып, драйверді орнату керек. Принтерлер тізімі бар терезеде «Порт арқылы Wi-Fi орнатыңыз және жүктеңіз» тармағын таңдап, «USB принтері» жанындағы белгіні қойыңыз. «Растау» батырмасын басыңыз, содан кейін сымсыз желіні орнату терезесі пайда болады. Сымсыз желі SSID және құпия сөзді көрсетіңіз, содан кейін «Растау» батырмасын басып, орнату процесін бастаңыз. Орнату біраз уақытты алуы мүмкін және оның ұзақтығы компьютердің конфигурациясына байланысты. Өтінеміз, күтіңіз.

![](_page_28_Picture_34.jpeg)

Назад

 $OK$ 

**Ескерту: • Хост идентификаторымен орнатылған драйвердің арқасында принтердің** IP мекенжайы өзгерген кезде, сіз драйверді қайта орнатпай-ақ тікелей басып шығара аласыз. Егер принтер драйверін хост идентификаторымен орнату қажет болса, «Хост атауы бар тізімнен принтерді орнату» белгісін басыңыз.

6. Орнатқаннан кейін «Сынақ басып шығару» батырмасын басыңыз. Егер сіздің принтеріңіз сынақ парағын сәтті басып шығарса, бұл драйвер дұрыс орнатылғанын білдіреді.

#### **3.1.1.3.1.2. Компьютерді принтерге Wi-Fi нүктесі арқылы қосыңыз және драйверді орнатыңыз**

Компьютерді принтерге Wi-Fi нүктесі арқылы қосыңыз. Бұл инфрақұрылым режимі жоқ сымсыз желі үшін жарамды. Бірақ принтерді сымсыз желі арқылы уақытша пайдалану сценарийі әлі де қажет. Сымсыз қосылу мүмкіндігі бар компьютерді басып шығару үшін принтерге қосуға болады.

1. Принтер мен компьютердің қуат көздерін қосыңыз.

2. Компьютер принтердің Wi-Fi кіру нүктесіне қосылады (конфигурация әдісі туралы ақпаратты 5.2.2 тарауынан қараңыз ).

3. Орнату CD дискісін компьютер дискісіне салыңыз:

• Windows XP жүйесі: орнатуды автоматты түрде бастаңыз.

• Windows 7/Vista/Server 2008 жүйелері: іске қосуды қосыңыз, «Autorun.exe» орнатуды бастау үшін.

• Windows 8 жүйесі: жұмыс үстелінің жоғарғы оң жақ бұрышында «DVD RW драйвері» терезесі пайда болған кезде, қалқымалы терезенің кез келген жерін нұқыңыз, содан кейін «Autorun.exe» орнатуды бастау үшін.

• Windows 10 жүйесі: жұмыс үстелінің жоғарғы оң жақ бұрышында «DVD RW драйвері» терезесі пайда болған кезде, қалқымалы терезенің кез келген жерін нұқыңыз, содан кейін «Autorun.exe» орнатуды бастау үшін.

Ескерту: • Кейбір компьютерлер жүйелік конфигурацияға байланысты CD дискілерін автоматты түрде іске қоса алмайды. «Менің компьютерім» белгішесін екі рет нұқыңыз, «DVD RW драйверін» іздеңіз, содан кейін орнатуды бастау үшін «DVD RW драйверін» екі рет нұқыңыз.

4. Лицензиялық келісімді оқып, драйверді орнату интерфейсін іске қосқаннан кейін төменгі оң жақ бұрыштағы «Мен келісемін» батырмасын басыңыз.

5. 3-әдіс бойынша «Бір рет басу арқылы орнату» батырмасын басыңыз, содан кейін орнату процесін бастаңыз. Орнату біраз уақытты алуы мүмкін және оның ұзақтығы компьютердің конфигурациясына байланысты. Өтінеміз, күтіңіз.

![](_page_30_Picture_47.jpeg)

6. Орнатқаннан кейін «Сынақ басып шығару» батырмасын басыңыз. Егер сіздің принтеріңіз сынақ парағын сәтті басып шығарса, бұл драйвер дұрыс орнатылғанын білдіреді.

#### **3.1.1.3.2. Принтер сымсыз желіге қосылған**

1. Принтер сымсыз желіге қосылған, тексеру үшін«Желіні конфигурациялау бетін» басып шығаруға болады (басып шығаруды үйрену үшін 8.1.1.3 тарауын оқыңыз).

- 2. Компьютерді принтер желісіне қосыңыз.
- 3. Орнату CD дискісін компьютер дискісіне салыңыз:

• Windows XP жүйесі: орнатуды автоматты түрде бастаңыз.

• Windows 7/Vista/Server 2008 жүйелері: іске қосуды қосыңыз, «Autorun.exe» орнатуды бастау үшін.

• Windows 8 жүйесі: жұмыс үстелінің жоғарғы оң жақ бұрышында «DVD RW драйвер» терезесі пайда болған кезде, қалқымалы терезенің кез келген жерін нұқыңыз, содан кейін «Autorun.exe» орнатуды бастау үшін.

• Windows 10 жүйесі: жұмыс үстелінің жоғарғы оң жақ бұрышында «DVD RW драйвері» терезесі пайда болған кезде, қалқымалы терезенің кез келген жерін нұқыңыз, содан кейін «Autorun.exe» орнатуды бастау үшін.

Ескерту: • Кейбір компьютерлер жүйелік конфигурацияға байланысты CD дискілерін автоматты түрде іске қоса алмайды. «Менің компьютерім» белгішесін екі рет нұқыңыз, «DVD RW драйверін» іздеңіз, содан кейін орнатуды бастау үшін «DVD RW драйверін» екі рет нұқыңыз.

4. Лицензиялық келісімді оқып, драйверді орнату интерфейсін іске қосқаннан кейін төменгі оң жақ бұрыштағы «Мен келісемін» батырмасын басыңыз.

5. Драйверді орнату үшін 3-әдісдегі «Бір рет басу» батырмасын басыңыз.

Ескерту: • Қалқымалы ақпаратты алу үшін және ағымдағы принтер батырманы баспас бұрын IP мекенжайын пайдаланып орнатқыңыз келетін принтер екеніне көз жеткізу үшін тінтуірдің жүгіргісін «Бір рет басу» батырмасына қоюға болады. • Принтердің IP мекенжайын «Желіні конфигурациялау беті» арқылы тексеруге болады (басып шығаруды білу үшін 8.1.1.3 тарауын оқып шығыңыз).

• Егер сіздің бағдарламалық жасақтамаңыз тек бір принтерді тапса, орнату процесін бастау үшін «Бір рет басу» батырмасын басыңыз. Орнату біраз уақытты алуы мүмкін және оның ұзақтығы компьютердің конфигурациясына байланысты. Өтінеміз, күтіңіз.

![](_page_31_Figure_9.jpeg)

![](_page_32_Picture_27.jpeg)

• Егер бағдарламалық жасақтама бірнеше принтерді тапса, принтерлер тізімі пайда болады. Принтер желісінің IP мекенжайына немесе оның хост идентификаторына сәйкес қажетті принтерді таңдаңыз.

![](_page_32_Picture_2.jpeg)

![](_page_32_Picture_28.jpeg)

Ескерту: • Егер сізге қажет принтер тізімде болмаса, қайта іздеу үшін «Жаңарту» батырмасын басыңыз. Егер принтер табылмаса, принтер мен компьютердің бір желіге қосылғанын тексеріңіз (тексеруді білу үшін 5.3-тарауды оқып шығыңыз).

> • Егер ІР мекен-жайы принтер өзгереді есебінен белгіленген шектеулі сәйкестендіргіші бар хост драйвер, сіз тікелей басып шығару-арызды драйвер. Егер принтер драйверін хост идентификаторымен орнату қажет болса, «Хост атауы бар тізімнен принтерді орнату» белгісін басыңыз.

6. Орнатқаннан кейін «Сынақ басып шығару» батырмасын басыңыз. Егер сіздің принтеріңіз сынақ парағын сәтті басып шығарса, бұл драйвер дұрыс орнатылғанын білдіреді.

#### **3.1.2. Қолмен орнату**

• Драйверді орнатпас бұрын принтердің түрін білу керек, принтердің ақпараттық парағын басып шығарыңыз және атауын қараңыз (қалай басып шығармау керек, 8.1.1.3 тарауын қараңыз).

#### **3.1.2.1. USB қосылу және қосу тәсілі**

1. Принтерді компьютерге USB кәбілі арқылы қосыңыз, принтер мен компьютерді қосыңыз.

2. Орнату CD дискісін компьютер дискісіне салыңыз:

• Windows XP жүйесі: орнатуды автоматты түрде бастаңыз.

• Windows 7/Vista/Server 2008 жүйелері: іске қосуды қосыңыз, «Autorun.exe» орнатуды бастау үшін.

• Windows 8 жүйесі: жұмыс үстелінің жоғарғы оң жақ бұрышында «DVD RW драйвері» терезесі пайда болған кезде, қалқымалы терезенің кез келген жерін нұқыңыз, содан кейін «Autorun.exe» орнатуды бастау үшін.

• Windows 10 жүйесі: жұмыс үстелінің жоғарғы оң жақ бұрышында «DVD RW драйвері» терезесі пайда болған кезде, қалқымалы терезенің кез келген жерін нұқыңыз, содан кейін «Autorun.exe» орнатуды бастау үшін.

**Ескерту: • Кейбір компьютерлер жүйелік конфигурацияға байланысты CD дискілерін** автоматты түрде іске қоса алмайды. «Менің компьютерім» белгішесін екі рет нұқыңыз, «DVD RW драйверін» іздеңіз, содан кейін орнатуды бастау үшін «DVD RW драйверін» екі рет нұқыңыз.

3. Лицензиялық келісімді оқып, драйверді орнату интерфейсін іске қосқаннан кейін төменгі оң жақ бұрыштағы «Мен келісемін» батырмасын басыңыз.

4. Драйверді орнату терезесінің төменгі жағындағы «Қолмен орнату» батырмасын басыңыз, содан кейін қолмен орнату терезесін іске қосыңыз.

5. Орнату тілі мен принтер моделін таңдаңыз.

6. «USB қосылымы» тармағын таңдап, «Орнату» батырмасын басыңыз.

![](_page_34_Picture_103.jpeg)

7. Бағдарламалық жасақтама драйверді автоматты түрде орнатады. Орнату процесі біраз уақыт алуы мүмкін. Оның ұзақтығы компьютердің конфигурациясына байланысты. Өтінеміз, күтіңіз.

8. Орнатқаннан кейін «Сынақ басып шығару» батырмасын басыңыз. Егер сіздің принтеріңіз сынақ парағын сәтті басып шығарса, бұл драйвер дұрыс орнатылғанын білдіреді.

#### **3.1.2.2. Сымды желіні қосу және орнату әдісі**

1. Принтер мен компьютердің қуат көздерін қосыңыз.

2. Компьютерді сымды желіге қосыңыз.

3. Ethernet кәблін желі қосылымымен жалғаңыз, принтердің компьютерге қосылған желіге қосылуын қамтамасыз етіңіз (желіні қалай конфигурациялау керек, қараңыз 4-бап).

4. Орнату CD дискісін компьютер дискісіне салыңыз:

• Windows XP жүйесі: орнатуды автоматты түрде бастаңыз.

• Windows 7/Vista/Server 2008 жүйелері: іске қосуды қосыңыз, «Autorun.exe» орнатуды бастау үшін.

• Windows 8 жүйесі: жұмыс үстелінің жоғарғы оң жақ бұрышында «DVD RW драйвері» терезесі пайда болған кезде, қалқымалы терезенің кез келген жерін нұқыңыз, содан кейін «Autorun.exe» орнатуды бастау үшін.

• Windows 10 жүйесі: жұмыс үстелінің жоғарғы оң жақ бұрышында «DVD RW драйвері» терезесі пайда болған кезде, қалқымалы терезенің кез келген жерін нұқыңыз, содан кейін «Autorun.exe» орнатуды бастау үшін.

**Ескерту: • Кейбір компьютерлер жүйелік конфигурацияға байланысты CD дискілерін** автоматты түрде іске қоса алмайды. «Менің компьютерім» белгішесін екі рет нұқыңыз, «DVD RW драйверін» іздеңіз, содан кейін орнатуды бастау үшін «DVD RW драйверін» екі рет нұқыңыз.

5. Лицензиялық келісімді оқып, драйверді орнату интерфейсін іске қосқаннан кейін төменгі оң жақ бұрыштағы «Мен келісемін» батырмасын басыңыз.

6. Драйверді орнату терезесінің төменгі жағындағы «Қолмен орнату» батырмасын басыңыз, содан кейін қолмен орнату терезесін іске қосыңыз.

- 7. Орнату тілі мен принтер моделін таңдаңыз.
- 8. «Кабельдік желіні қосу» тармағын таңдап, «Орнату» батырмасын басыңыз.

![](_page_35_Picture_59.jpeg)

9. Орнатушы принтерді автоматты түрде табады, іздеу процесі біраз уақыт алуы мүмкін.

![](_page_35_Picture_60.jpeg)

![](_page_35_Picture_61.jpeg)

**Ескерту: •** Егер табылған принтерлер тізімінде қосылу керек принтер болмаса, іздеу үшін «Жаңарту» батырмасын тағы бір рет басыңыз.

> • Егер ІР мекен-жайы принтер өзгереді есебінен белгіленген шектеулі сәйкестендіргіші бар хост драйвер, сіз тікелей басып шығару-арызды драйвер. Егер принтер драйверін хост идентификаторымен орнату қажет болса, «Хост атауы бар тізімнен принтерді орнату» белгісін басыңыз.

• Егер сіз IP мекенжайын немесе жетекші машинаның атауын қолмен қоссаңыз, сізге қосылу керек жетекші принтер машинасының мекенжайын немесе атауын білуіңіз керек. Егер сіз білмесеңіз, онда «Желінің орналасу бетін» басып шығарыңыз және IP мекенжайын және жетекші машинаның атауын қараңыз (8.1.1.3 тарауын қараңыз).
11. Бағдарламалық жасақтама драйверді автоматты түрде орнатады. Орнату процесі біраз уақыт алуы мүмкін. Оның ұзақтығы компьютердің конфигурациясына байланысты. Өтінеміз, күтіңіз.

12. Орнатқаннан кейін «Сынақ басып шығару» батырмасын басыңыз. Егер сіздің принтеріңіз сынақ парағын сәтті басып шығарса, бұл драйвер дұрыс орнатылғанын білдіреді.

#### **3.1.2.3. Сымсыз желіні қосу және орнату әдісі**

Сымсыз байланыс түрлері инфрақұрылым режиміне және Wi-Fi Direct режиміне бөлінеді (қосымша ақпарат алу үшін 5-тарауды қараңыз).

#### **3.1.2.3.1. Инфрақұрылымдық режимді орнату**

1. Компьютерді кіру нүктесіне қосыңыз (сымсыз маршрутизатор).

- 2. Принтерді компьютерге USB кәбілі арқылы қосыңыз, содан кейін принтерді қосыңыз.
- 3. Орнату CD дискісін компьютер дискісіне салыңыз:
- Windows XP жүйесі: орнатуды автоматты түрде бастаңыз.

• Windows 7/Vista/Server 2008 жүйелері: іске қосуды қосыңыз, «Autorun.exe» орнатуды бастау үшін.

• Windows 8 жүйесі: жұмыс үстелінің жоғарғы оң жақ бұрышында «DVD RW драйвері» терезесі пайда болған кезде, қалқымалы терезенің кез келген жерін нұқыңыз, содан кейін «Autorun.exe» орнатуды бастау үшін.

• Windows 10 жүйесі: жұмыс үстелінің жоғарғы оң жақ бұрышында «DVD RW драйвері» терезесі пайда болған кезде, қалқымалы терезенің кез келген жерін нұқыңыз, содан кейін «Autorun.exe» орнатуды бастау үшін.

Ескерту: • Кейбір компьютерлер жүйелік конфигурацияға байланысты CD дискілерін автоматты түрде іске қоса алмайды. «Менің компьютерім» белгішесін екі рет нұқыңыз, «DVD RW драйверін» іздеңіз, содан кейін орнатуды бастау үшін «DVD RW драйверін» екі рет нұқыңыз.

4. Лицензиялық келісімді оқып, драйверді орнату интерфейсін іске қосқаннан кейін төменгі оң жақ бұрыштағы «Мен келісемін» батырмасын басыңыз.

5. Драйверді орнату терезесінің төменгі жағындағы «Қолмен орнату» батырмасын басыңыз, содан кейін қолмен орнату терезесін іске қосыңыз.

6. Орнату тілі мен принтер моделін таңдаңыз.

7. «Сымсыз байланыс» тармағын таңдап, «Орнату» батырмасын басыңыз.

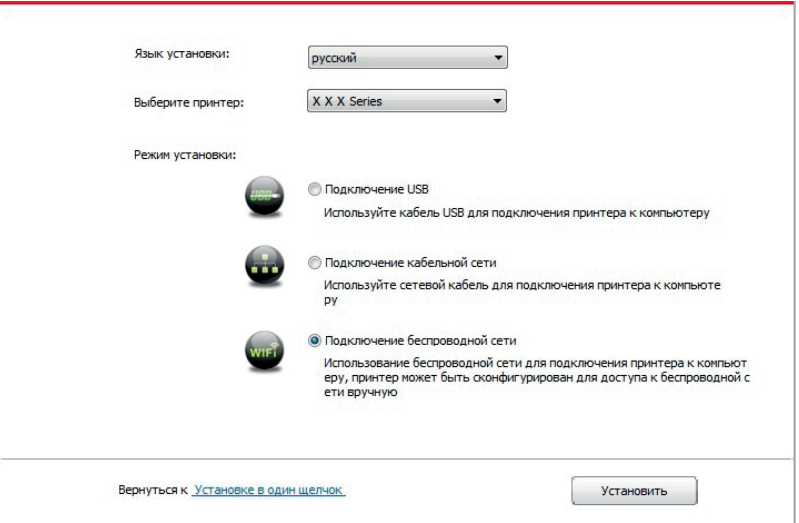

8. Сымсыз желінің орналасу терезесінде «Иә, принтердің сымсыз желісін теңшегіңіз келсе» опциясын таңдаңыз, принтерді сымсыз желіге нұсқауларға сәйкес таратыңыз (қалай таратуға болады, 5.1.1-баптан қараңыз).

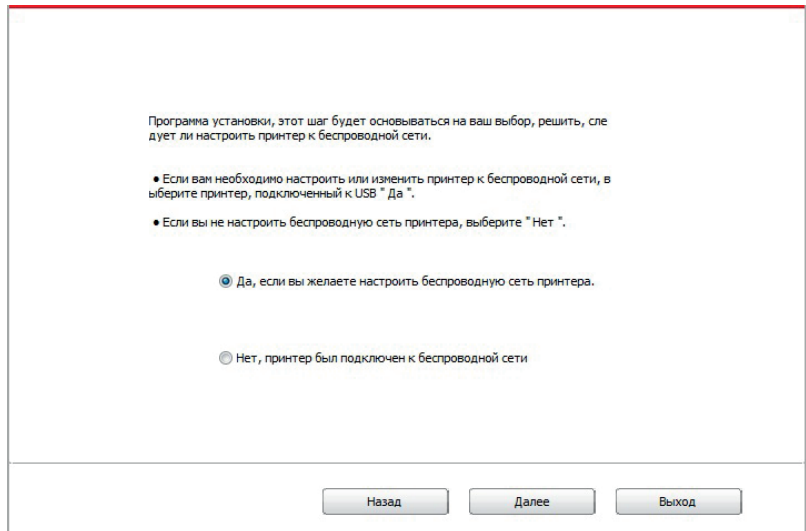

9. Орнатушы принтерді автоматты түрде табады, содан кейін сымсыз желі сәтті реттеледі. Іздеу процесі біраз уақыт алуы мүмкін.

10. Қосылу керек принтерді таңдаңыз, «Келесі» батырмасын басыңыз.

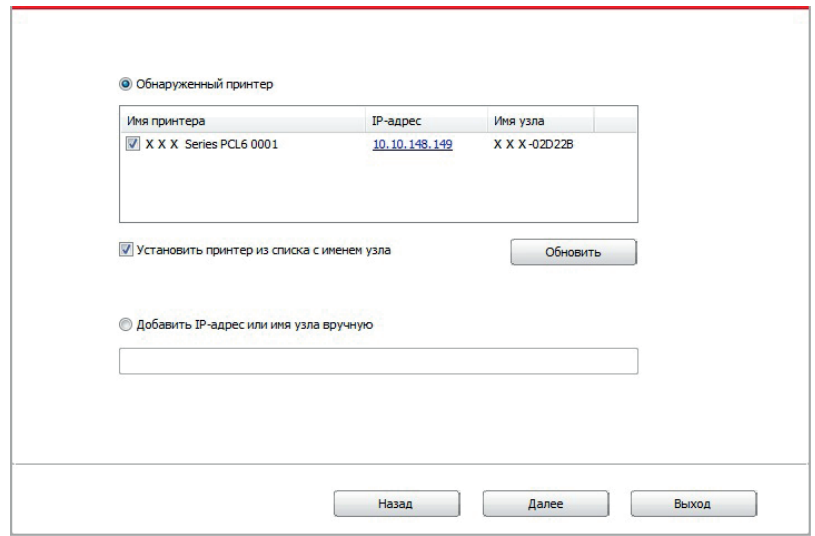

# Ескерту: • Егер табылған принтерлер тізімінде қосылу керек принтер болмаса, іздеу үшін «Жаңарту» батырмасын тағы бір рет басыңыз.

• Егер ІР мекен-жайы принтер өзгереді есебінен белгіленген шектеулі сәйкестендіргіші бар хост драйвер, сіз тікелей басып шығару – арызды драйвер. Егер принтер драйверін хост идентификаторымен орнату қажет болса, «Хост атауы бар тізімнен принтерді орнату» белгісін басыңыз.

• Егер сіз IP мекенжайын немесе жетекші машинаның атауын қолмен қоссаңыз, онда сізге қосылу керек принтер машинасының жүргізушілерінің мекенжайын немесе атауын білуіңіз керек. Егер сіз білмесеңіз, онда «Желінің орналасу бетін» басып шығарыңыз және IP мекенжайын және жетекші машинаның атауын қараңыз (қараңыз. тарау 8.1.1.3).

11. Бағдарламалық жасақтама драйверді автоматты түрде орнатады. Орнату процесі біраз уақыт алуы мүмкін. Оның ұзақтығы компьютердің конфигурациясына байланысты. Өтінеміз, күтіңіз.

12. Орнатқаннан кейін «Сынақ басып шығару» батырмасын басыңыз. Егер сіздің принтеріңіз сынақ парағын сәтті басып шығарса, бұл драйвер дұрыс орнатылғанын білдіреді.

#### **3.1.2.3.2.Wi-Fi кіру нүктесі режимін орнату**

1. Принтер мен компьютердің қуат көздерін қосыңыз.

2. Компьютер принтердің Wi-Fi кіру нүктесіне қосылады (конфигурация әдісі туралы ақпаратты 5.2.2 тарауынан қараңыз ).

3. Орнату CD дискісін компьютер дискісіне салыңыз:

• Windows XP жүйесі: орнатуды автоматты түрде бастаңыз.

• Windows 7/Vista/Server 2008 жүйелері: іске қосуды қосыңыз, «Autorun.exe» орнатуды бастау үшін.

• Windows 8 жүйесі: жұмыс үстелінің жоғарғы оң жақ бұрышында «DVD RW драйвері» терезесі пайда болған кезде, қалқымалы терезенің кез келген жерін нұқыңыз, содан кейін «Autorun.exe» орнатуды бастау үшін.

• Windows 10 жүйесі: жұмыс үстелінің жоғарғы оң жақ бұрышында «DVD RW драйвері» терезесі пайда болған кезде, қалқымалы терезенің кез келген жерін нұқыңыз, содан кейін «Autorun.exe» орнатуды бастау үшін.

 $\equiv$  • Ескерту: • Кейбір компьютерлер жүйелік конфигурацияға байланысты CD дискілерін автоматты түрде іске қоса алмайды. «Менің компьютерім» белгішесін екі рет нұқыңыз, «DVD RW драйверін» іздеңіз, содан кейін орнатуды бастау үшін «DVD RW драйверін» екі рет нұқыңыз.

4. Лицензиялық келісімді оқып, драйверді орнату интерфейсін іске қосқаннан кейін төменгі оң жақ бұрыштағы «Мен келісемін» батырмасын басыңыз.

5. Драйверді орнату терезесінің төменгі жағындағы «Қолмен орнату» батырмасын басыңыз, содан кейін қолмен орнату терезесін іске қосыңыз.

6. Орнату тілі мен принтер моделін таңдаңыз.

7. «Сымсыз байланыс» тармағын таңдап, «Орнату» батырмасын басыңыз.

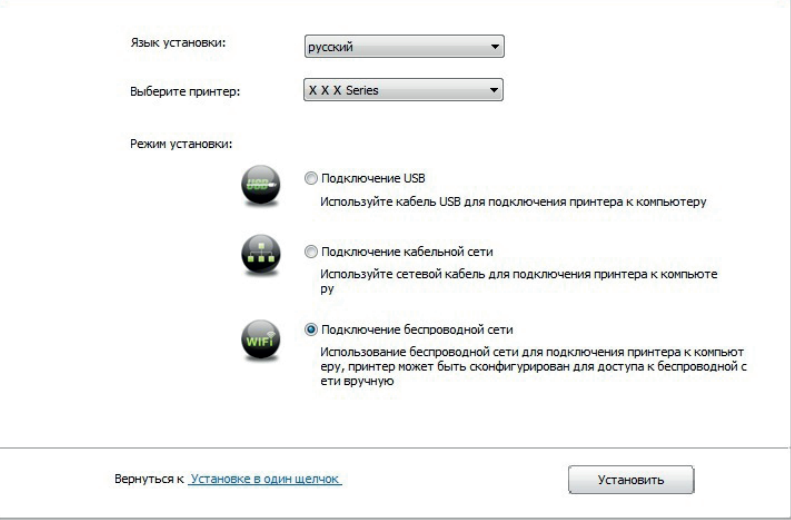

8. Сымсыз терезеде «Жоқ, принтер сымсыз желіге қосылған» опциясын таңдаңыз, «Келесі» батырмасын басыңыз.

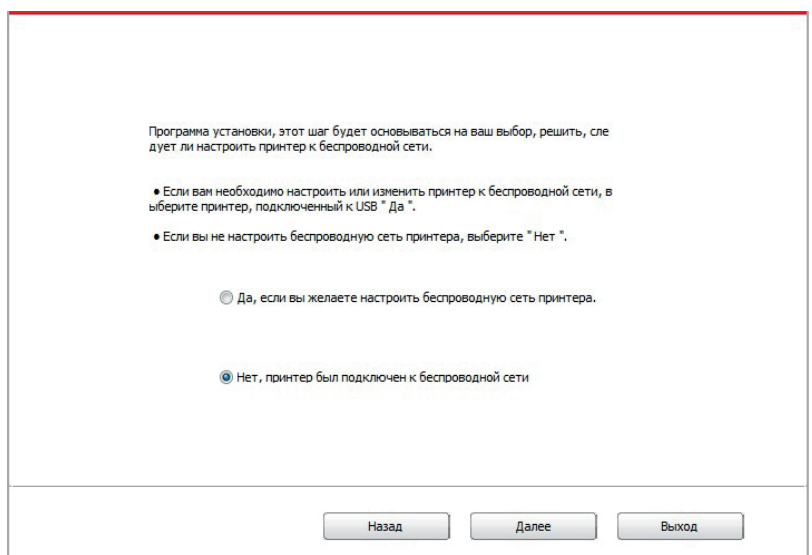

- 9. Орнатушы принтерді автоматты түрде табады, іздеу процесі біраз уақыт алуы мүмкін.
- 10. Таңдаңыз принтер отырып, қажет қосу, шертіңіз, одан Әрі".

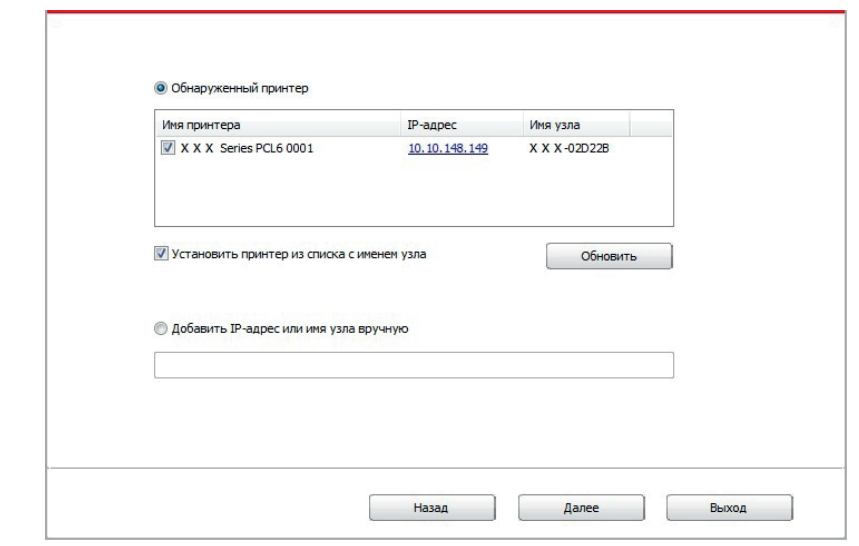

**Ескерту: •** Егер табылған принтерлер тізімінде қосылу керек принтер болмаса, іздеу үшін «Жаңарту» батырмасын тағы бір рет басыңыз.

> • Егер ІР мекен-жайы принтер өзгереді есебінен белгіленген шектеулі сәйкестендіргіші бар хост драйвер, сіз тікелей басып шығару-арызды драйвер. Егер принтер драйверін хост идентификаторымен орнату қажет болса, «Хост атауы бар тізімнен принтерді орнату» белгісін басыңыз.

> • Егер сіз IP мекенжайын немесе жетекші машинаның атауын қолмен қоссаңыз, онда сізге қосылу керек принтер машинасының жүргізушілерінің мекенжайын немесе атауын білуіңіз керек. Егер сіз білмесеңіз, онда «Желінің орналасу бетін» басып шығарыңыз және IP мекенжайын және жетекші машинаның атауын қараңыз (8.1.1.3 тарауын қараңыз).

11. Бағдарламалық жасақтама драйверді автоматты түрде орнатады. Орнату процесі біраз уақыт алуы мүмкін. Оның ұзақтығы компьютердің конфигурациясына байланысты. Өтінеміз, күтіңіз.

12. Орнатқаннан кейін «Сынақ басып шығару» батырмасын басыңыз. Егер сіздің принтеріңіз сынақ парағын сәтті басып шығарса, бұл драйвер дұрыс орнатылғанын білдіреді.

## **3.1.3. Драйверді жою әдісі**

Төмендегі Windows 7 операциялары мысал ретінде алынады, компьютер экранындағы ақпарат әртүрлі операциялық жүйелерге байланысты айырмашылыққа ие болуы мүмкін.

1. Компьютердің бастау мәзірін нұқыңыз, содан кейін барлық бағдарламаларды нұқыңыз

2. Pantum нұқыңыз, содан кейін XXX сериялы Pantum басыңыз. мұнда XXX Pantum сериясы XXX өнім түрін білдіреді.

3. Жою, жою терезесіндегі нұсқауларға сәйкес драйверді алып тастау батырмасын басыңыз.

4. Қайта жүктегеннен кейін компьютерді қайта іске қосыңыз.

# **3.2. Mac жүйесіне арналған драйверді орнату**

• Mac жүйесінің драйверін орнату екі кезеңге бөлінеді: драйверді қосу және принтерді қосу.

• Драйверді сымды немесе сымсыз желілерді қолдана отырып орнатқан кезде принтердің Bonjour атауын біліп, «Желі параметрлерін баптау» теріп, қарап шығу керек (8.1.1.3 тарауын қараңыз).

# **3.2.1. Драйверді орнату**

Төмендегі операциялар Mac 10.11-ді мысал ретінде алады, әр түрлі операциялық жүйелерге байланысты компьютер экранындағы ақпараттың айырмашылығы болуы мүмкін.

1. Принтер мен компьютердің қуат көздерін қосыңыз.

2. Бекітілген орнату дискісін компьютердің ықшам дискісіне салыңыз, XXX сериялы Pantum орнату пакетін екі рет басыңыз (мұнда XXX өнім түрін білдіреді).

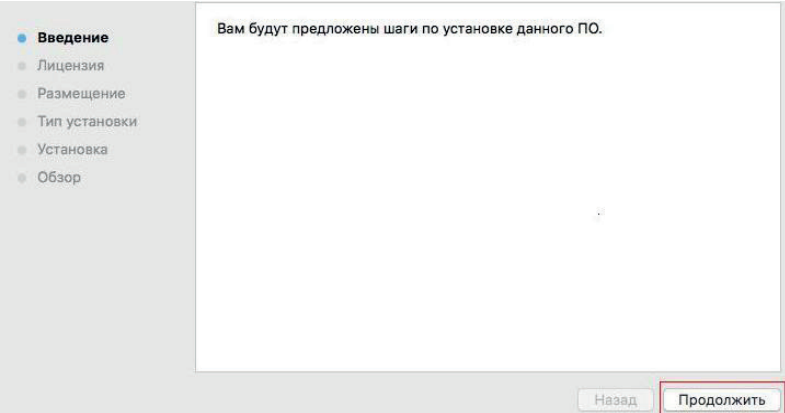

- 3. «Жалғастыру» батырмасын басыңыз.
- 4. Лицензиялық келісімді оқып, «Жалғастыру» батырмасын басыңыз.

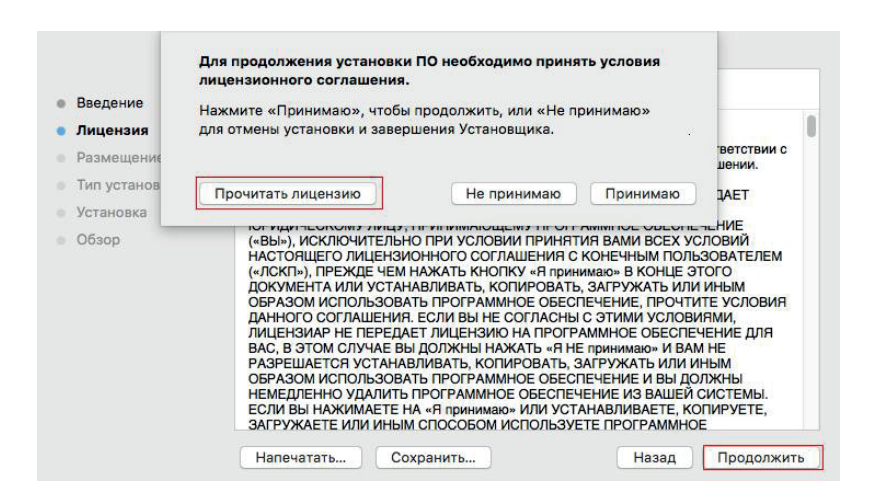

5. Кеңес берудің итергіш терезесіндегі «Қабылдаймын» дегенді басыңыз, лицензиялық келісімді қабылдаңыз.

6. «Орнату» батырмасын басыңыз.

7. Компьютер шифрын әкеліңіз, «Орнату» батырмасын басыңыз.

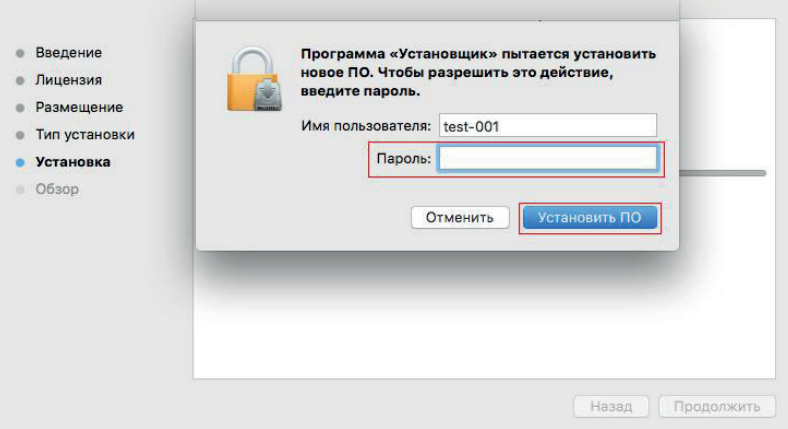

8. Қалқымалы терезеде «Орнатуды жалғастыру» батырмасын басыңыз.

9. Жүйе бағдарламаны автоматты түрде қосады.

• Компьютерді Wi-Fi модуліне қосу үшін USB кәбілін пайдаланыңыз, драйверді орнату барысында келесі суреттерде көрсетілгендей сымсыз желі конфигурациясы бойынша шақыру терезесі пайда болады.

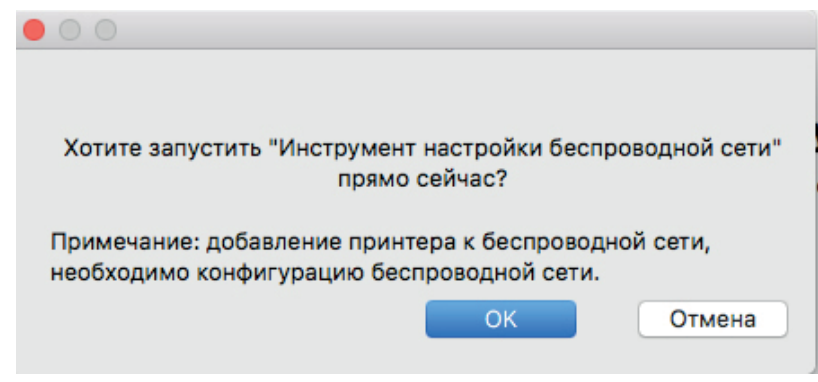

**Ескерту: •** «Иә» батырмасын басып, принтердің сымсыз желісін сымсыз желімен теңшей аласыз(конфигурация әдісі туралы ақпаратты 5.1.1 тарауынан қараңыз). Конфигурациядан кейін USB кәбілін тартып шығарыңыз, пайда болған «Принтерді қосу» интерфейсіне принтердің желілік қосылымын қосыңыз (3.3-тарауда принтерді қосу туралы ақпаратты қараңыз ).

> • «Жоқ» батырмасын басып, пайда болған «Принтерді қосу» интерфейсінде USB кәбілі арқылы принтерді қосуға болады(3.3-тарауда принтерді қосу туралы ақпаратты қараңыз ).

Компьютерді және Wi-Fi модулі емес модульді қосу үшін USB кәбілін пайдаланған кезде, драйверді орнату барысында пайда болған «Принтерді қосу» интерфейсіне принтерді қосуға болады(3.3-тарауда принтерді қосу туралы ақпаратты қараңыз ).

# **3.3. Mac жүйесі принтерді қосу**

# **3.3.1. Принтерді USB арқылы қосыңыз**

1. Принтерді компьютерге USB кәбілі арқылы қосыңыз, қуат көзін қосыңыз.

2. Компьютердің «Жүйелік параметрлері» – «Принтерлер мен сканерлерге» кіріңіз, принтердің принтер тізіміне қосылғанын тексеріңіз.

3. Батырманы басыңыз, «Принтер немесе сканер қосу» таңдаңыз.

4. Принтерді таңдаңыз, содан кейін «Пайдалану» қалқымалы мәзірінен принтердің тиісті түрін таңдаңыз.

5. «Қосу» батырмасын басыңыз.

## **3.3.2. Принтерді сымды байланыс арқылы қосыңыз**

1. Принтер мен компьютердің қуат көздерін қосыңыз.

2. Компьютерді сымды желіге қосыңыз.

3. Ethernet-ті желі қосылымымен жалғаңыз, принтерді қамтамасыз етіңіз кәбілдерді компьютерге қосылған желіге қосыңыз (желіні қалай таратуға болады, 4-бапты қараңыз).

4. Компьютердің «Жүйелік параметрлері» – «Принтерлер мен сканерлерге» кіріңіз, принтердің принтер тізіміне қосылғанын тексеріңіз.

5. Батырманы басыңыз, «Принтер немесе сканер қосу» таңдаңыз.

6. Принтерді таңдаңыз, содан кейін «Пайдалану» қалқымалы мәзірінен принтердің тиісті түрін таңдаңыз.

7. «Қосу» батырмасын басыңыз.

## **3.3.3. Принтерді сымсыз байланыс арқылы қосыңыз**

1. Принтер мен компьютердің қуат көздерін қосыңыз.

2. Компьютер мен принтер арасында сымсыз байланыс орнатқаныңызды қамтамасыз етіңіз.

Ескерту: • Егер инфрақұрылымдық модель болса, сымсыз желі принтерін кіріс пунктіне қосыңыз (сымсыз маршрутизатор), қалай қосылуға болады, қараңыз. 5.1-бапқа.

> • Wi-Fi кіру нүктесі режимін қолданған жағдайда сымсыз Клиентті сымсыз желі функциясы бар принтерге тікелей қосыңыз. Қосылу әдісі туралы ақпаратты 5.2 тараудан қараңыз.

3. Компьютердің «Жүйелік параметрлері» – «Принтерлер мен сканерлерге» кіріңіз, принтердің принтер тізіміне қосылғанын тексеріңіз.

4. Батырманы басыңыз, «Принтер немесе сканер қосу» таңдаңыз.

5. Принтерді таңдаңыз, содан кейін «Пайдалану» қалқымалы мәзірінен принтердің тиісті түрін таңдаңыз.

6. «Қосу» батырмиасын басыңыз.

# **Сымды желі параметрлері (желілік принтерлер үшін)**

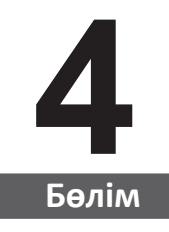

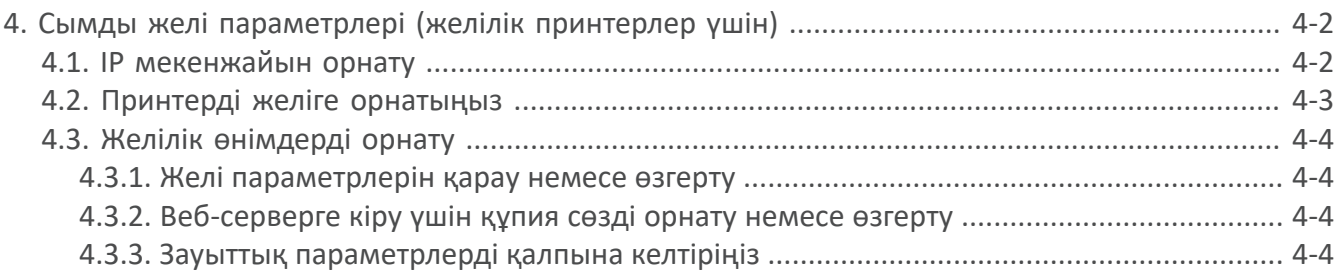

# **4. Сымды желі параметрлері (желілік принтерлер үшін)**

Принтер желілік параметрлерді орнатуды қажет етуі мүмкін. Бұл параметрлерді кірістірілген веб-сервер арқылы орнатуға болады.

#### **4.1. IP мекенжайын орнату**

Принтердің IP мекенжайын DHCP функциясы арқылы автоматты түрде алуға немесе қолмен орнатуға болады.

| Автоматты реттеу

DHCP автоматты баптау функциясы әдепкі принтерде қосылған.

1. Принтерді желілік кәбіл арқылы желіге қосыңыз, содан кейін іске қосуға дайындалыңыз.

2. Принтер сервер тағайындаған IP мекенжайын автоматты түрде алады. Автоматты түрде алынған IP мекенжайын бірнеше минуттан кейін пайдалануға болады.

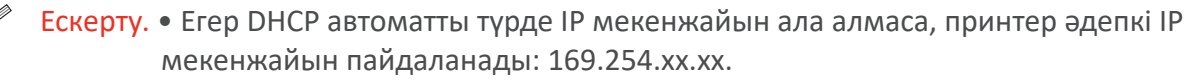

• DHCP арқасында желі автоматты түрде тағайындайтын принтердің IP мекенжайы, Егер принтер ұзақ уақыт пайдаланылмаса немесе желіге кіру нүктесі өзгерсе, өзгеше болуы мүмкін. Бұл принтерге қосылудың бұзылуына әкелуі мүмкін. DHCP функциясы қосылған кезде желі автоматты түрде тағайындалған IP мекенжайын принтердің MDF мекенжайына байланыстыру ұсынылады.

| Қолмен баптау

Веб-серверді ашу үшін веб-шолғыш жолына IP мекенжайын енгізіңіз.

1. Параметрлер терезесін ашу үшін шарлау тақтасындағы параметрлер батырмасын басыңыз.

2. «Желі параметрлері-IPV4 параметрлері» таңдаңыз.

3. IP мекенжайын тағайындау режимін (қолмен), IP мекенжайын және ішкі желі маскасын теңшеңіз. Басқа элементтер міндетті емес.

4. Параметрлерді сақтау үшін «Қолдану» батырмасын басыңыз.

Ескерту. • IP мекенжайын тағайындау режимін автоматты немесе қолмен өзгерту үшін кірістірілген веб-серверді пайдалануға болады.

# **4.2. Принтерді желіге орнатыңыз**

Бұл опция принтерді тікелей желіге қосуға және желіге қосылған барлық компьютерлерге осы принтерге басып шығаруға мүмкіндік береді.

1. Принтерді іске қоспас бұрын, желіге тікелей қосылу үшін алдымен желілік кәбілді принтердің желілік портына қосыңыз.

2. Принтерді қосыңыз және төмендегі суретте көрсетілгендей басқару тақтасында дайын күй индикаторы жанғанша күтіңіз.

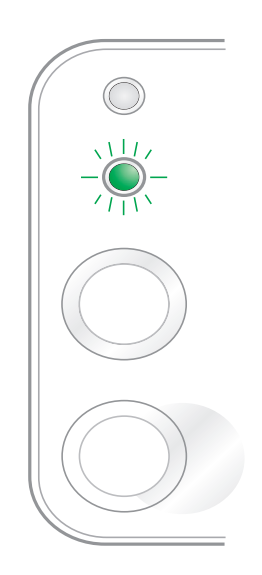

3. Принтердің ықшам дискісін компьютерге салыңыз. Егер орнату бағдарламасы іске қосылмаса, ықшам дискідегі «setup.exe» файлын тауып, оны іске қосу үшін екі рет нұқыңыз.

- 4. Орнату бағдарламасының нұсқауларын орындаңыз.
- 5. Орнату аяқталғанға дейін жалғастырыңыз.

 $\mathbb{Z}$ 

Ескерту. • Орнату бағдарламасында принтерді таңдау сұранысы пайда болған кезде, «Анықталған принтер» тізімінен тиісті принтер атауын таңдауға болады.

> • Егер принтер атауы табылған принтерлер тізімінде көрсетілмесе, «Жаңарту» батырмасын басып, желідегі принтерлерді іздеңіз.

• Егер сіз қосылатын принтердің IP мекенжайын білсеңіз, орнату үшін IP мекенжайын енгізу үшін «Орнату үшін IP мекенжайын көрсету» опциясын таңдауға болады.

# **4.3. Желілік өнімдерді орнату**

#### **4.3.1. Желі параметрлерін қарау немесе өзгерту**

IP параметрлерін көру немесе өзгерту үшін кірістірілген веб-серверді пайдалануға болады.

1. Мәліметтер көрсетілген демо-бетті басып шығару және принтердің IP мекенжайын көру үшін басқару тақтасындағы «Болдырмау/Жалғастыру» батырмасын басып тұрыңыз. Демобетті басқару панеліндегі батырманы басу және ұстап тұру арқылы басып шығаруға болады (төмендегі суретте көрсетілгендей).

2. Кірістірілген веб-серверге кіру үшін веб-шолғыштың мекен-жай жолына IP мекенжайын енгізіңіз.

3. Желілік ақпарат алу үшін параметрлер қойындысына өтіңіз. Қажетті параметрлерді таңдаңыз.

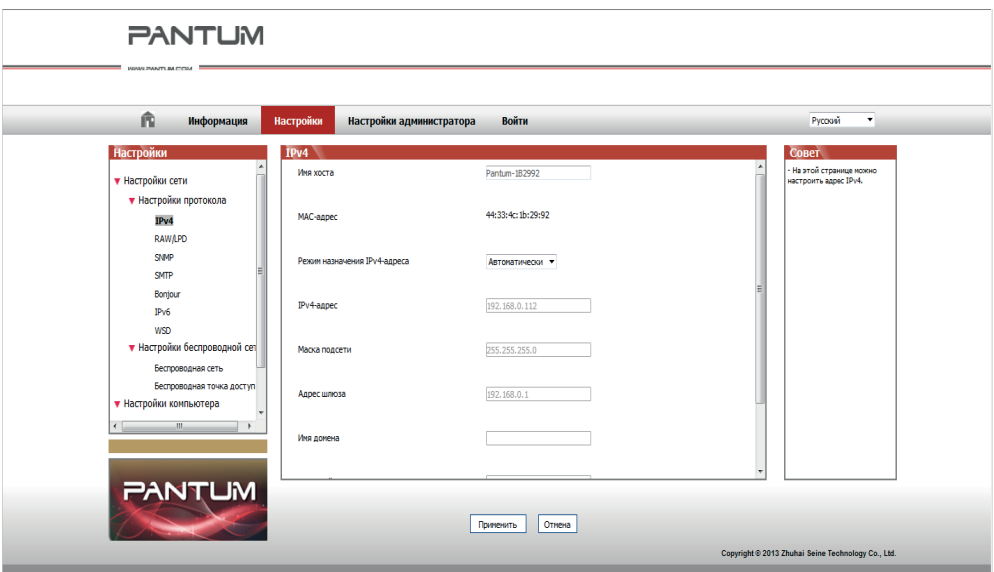

#### **4.3.2. Веб-серверге кіру үшін құпия сөзді орнату немесе өзгерту**

Желілік парольді орнату немесе бар құпия сөзді өзгерту үшін кірістірілген веб-серверді пайдаланыңыз.

Ескерту. • Әдепкі пайдаланушы аты – «админ», ал бастапқы құпия сөз – «000000».

- 1. Кірістірілген веб-серверді ашу үшін алдымен кіруді орындаңыз.
- 2. Әкімші параметрлері қойындысына өтіңіз.

 $\mathbb{R}$ 

3. «Құпиясөз» және «Құпия сөзді растау» өрістеріне жаңа құпия сөзді енгізіңіз.

4. Параметрлерді сақтау үшін терезенің төменгі жағындағы «Қолдану» батырмасын басыңыз.

#### **4.3.3. Зауыттық параметрлерді қалпына келтіріңіз**

Егер принтердің барлық параметрлерін қалпына келтіру қажет болса, зауыттық параметрлерді қалпына келтіруге болады. Мұны істеу үшін принтер өшірулі болған кезде «Болдырмау/Жалғастыру» батырмасын басып, параметрлерді қалпына келтіруді аяқтау үшін дайын күйге көшкенге дейін 10 секунд ұстап тұрыңыз.

# Сымды желі параметрлері (желілік принтерлер үшін)

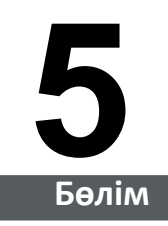

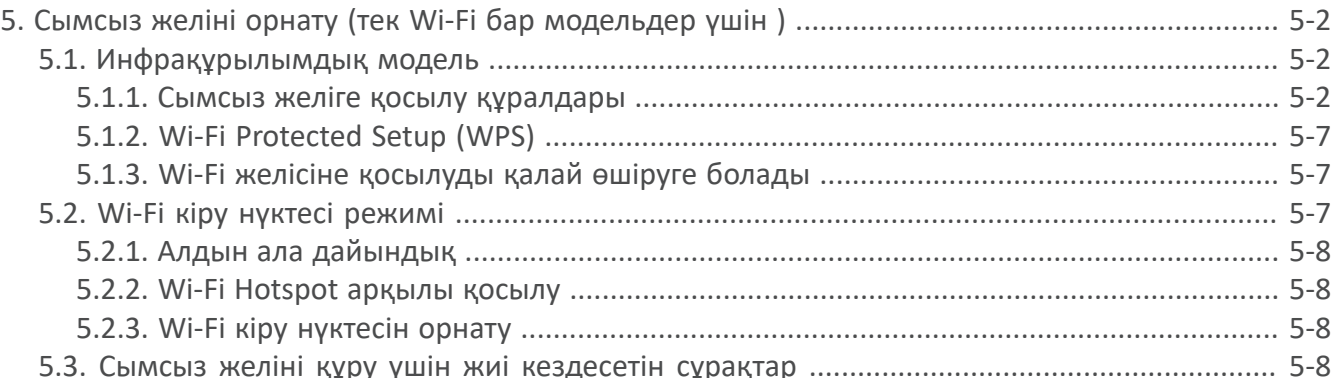

# **5.Сымсыз желіні орнату (тек Wi-Fi бар модельдер үшін)**

Модельге байланысты Wi-Fi арқылы басып шығару функциясы бар принтер моделі сымсыз желілік қосылыстың екі түрін қолдайды, атап айтқанда негізгі құрылымдық байланыс және стандартты кіру нүктесі. Әдетте, компьютер мен принтер арасында бір уақытта бір ғана байланыс бар. Егер сымсыз желіні орнату процесінде қандай да бір проблемалар туындаса, сымсыз желіні орнату кезінде жалпы мәселелер туралы ақпаратты 5.3-тараудан қараңыз.

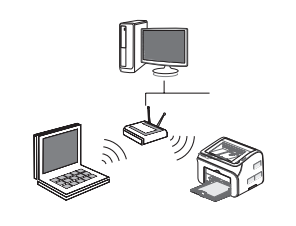

Инфрақұрылымдық модель: маршрутизатор арқылы сымсыз жабдыққа қосылады

- 1. Сымсыз маршрутизатор
- 2. Сымсыз желі принтері
- 3. Сымсыз желі арқылы компьютерге қосылады
- 4. Ethernet көмегімен компьютерге қосылады

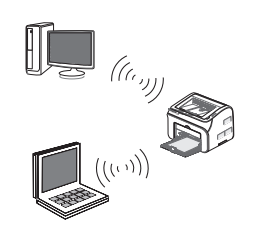

Soft-AP

Сымсыз компьютер сымсыз құрылғыға тікелей қосылады.

## **5.1.Инфрақұрылымдық модель**

Компьютерді принтерге сымсыз маршрутизатор арқылы қосуға болады. Сымсыз маршрутизаторға сымсыз желі және Wi-Fi Protected Setup (WPS) арқылы қосылуға болады.

**Ең бастысы:** сымсыз желіні қоспас бұрын, желінің атауын (SSID) және сымсыз маршрутизатордың паролін білу керек, оларды сымсыз желіге қосқан кезде пайдалану керек. Егер сіз өзіңіз қосыла алмасаңыз, онда бұл деректерді желі әкімшісінен тексеріңіз.

#### **5.1.1.Сымсыз желіге қосылу құралдары**

Егер сіздің компьютеріңіз драйверді орнатып, сымсыз желіге қосылған болса, бірақ сымсыз желі өзгертілген болса, сымсыз желі құралдары арқылы жаңа байланыс жасауға болады.

#### **5.1.1.1.Қосылуға дайындық**

- 1. Сымсыз маршрутизатор.
- 2. Желіге қосылған Компьютер.
- 3. сымсыз желі функциясы бар принтер.

#### **5.1.1.2.Сымсыз желіні қосу әдісі**

1. Қосымшаны іске қосыңыз сымсыз желі параметрлері компьютерде.

1) **CystemaWindows:** компьютердің басталу мәзірін нұқыңыз – «Барлық бағдарламалар» – «Pantum» – Өнім атауы – «Сымсыз желіні қосу құралы».

2) **Mac жүйесі:** Finder мәзірін нұқыңыз «Өту» – «Бағдарламалар» – «Pantum» – «Утилиталар» – «Сымсыз желіні орнату құралы» батырмасын басыңыз.

2. USB кәбілін қосқан кезде. Келесі экранда «Иә, менде USB кәбілі бар және оны орнату үшін пайдалануға болады» таңдаңыз. «Келесі» батырмасын басыңыз.

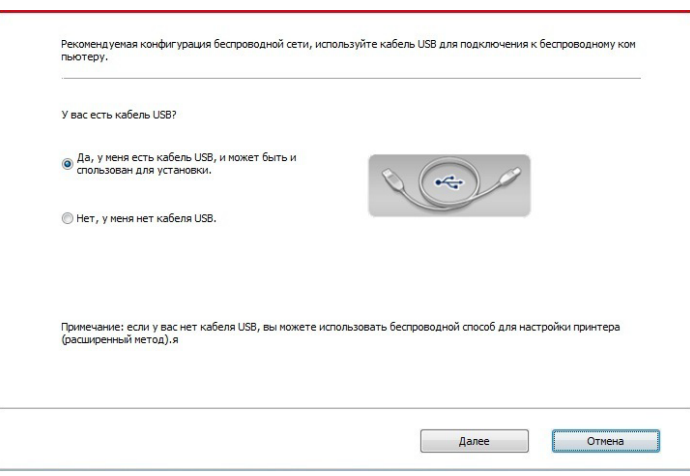

2.1 Компьютер сымсыз желіге қосылған.

1) Сымсыз желіні орнатуға арналған құралдар, компьютер қазіргі уақытта қосылған сымсыз желіні таңдаңыз, орнатуды аяқтау үшін экрандағы нұсқауларды орындаңыз.

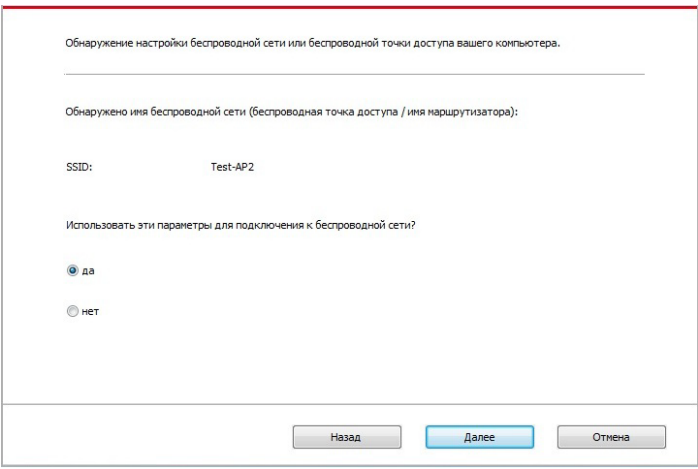

Ескерту: • Сіз таңдаған желі атауы (SSID) кіру нүктесі желісінің атауымен бірдей болуы керек (сымсыз маршрутизатор).

2) Ұсыныс басқа желілерге қосылған кезде, орнатуды аяқтау үшін кеңестерге сәйкес басқа сымсыз желілерді орнату үшін «Жоқ» деп жауап беріңіз.

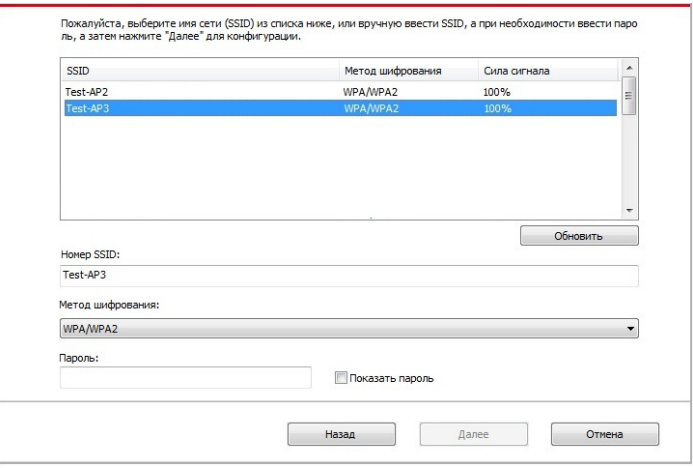

# 国

F

Ескерту: • Қазіргі уақытта принтер қолдайтын үш қауіпсіздік режимі бар: шифрлау жоқ, WEP және WPA/WPA2.

1) Шифрлау жоқ: кез келген шифрлау әдісін пайдаланбаңыз.

2) WEP: WEP (сымды тең нәтиже беретін шифрлау) деректерді беру және қабылдау үшін құпия қауіпсіздік кілті ретінде пайдаланыңыз. WEP құпия кілті 64 және 128 биттік шифрлау желісі үшін жарамды, сандар мен әріптерді бір уақытта қосуға болады.

3) WPA/WPA2: сымсыз жабдықты қосатын алдын-ала бөлінген Wi-Fi қауіпсіздік құпия кілті болып табылады кіру нүктесі пайдалану арқылы, ІР немесе AES (WPS-жеке). WPA / WPA2 алдын-ала бөлінген 8-63 биттік құпия кілтті (PSK) пайдаланады.

• Әдепкі бойынша құпия сөз жасырылған, сіз пароль жазуды аша аласыз

2.2 Компьютер сымсыз желіге қосылмаған. Келесі экранда кіру нүктесін енгізіңіз (сымсыз маршрутизатор) SSID желісінің атауы (SSID регистрге сезімтал) және құпия сөз, орнатуды аяқтау үшін кеңестерге сәйкес.

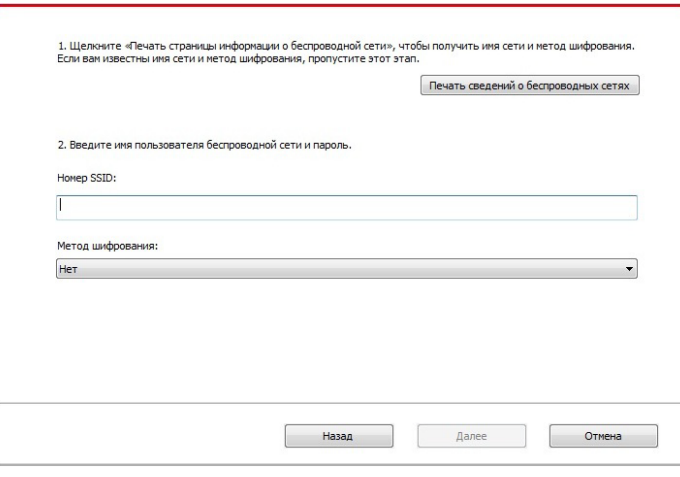

Ескерту: • Егер сіз кіру пунктінің (сымсыз маршрутизатордың) желі (SSID) атауын білмесеңіз, кіру пунктінің (сымсыз маршрутизатордың) желі (SSID) атауын көру үшін «Сымсыз желілер туралы мәліметтерді басып шығару» батырмасын басыңыз.

• Егер принтер сымсыз желіні қосқаннан кейін пайдаланылмаса, драйверді қайтадан орнату керек.

#### 3. WPS қосылымын пайдалану.

B

Келесі экранда жоқ таңдаңыз, менде USB кәбілі жоқ. «Келесі» батырмасын басыңыз.

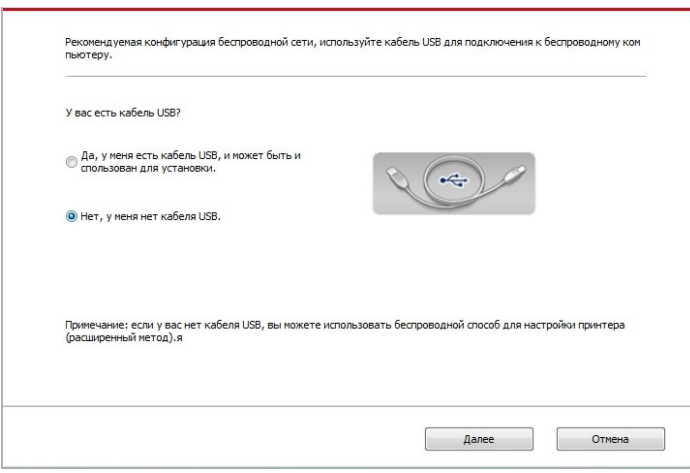

1) WPS режимін пайдалану, принтердегі сымсыз желі принтерінен бастап келесі қадамдарды орындаңыз. (нақты конфигурацияның WPS, 5.1.2 бөлімін қараңыз).

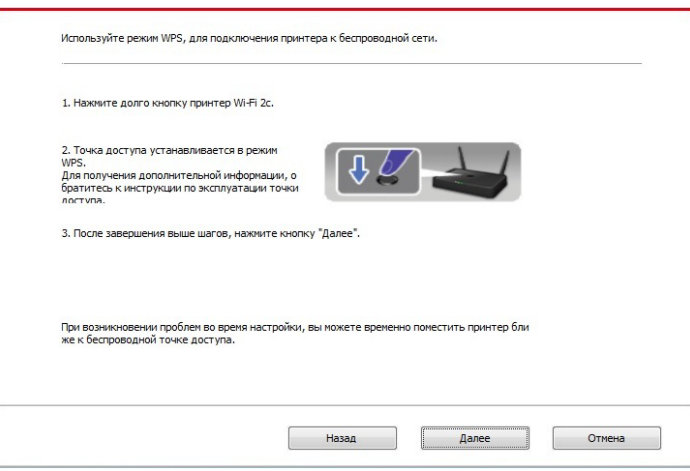

2) Принтердің Wi-Fi индикаторына сәйкес принтермен қосылудың сәтті болғаны анықталады. Егер конфигурация сәтсіз болса, «Артқа» батырмасын басыңыз, қайта конфигурациялау, егер конфигурация сәтті болса, орнатуды аяқтау үшін «Дайын» батырмасын басыңыз.

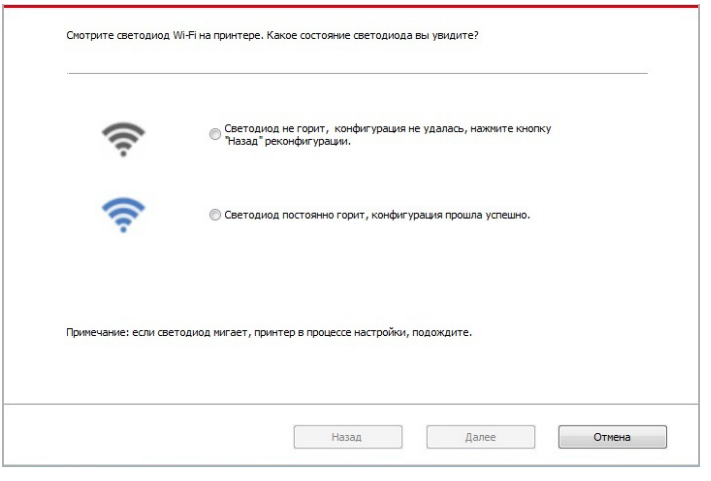

B

Ескерту: • Егер принтер сымсыз желіні қосқаннан кейін пайдаланылмаса, драйверді қайтадан орнату керек.

# **5.1.2.Wi-Fi Protected Setup (WPS)**

Егер сымсыз маршрутизатор Wi-Fi Protected Setup (WPS) қолдайтын болса, принтердің басқару панеліндегі Wi-Fi батырмасын және сымсыз маршрутизатордағы WPS батырмасын басуға болады, осылайша принтерді сымсыз желіге қосады.

#### **5.1.2.1.Алдын-ала дайындау**

- 1. Сымсыз маршрутизатор Wi-Fi Protected Setup (WPS) қолдайды.
- 2. Сымсыз желі функциясы бар принтер.

### **5.1.2.2.Wi-Fi Protected Setup (WPS)орнату әдісі**

- 1. Принтер мен сымсыз маршрутизатордың қуат көзін қосыңыз.
- 2. Принтер дайын күйде болуы керек.

#### Ескертпе: • Егер принтер тыныштық күйіне келген болса, онда принтердің бақылау панеліндегі кез келген батырманы басыңыз, принтерді оятуға болады

3. Көк Wi-Fi шамы жыпылықтағанша 2с-тен жоғары принтердің басқару панеліндегі Wi-Fi батырмасын басыңыз, содан кейін оны босатыңыз.

4. Кіріс нүктесіндегі WPS батырмасын басыңыз, содан кейін оны босатыңыз.

5. Сымсыз маршрутизатор мен принтер желілік қосылымды бастайды, Көк Wi-Fi шамы жыпылықтайды. Принтердің көк Wi-Fi шамы сәтті қосылғаннан кейін жарқырайды .

Егер 2с артық қосылмаса, принтер дайын күйге оралады, Wi-Fi шамы сөнеді, Wi-Fi Protected Setup (WPS) қосылмайды. Егер сіз қайталап көргіңіз келсе, жоғарыдағы 3-4 қадамды қайталаңыз.

B

E

Ескерту: • Егер принтер сымсыз желіге орнатылғаннан кейін және Wi-Fi Protected Setup(WPS) сәтті қосылғаннан кейін басылмаса, драйверді қайта орнатыңыз.

# **5.1.3.Wi-Fi желісіне қосылуды қалай өшіруге болады**

Осы қадамдарды орындаңыз, Wi-Fi сымсыз қосылымы, басқару панеліндегі қосылған күй, Wi-Fi индикаторы жанады , осы уақытта Wi-Fi қосылымын өшіру үшін батырманы 2 секундтан артық басып тұрыңыз

# **5.2.Wi-Fi кіру нүктесі режимі**

Сіз (сымсыз маршрут бойынша) кіру нүктесін пайдаланбай, сымсыз желі функциясы бар компьютер мен бірдей функциясы бар принтер арасында байланыс жасай аласыз.

#### **5.2.1.Алдын-ала дайындау**

- 1. Wi-Fi кіру нүктесі функциясы бар Принтер.
- 2. Сымсыз желі функциясы бар Компьютер.

#### **5.2.2.Wi-Fi Hotspot арқылы қосылу**

Принтерді қоспас бұрын Wi-Fi-Hot функциясын қосыңыз. Ол үшін кіріктірілген веб-серверге кіріңіз, «Параметрлер» – «Сымсыз желіні орнату» – «Сымсыз Hotspot» негізгі күйді «Қосылған» деп орнату үшін.

#### **5.2.3. Wi-Fi кіру нүктесін орнату**

Принтердің сымсыз кіру нүктесі белсенді болған кезде, пайдаланушы іздеу арқылы оған тікелей қосыла алады. Сымсыз кіру нүктесі әдепкі бойынша қосылады, ал әдепкі құпия сөз «12345678» болып табылады. Белгілі бір принтерге арналған SSID атауы мен паролін Wi-Fi параметрлері бар ақпараттық беттен табуға болады, оны «Wi-Fi басып шығаруды орнату» тармағын таңдау арқылы басып шығаруға болады. Қосылымды орнатқаннан кейін, конфигурацияны веб-қосылымды орнату әдісіне сәйкес жасауға болады.

#### **5.3.Сымсыз желіні орнату үшін жиі кездесетін сұрақтар**

#### **1. Принтер табылмады**

- Қуат көздерін тексеріңіз: компьютер, сымсыз маршрутизатор, принтер.
- Компьютер мен принтер арасындағы USB тексеріңіз.
- Принтер сымсыз қосылуды қолдамайды.

#### **2. Желіні қосу кезінде желі атауы (SSID) табылмады**

- Сымсыз маршрутизатордың қуат көзін тексеріңіз.
- Маршрутизатор желісінің атауын тексеріңіз (SSID)

• Сымсыз маршрутизатордың параметрлері өзгертілген болса, принтердің сымсыз желісін тағы бір рет орнату керек.

#### **3. Сәтсіз байланыс.**

• Сымсыз маршрутизатор мен принтердің қауіпсіздік режимдерін және құпия сөзін қарап шығыңыз.

• Принтердің орнатылатын жерін тексеріңіз. Егер маршрутизатор принтерден тым алыс орнатылса немесе олардың арасында кедергі болса, бұл сигналды қабылдауға әсер етуі мүмкін.

• Сымсыз маршрутизаторды және принтерді қайта іске қосқаннан кейін қайталап көріңіз.

#### **4. Егер желіде принтерді пайдалану кезінде сұрақтар туындаса, төмендегі сұрақтарды қараңыз:**

• Брандмауэр параметрлерін қараңыз. Мүмкін брандмауэр хабарламаны бұғаттайды. Пайдаланушы нұсқаулығына сәйкес брандмауэрді жабыңыз, содан кейін принтерді қайтадан табуға тырысыңыз.

• Принтердің IP мекенжайының дұрыс орналасуын қараңыз, сіз IP мекенжайын көру үшін принтер желісінің орналасқан жері туралы ақпарат беттерін басып шығара аласыз.

• Бір желіде компьютер мен принтер бар-жоғын тексеру үшін келесі қадамдарды қарап шығыңыз.

1) «Пәрмен жолын» келесідей таңдаңыз.

а. Windows 8/10 жүйелері: Бастау мәзіріндегі «Іздеу» батырмасын басып, «Пәрмен жолы» іздеу жолына қойыңыз, содан кейін «Enter» батырмасын басыңыз.

b. Windows 7/Vista/XP жүйелері: «Бастау» – «Барлық бағдарламалар» – «Стандартты» – «Пәрмен жолы» батырмасын басыңыз.

2) Пайда болған терезеде принтердің ping және IP мекенжайын жазып, «Enter» батырмасын басыңыз. Мысалы, ping XXX.XXX.XXX.XXX(«XXX.XXX.XXX.XXX.» –

3) Егер терезеде RTT көрсетілсе, онда сіздің принтеріңіз бен компьютеріңіз бір желіде.Егер терезеде RTT көрсетілмесе, 5-тарауды қараңыз және принтердің сымсыз желісін қайта конфигурациялаңыз.

Ескерту: • Сымсыз маршрутизатордың параметрлері туралы ақпарат, пайдаланушы нұсқаулығын қараңыз немесе оны өндірушімен тексеріңіз.

# **Pantum 6 Mobile Print қосымшасы**

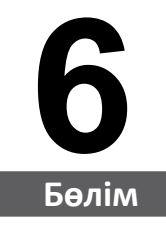

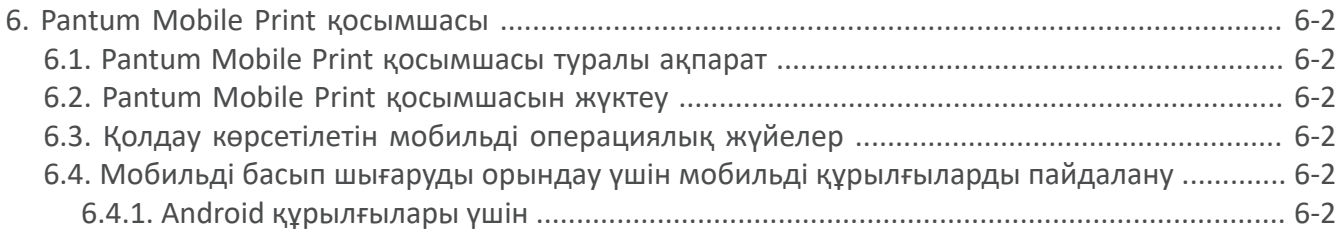

# **6. Pantum Mobile Print қосымшасы**

## **6.1. Pantum Mobile Print қосымшасы туралы ақпарат**

Pantum Mobile Print – бұл пайдаланушыларға фотосуреттерді, құжаттарды және веббеттерді мобильді құрылғыдан тікелей басып шығаруға мүмкіндік беретін тегін бағдарлама. Pantum мобильді басып шығару Android 4.0-8.0 ОЖ-де қолданылады, экран ажыратымдылығы 480\*800 және одан жоғары және экран өлшемі 3.5 дюйм. Ол Wi-Fi кіру нүктелері арқылы принтерді пайдаланып мобильді құрылғыны қосуға мүмкіндік береді. Желі параметрлерін реттеу үшін Pantum Mobile Print бағдарламасын орнату керек және ол автоматты түрде үйлесімді басып шығару принтерлерін анықтайды. Бұл өте ыңғайлы және тиімді.

## **6.2. Pantum Mobile Print қосымшасын жүктеу**

Pantum Mobile Print бағдарламасын жүктеу үшін Pantum ресми веб-сайтына өтіңіз: www. pantum.com.

# . **6.3. Қолдау көрсетілетін мобильді операциялық жүйелер**

Android OS 4.4-8.0 қолданылады.

## **6.4. Мобильді басып шығаруды орындау үшін мобильді құрылғыларды пайдалану**

**6.4.1. Android құрылғылары үшін**

#### **6.4.1.1. Алдын-ала дайындау**

- 1. Сымсыз желі функциясы бар принтер.
- 2. Android мобильді құрылғысы.

#### **6.4.1.2. Іс-қимыл тәртібі**

1. Принтердің қуат көзін қосыңыз.

2. Android мобильді жабдығының негізгі экранындағы PANTUM белгішесінің жазбасын нұқыңыз, келесі беттерді нұқыңыз.

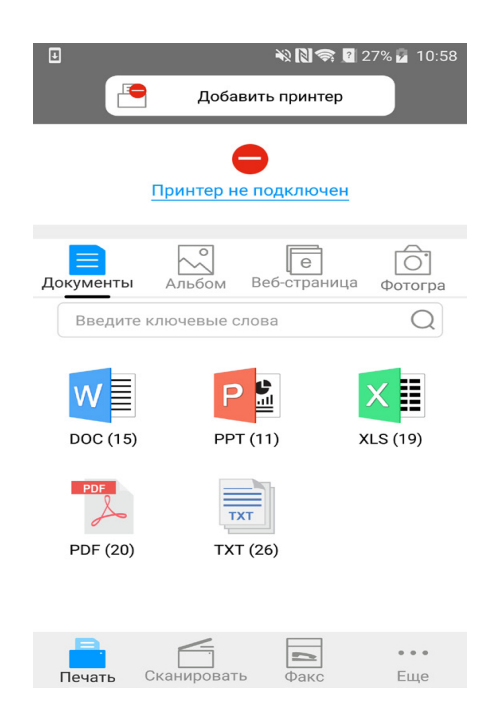

3. Интерфейстің жоғарғы жағындағы «Принтерді қосу» батырмасын басыңыз, содан кейін принтерді қалауыңызға сәйкес қосу әдісін таңдаңыз.

4. Қажетті функцияларды таңдаңыз және сіздің функционалдық қажеттіліктерін қанағаттандыру үшін тиісті параметрлерді жасау.

Ескерту: • Операция сәтсіз болса, сіздің Android ұялы құрылғыны сымсыз желі принтерге қосу ма тексеріңіз.

> • Егер Android мобильді жабдығы кез келген принтерді таба алмаса, онда принтердің қуат көзіне қосылғанын және принтердің қосылғанын қараңыз.

• Қосымша ақпарат алу үшін мобильді принтердің пайдаланушы нұсқаулығын қараңыз.

# Басып шығару

# 7 Бөлім

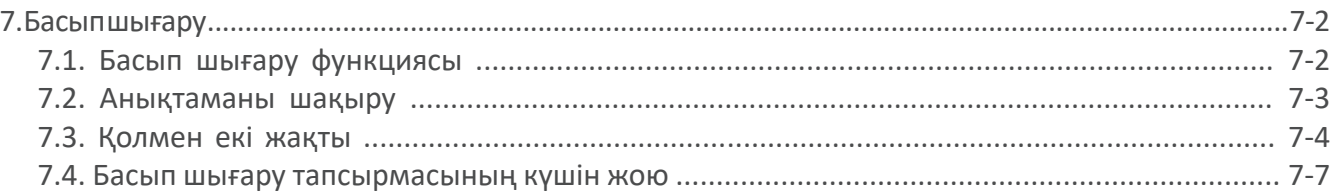

# **7. Басып шығару**

# **7.1. Басып шығару функциясы**

Басып шығару үшін «Басып шығару параметрлері» экранында әртүрлі қасиеттерді теңшеуге болады, кейбір функциялар төменде келтірілген.

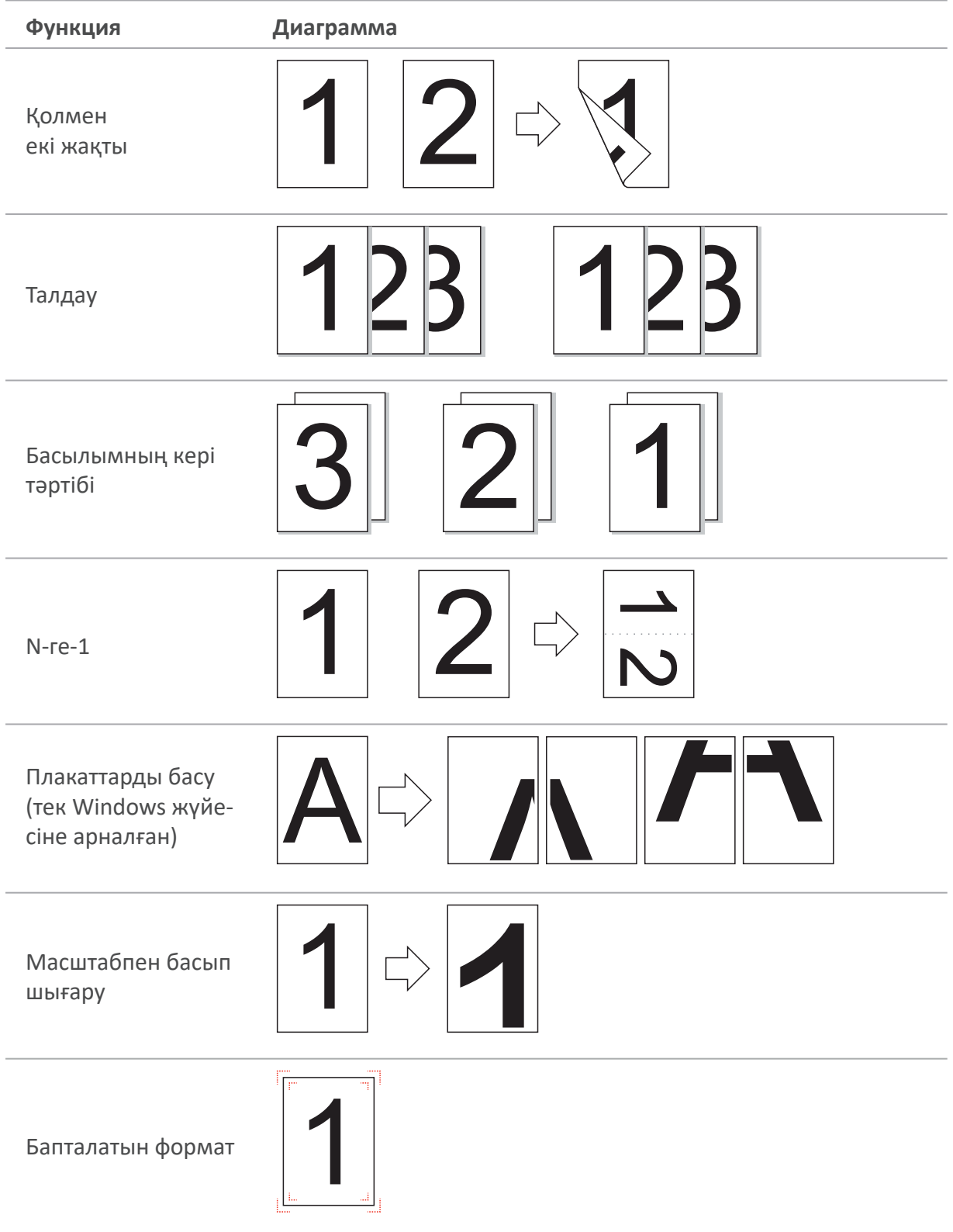

 $\mathbb{Z}$ Ескерту. • Плакатты басып шығару функциясын қосу үшін N-ге-1 орналасуында 2 x 2 плакатты басып шығаруды таңдауға болады.

> • Белгілі бір функцияның түсіндірмесін көру үшін «Басып шығару параметрлері» тармағын ашып, «Анықтама» батырмасын басыңыз. Анықтаманы қалай ашу туралы мәліметтерді 7.2. бөлімінен қараңыз.

#### **7.2. Анықтаманы шақыру**

«Басып шығару параметрлері» экранын ашып, «Анықтама» батырмасын басуға болады (тек Windows жүйелері үшін). Анықтамада басып шығару параметрлері туралы ақпаратты табуға болатын пайдаланушы нұсқаулығы бар.

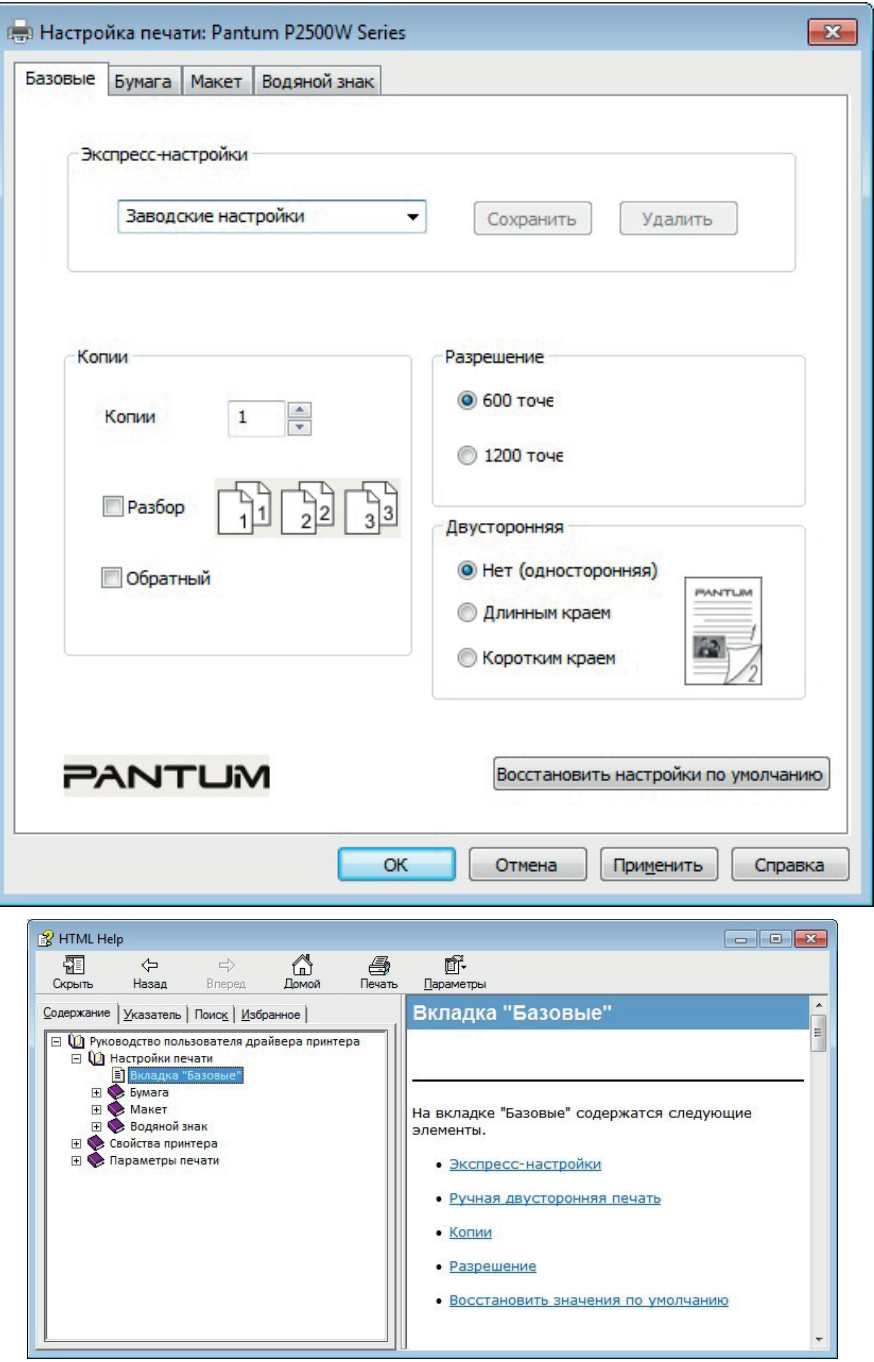

## **7.3. Қолмен екі жақты**

1. Принтердің драйверлері қолмен екі жақты басылымды қолдайды.

<u>ек</u><br>Ескерту. • Жұқа қағаз мыжылуы мүмкін.

- Егер қағаз бүктелген болса, оны түзетіп, қолмен немесе автоматты түрде беру құрылғысының науасына салыңыз.
- Егер қолмен екі жақты басып шығару кезінде қағаз кептеліп қалса, оны жою үшін 10.1 бөлімін қараңыз.
- 2. Басылымды бастамас бұрын, автоматты беру лотогында қағаздың барынакөз жеткізіңіз.
	- Ескерту. Қағазды жүктеу үшін 2.2 бөлімін қараңыз
		- Автоматты беру науасын пайдаланып басып шығаруға болатын материал үшін 2.1 бөлімін қараңыз. Стандартты қағазды пайдалану ұсынылады.
		- Қағаздың кейбір түрлері екі жақты басып шығаруға жарамайды. Оған екі жақты басып шығару принтерге зақым келтіруі мүмкін. Қалың қағазға немесе мөлдір пленкаға екі жақты басып шығаруды қолдануға тырыспаңыз. Егер басып шығару параметрлері тілқатысу терезесінде 2 x 2 плакаттарын басып шығару белгісі қойылса, қолмен екі жақты басып шығаруға қолдау көрсетілмейді.
		- Қағазды кептелу немесе қағазды беру проблемалары автоматты беру құрылғысының науасына 150-ден астам парақ жүктелген кезде пайда болады.

3. Басып шығару үшін келесі қадамдарды орындау керек (тек Windows жүйесі үшін):

a) қолданбаны басып шығару үшін құжатты ашыңыз (мысалы, блокнот) және «Файл» мәзірінде «Басып шығару» элементі

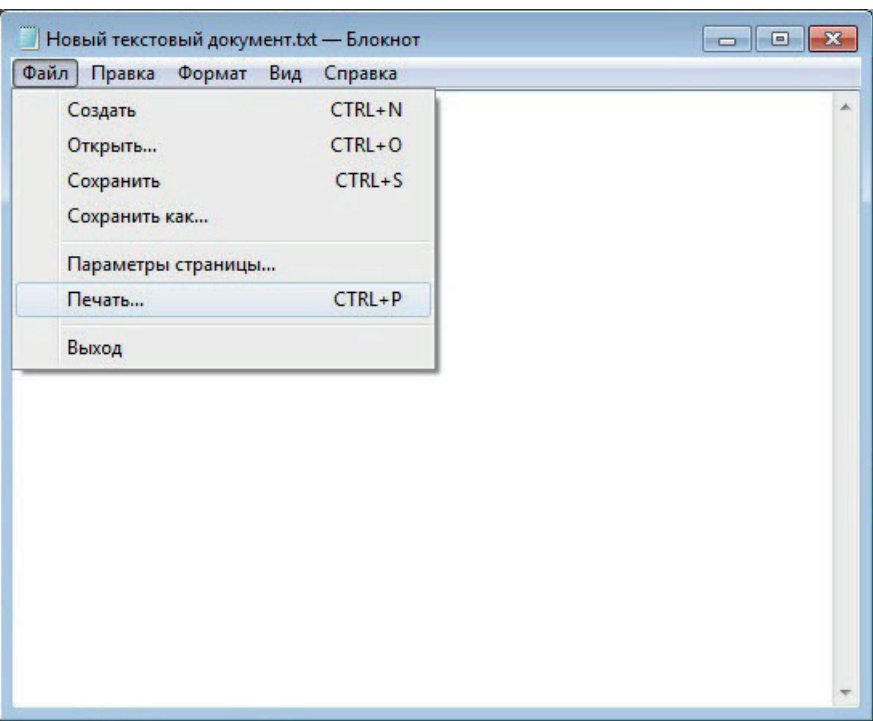

б) Pantum принтерін таңдаңыз.

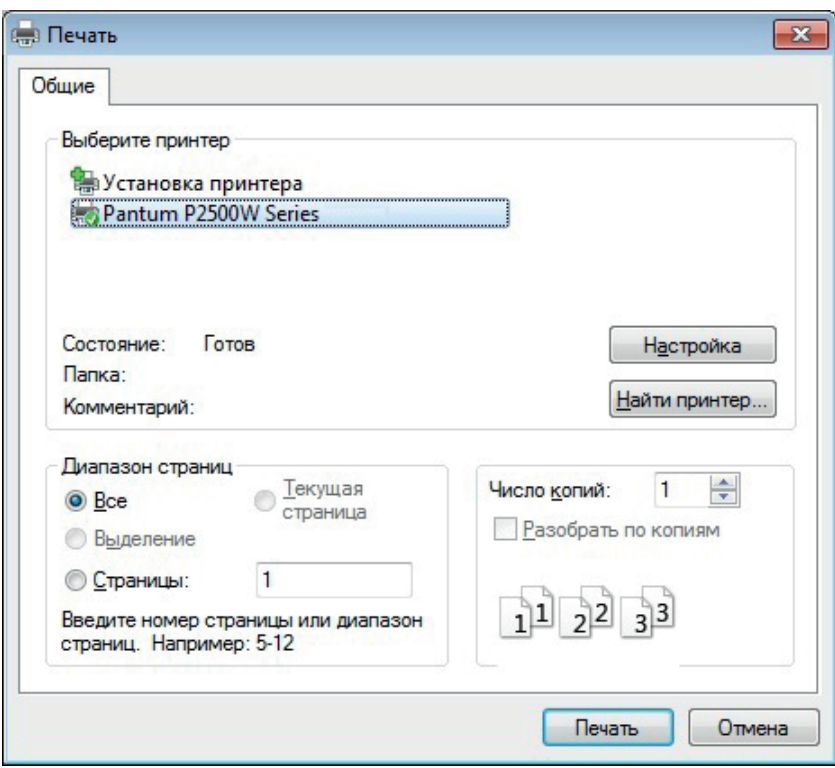

Басып шығаруды реттеу үшін «Орнату» батырмасын басыңыз.

в) «Негізгі» қойындысына «Қолмен екі жақты басып шығару» белгісін қойып, орнату аяқталғаннан кейін OK батырмасын басыңыз.

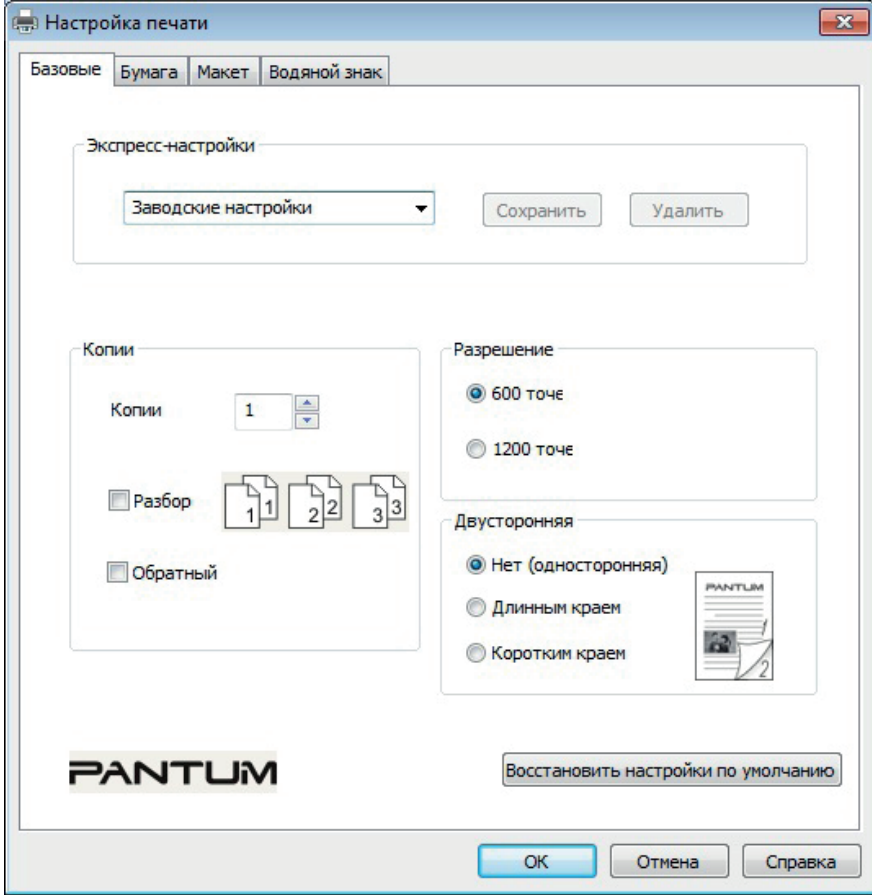

г) "Басып шығару" түймесін басыңыз.

 $\equiv$ 

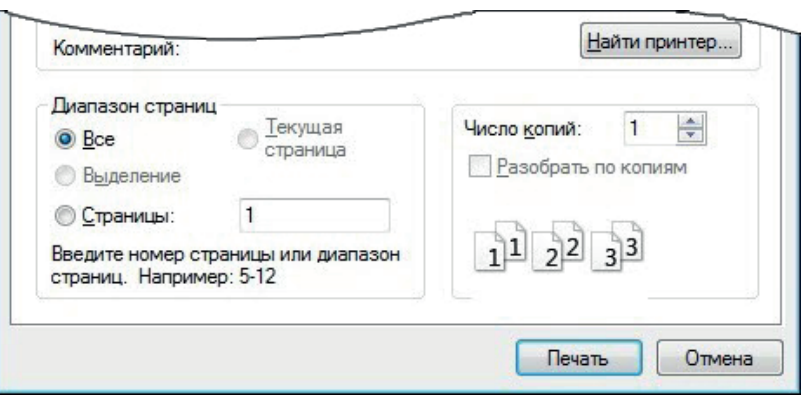

Ескерту. • Қағаз шығыс науасынан шықпауы үшін оны көтеру ұсынылады. Егер шығыс науасы көтерілмесе, принтерден шыққан кезде науадан басып шығару ұсынылады.

д) «Қолмен екі жақты басып шығару» опциясын таңдағаннан кейін, тапсырманы басып шығаруға жіберіңіз, терезе келесі операциялар туралы нұсқаулармен ашылады. Интерфейстер модельдерге байланысты әр түрлі болуы мүмкін.

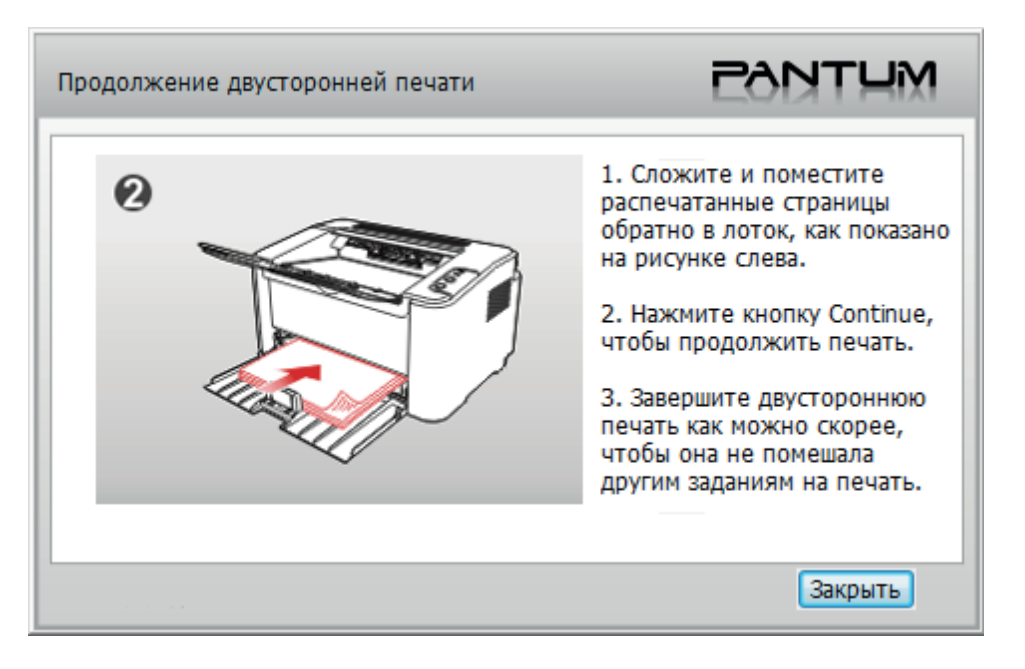

е) Нұсқаулыққа сәйкес қағазды аударып, екінші жағында басып шығаруды жалғастыру үшін принтердің «Жалғастыру» батырмасын басыңыз.

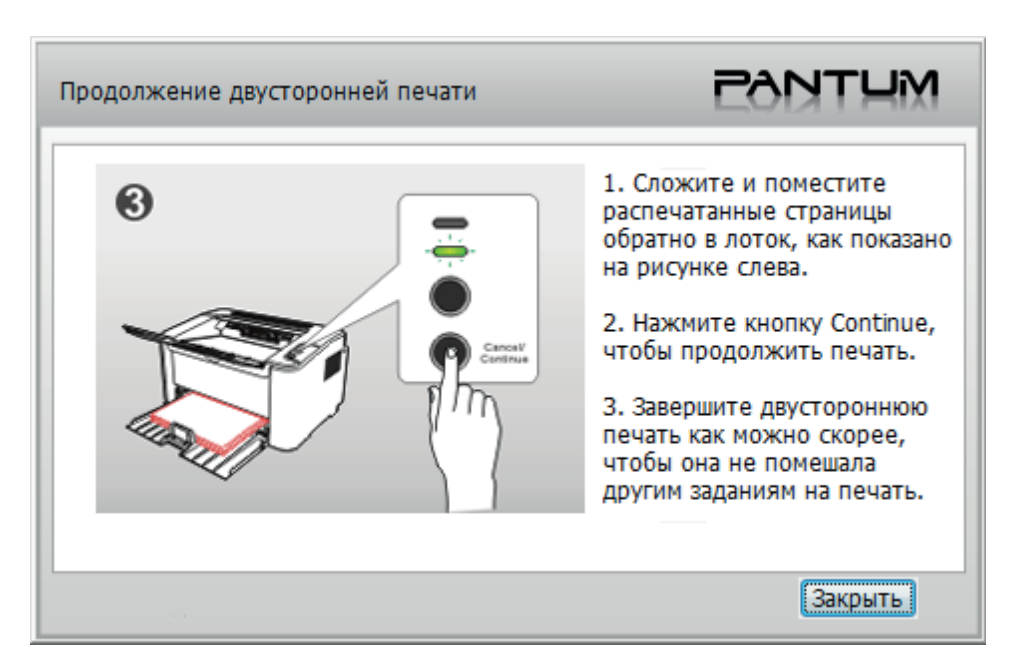

ж) Осы терезені нұсқаулықпен жабу үшін «Жабу» батырмасын басуға болады және келесі қолмен екі жақты басып шығару тапсырмасы келгенше ол ашылмайды.

## **7.4. Басып шығару тапсырмасының күшін жою**

Басып шығару процесі кезінде бас тарту керек тапсырманы болдырмау үшін басқару панеліндегі «Болдырмау/Жалғастыру» батырмасын басып тұрыңыз.

# **Басқару панелі**

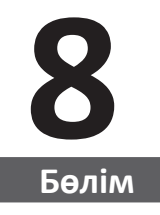

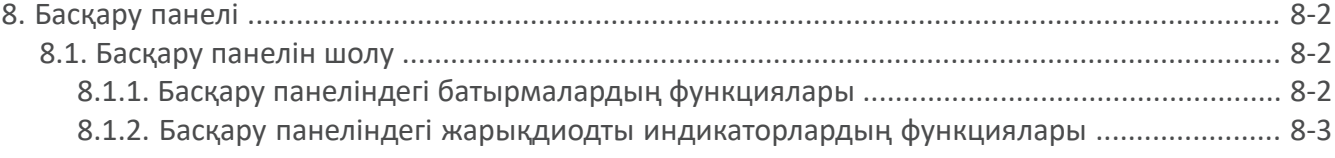

# **8. Басқару панелі**

## **8.1. Басқару тақтасына шолу**

Принтердің басқару панеліндегі төменде көрсетілгендей 2 батырма және 2 түрлі түсті жарық диоды бар. Сол жақтағы суретте USB+ Wi-Fi интерфейсі бар принтердің басқару панелі, ал оң жақта тек USB интерфейсі бар принтердің басқару панелі көрсетілген:

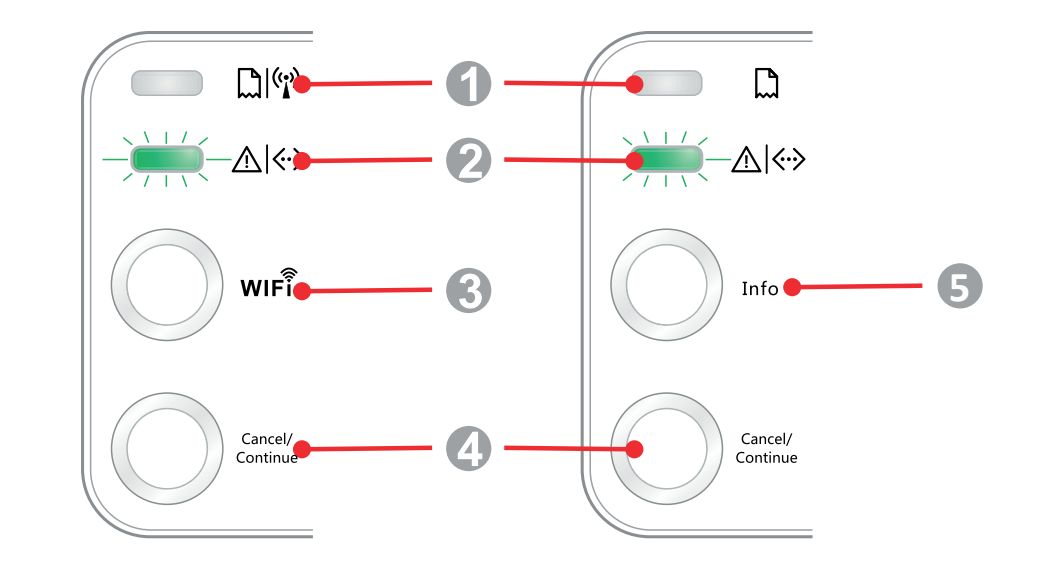

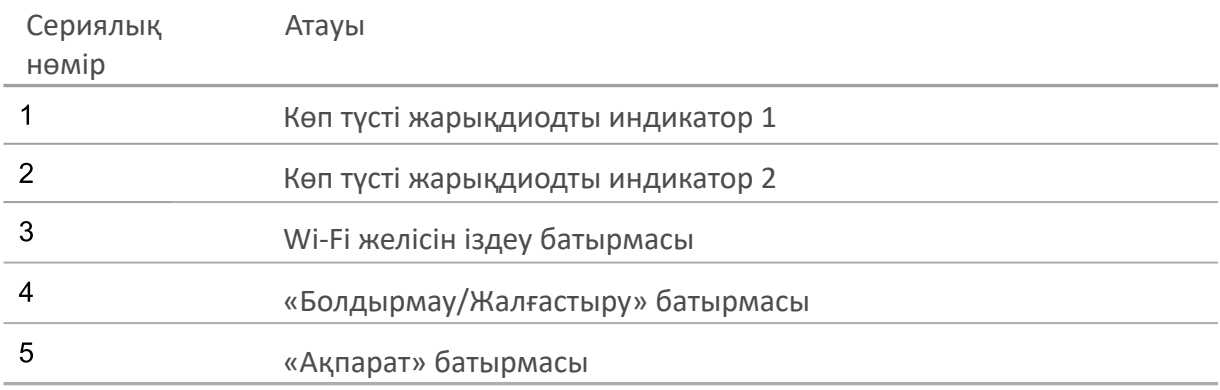

## **8.1.1. Басқару панеліндегі батырмалардың функциялары**

#### **8.1.1.1. Wi-Fi желісін іздеу батырмасы функциясы**

Егер Wi-Fi қосылымы болмаса, Wi-Fi қосылымын бастау және Wi-Fi кіру нүктесін табу үшін осы батырманы басыңыз; 2 минут ішінде ешқандай кіру нүктесі табылмаса, іздеуді тоқтатыңыз.

Егер Wi-Fi қосылымы болмаса, WPS қосылымын бастау үшін осы батырманы басып тұрыңыз, сымсыз маршрутизатордағы WPS батырмасын бір уақытта 2 минут басыңыз; егер Wi-Fi қосылымы 2 минут ішінде орнатылмаса, WPS байланысын үзіңіз.

Егер Wi-Fi қосылымы орнатылса, бірақ Wi-Fi желісінде басып шығару тапсырмалары болмаса, Wi-Fi қосылымын өшіру үшін осы батырманы басып тұрыңыз.

Егер Wi-Fi қосылымы орнатылса және Wi-Fi желісі арқылы басып шығару тапсырмасы болса, тапсырманы күтіңіз, содан кейін Wi-Fi желісін өшіру үшін осы батырманы басып тұрыңыз.

Wi-Fi желісіне қосылу немесе WPS іздеу кезінде осы процестерді болдырмау үшін осы батырманы ұзақ уақыт басу қолданылады.

#### **8.1.1.2. «Болдырмау / Жалғастыру» батырмасы функциясы**

Егер принтер ұйқы режимінде болған кезде осы батырманы бассаңыз немесе басып тұрсаңыз, ол ұйқы режимінен шығады.

Егер сіз басып шығару процесінде осы батырманы басып тұрсаңыз, ағымдағы басып шығару жұмысын болдырмауға болады.

Егер принтер дайын болған кезде осы батырманы басып ұстап тұрсаңыз, сынақ парағын басып шығаруға болады.

#### **8.1.1.3. «Ақпарат» батырмасының жұмыс функциясы**

Егер принтер дайын болған кезде осы батырманы басып ұстап тұрсаңыз, сынақ парағын басып шығаруға болады.

#### **8.1.2. Басқару панеліндегі жарықдиодты индикаторлардың функциялары**

#### **8.1.2.1. 1 Күй индикаторы**

1 Жарық диоды келесі күйлерді көрсете алады:

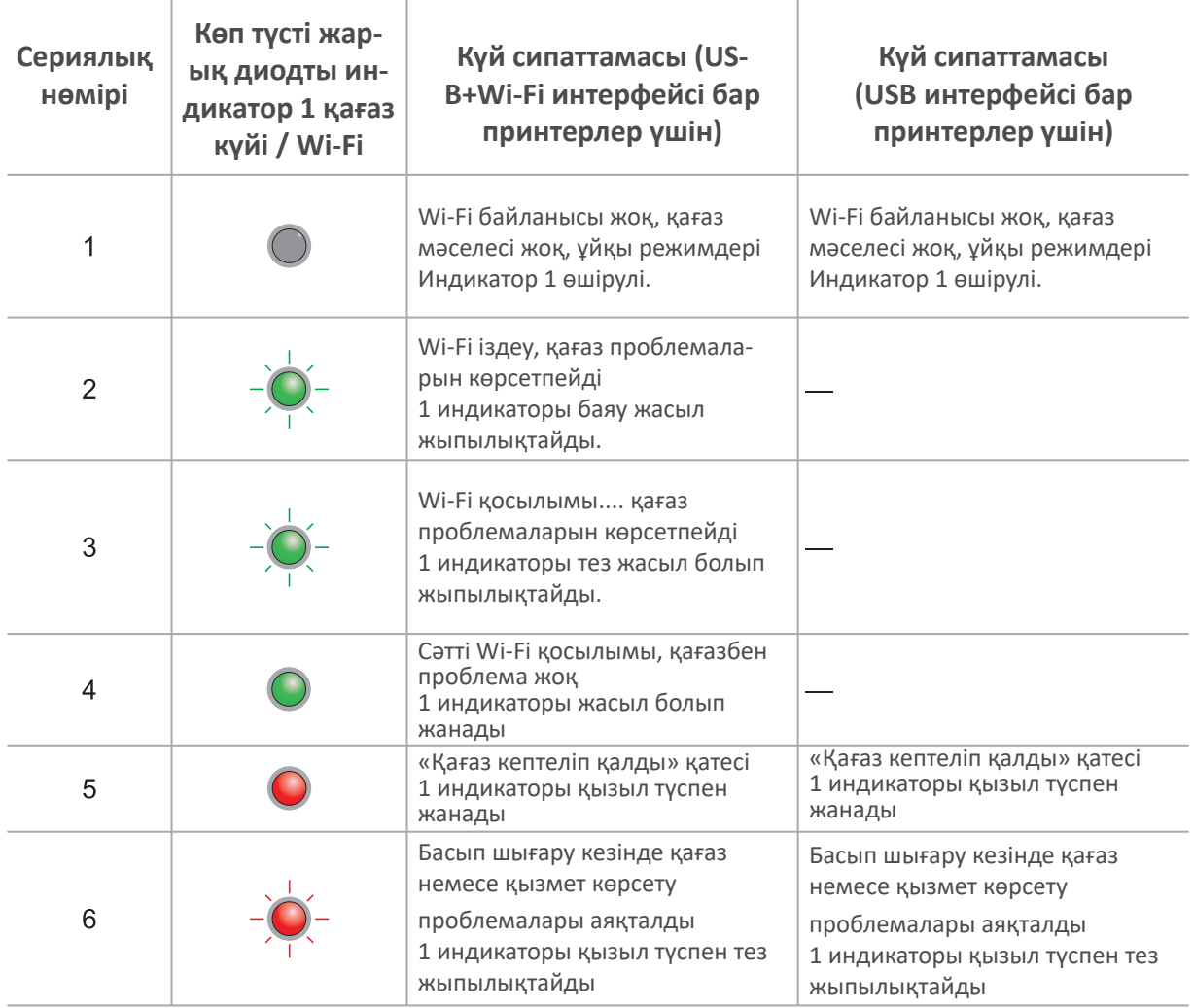

# **8.1.2.2. 2 күй индикаторы**

2 жарық диоды келесі күйлерді көрсете алады:

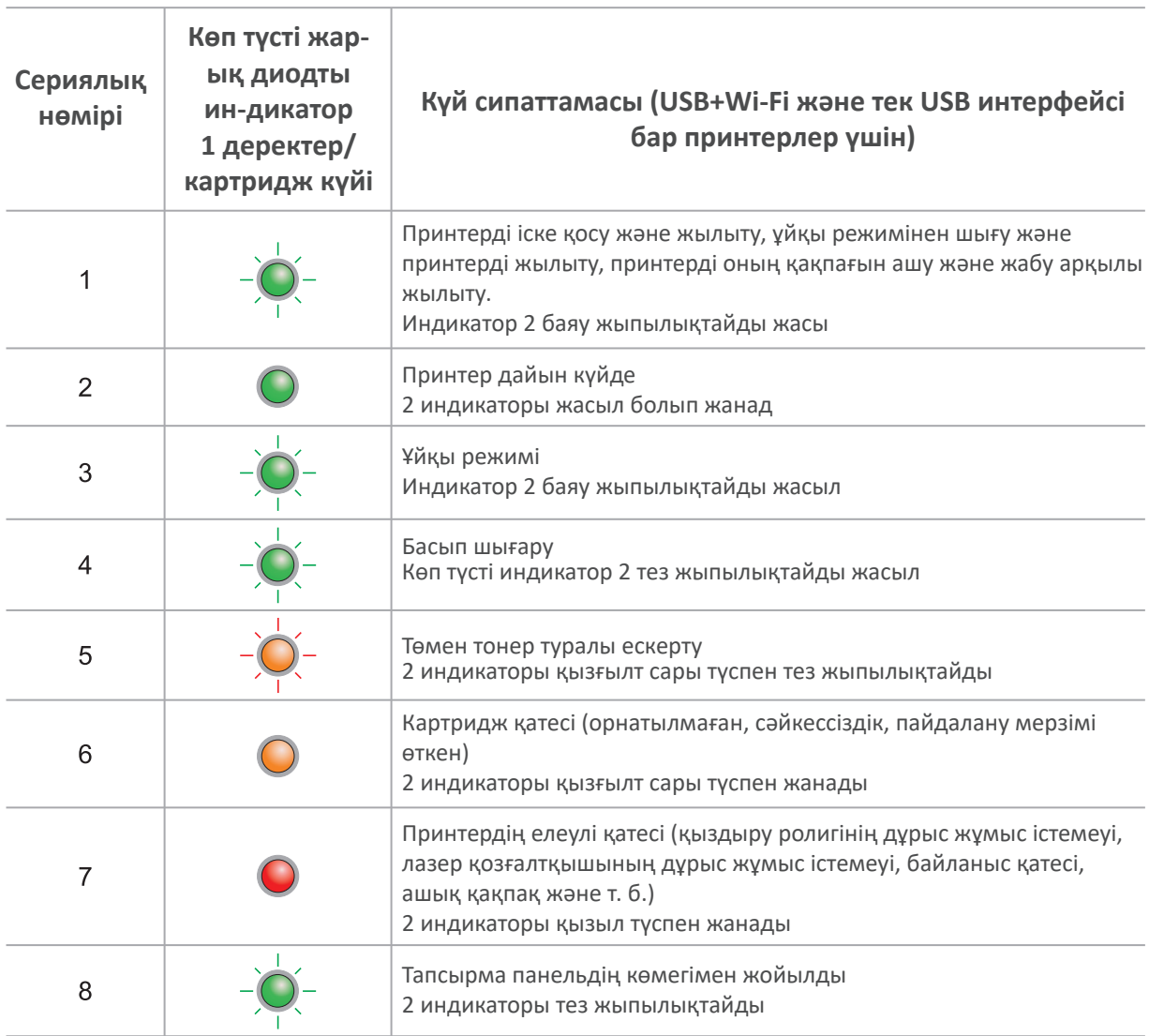

#### **8.1.2.3. 1 және 2 күй индикаторларының жарықдиодты үйлесімі**

Принтердің жұмыс күйі туралы ақпарат индикаторлар комбинациясының тізімінде көрсетілген.

Төменде 1 және 2 индикаторларының кейбір комбинациясы берілген:

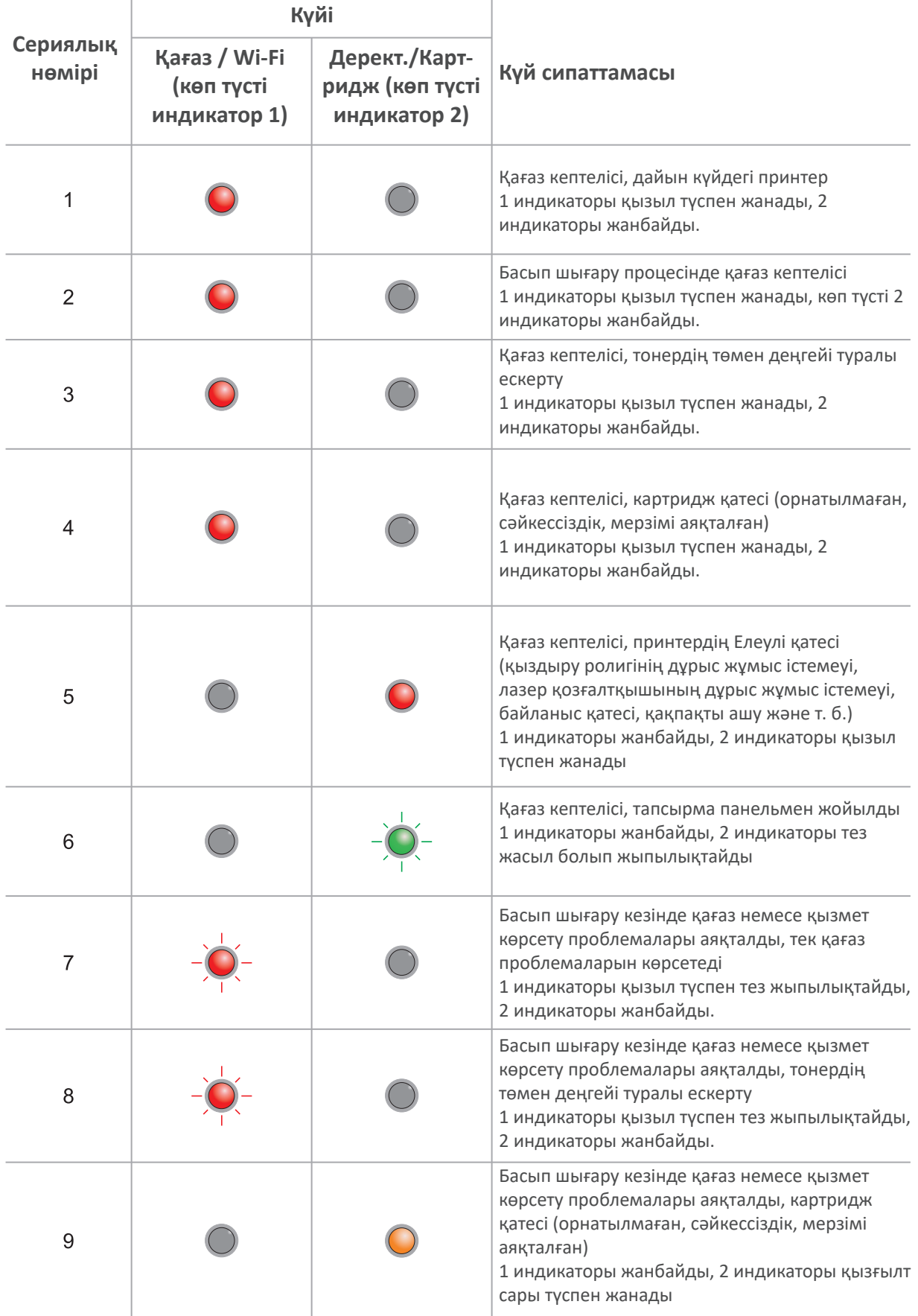
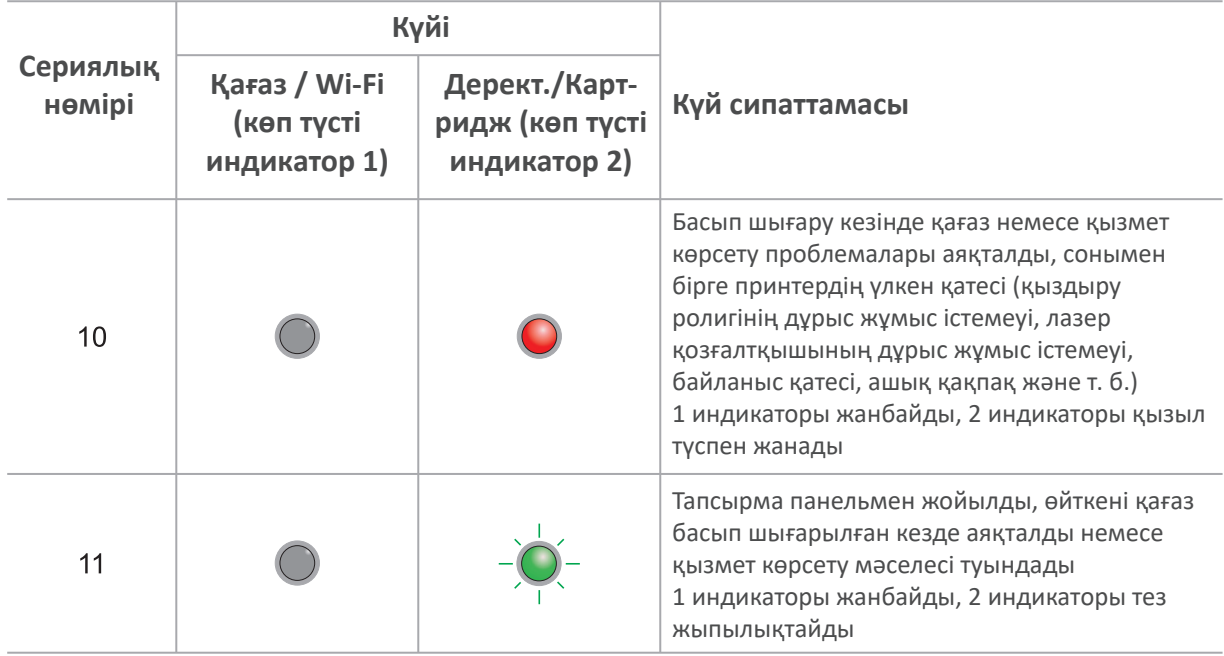

# **Профилактикалық қызмет көрсету**

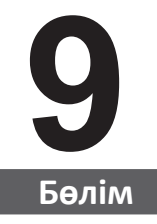

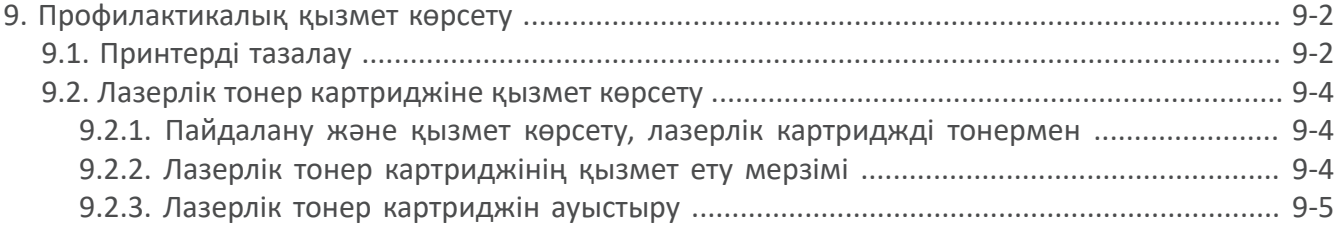

### **9. Профилактикалық қызмет көрсету**

### **9.1. Принтерді тазалау**

 $\mathbb{Z}$ Ескерту. • Жұмсақ жуғыш заттарды қолданыңыз.

#### **Принтерді тазарту үшін келесі қадамдарды орындаңыз.**

1. Негізгі қуат қосқышын өшіріңіз, қуат кәбілін және USB кәбілін ажыратыңыз.

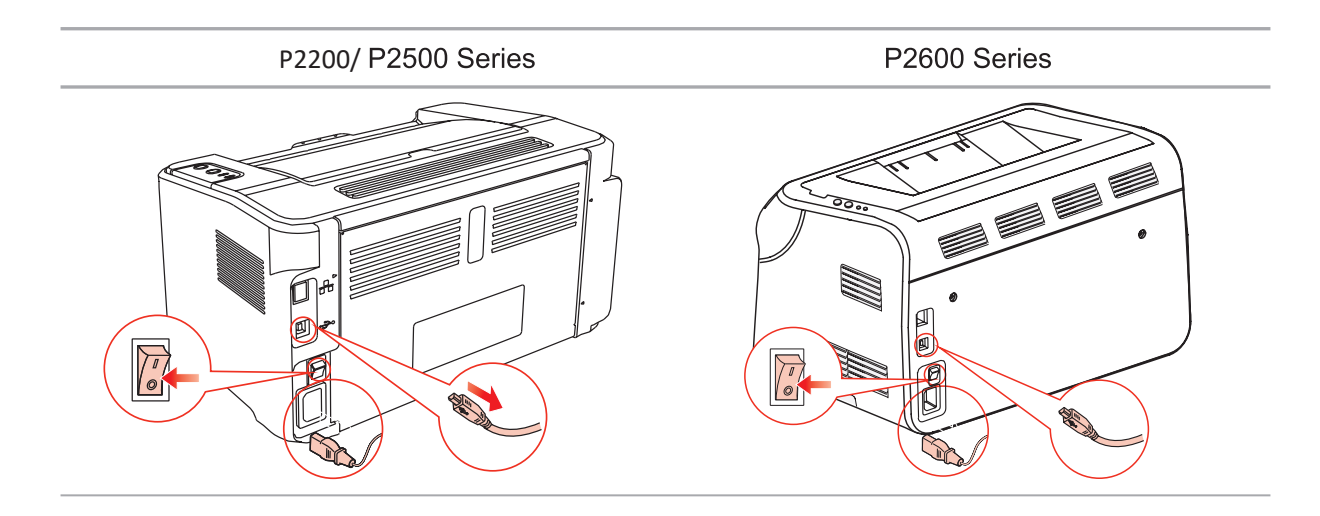

2. Принтерді сыртқы жағынан жұмсақ шүберекпен сүртіңіз.

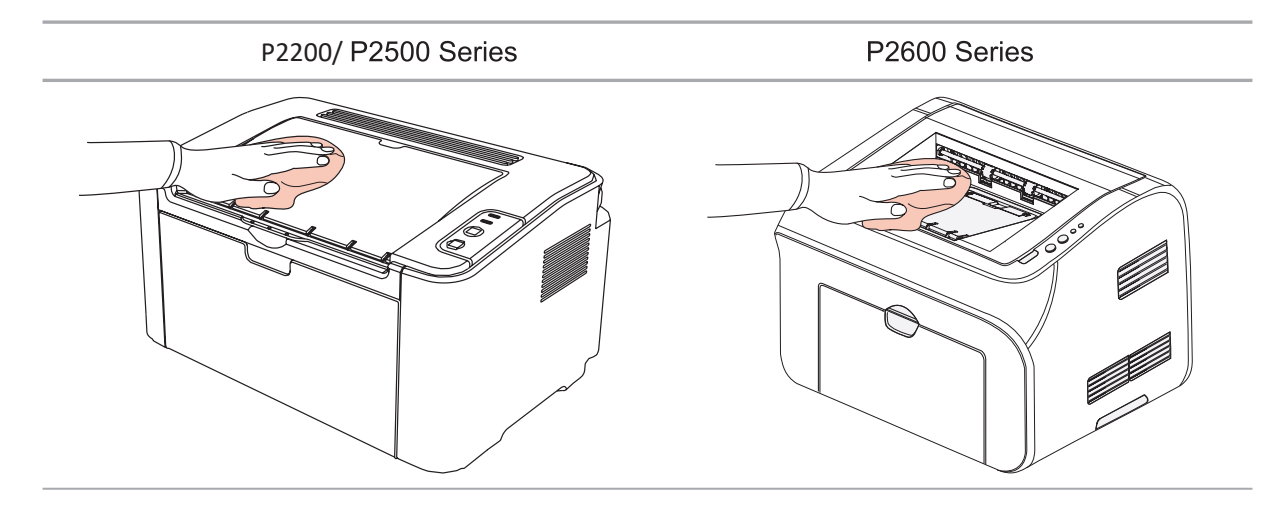

3. Жоғарғы қақпақты ашып, лазерлік тонер картриджін алыңыз.

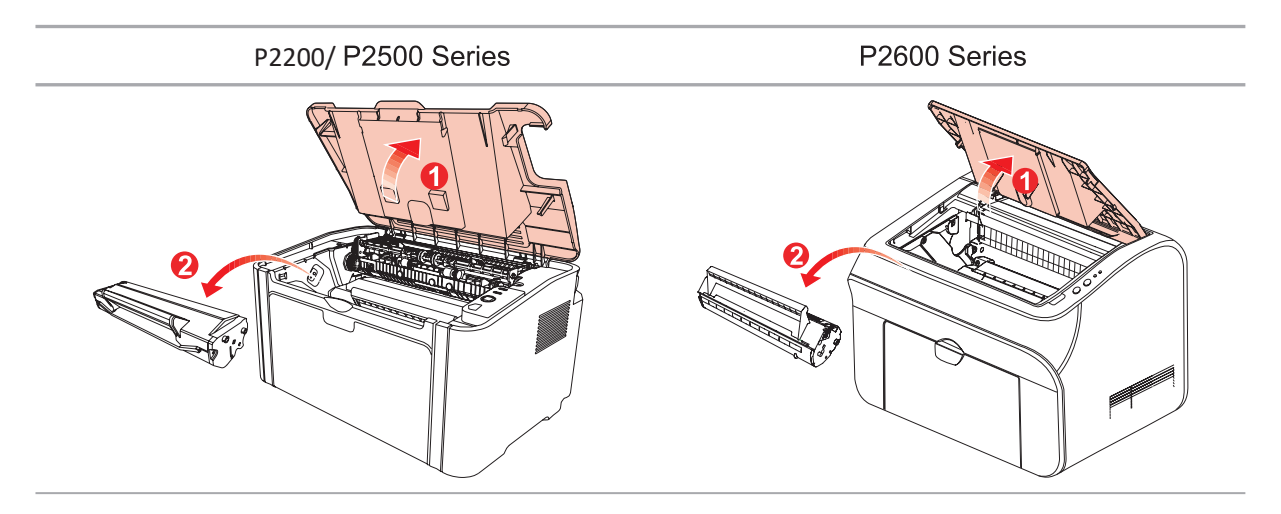

Ескерту. • Лазерлік тонер картриджін принтерден шығарғаннан кейін, фотосезімтал барабанның жарығына зақым келтірмеу үшін оны қорғаныс пакетіне салыңыз немесе қалың қағазға ораңыз.

4. Принтерді ішінен құрғақ, түксіз матамен тазалаңыз, төмендегі суреттегі қараңғыланған аймақты ақырын сүртіңіз.

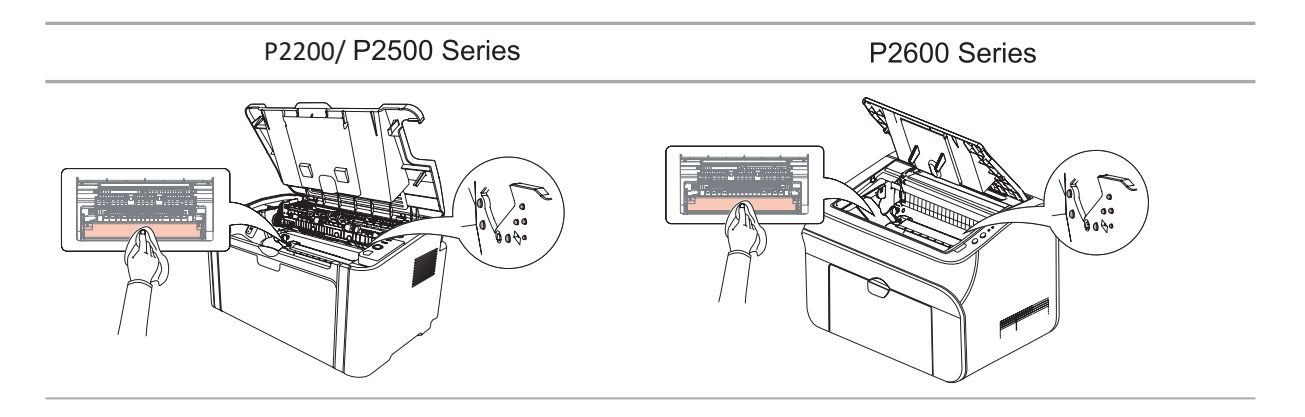

#### **9.2. Лазерлік тонер картриджіне қызмет көрсету**

 $\mathbb{Z}$ 

#### **9.2.1. Лазерлік тонер картриджді пайдалану және қызмет көрсету**

Басып шығарудың ең жақсы сапасы үшін Pantum тонері бар түпнұсқа лазерлік картриджді пайдаланыңыз.

Ескерту. Лазерлік тонер патронын пайдалану кезінде келесілерге назар аударыңыз:

• Егер ол бірден қолданылмаса, лазерлік тонер картриджін пакеттен шығармаңыз.

Картриджді рұқсатсыз толтыруға тырыспаңыз. Принтердің кепілдігі басқаша болуы мүмкін зақымдарды қамтымайды.

- Лазерлік тонер картриджін салқын, құрғақ жерде сақтаңыз.
- Патронның ішіндегі тонер тез тұтанады.

Өрттің алдын алу үшін картриджді өрт көздеріне жақындатпаңыз.

• Картриджді алып тастағанда немесе бөлшектегенде, одан тонер төгіліп тұрғанына көз жеткізіңіз. Егер сіз тонерді теріңізге, көзіңізге немесе аузыңызға тигізген болсаңыз, оны дереу таза сумен жуып, денсаулығыңыз нашар болса дәрігерге қаралыңыз.

• Картриджді балалардың қолы жетпейтін жерде сақтаңыз.

#### **9.2.2. Лазерлік тонер картриджінің қызмет ету мерзімі**

Лазерлік тонер картриджінің қызмет ету мерзімі басып шығаруға қажетті тонер мөлшеріне байланысты.

Принтердің жарықдиодты индикаторы келесі суреттегідей, лазерлік тонер картриджінің қызмет ету мерзімі аяқталғанын және оны ауыстыру қажет екенін көрсетеді.

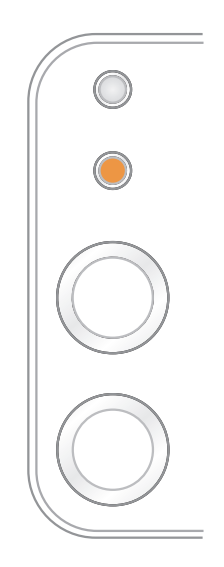

#### **9.2.3. Лазерлік тонер картриджін ауыстыру**

Ескерту. Лазерлік тонер картриджін ауыстырмас бұрын, келесілерге назар аударыңыз:

- Тонер картриджінің бетіне орналасуы мүмкін. Шашып алмау үшін оны абайлап алыңыз.
- Тонер кездейсоқ төгілмеуі үшін алынған картриджі қағаз парағына салыңыз.
- Қорғаныс қақпағын алып тастағаннан кейін, картриджді тікелей күн сәулесінің немесе бөлме жарығының әсерінен зақымдалмас үшін дереу принтерге орнатыңыз.
- Лазерлік тонер картриджін орнатқан кезде, оны тырнап алмау үшін фотосезімтал барабанның бетіне тигізбеңіз.

Ауыстыру үшін келесі қадамдарды орындау керек:

1. Жоғарғы қақпақты ашып, бос тонер лазерлі картриджді бағыттағыштар бойымен алыңыз.

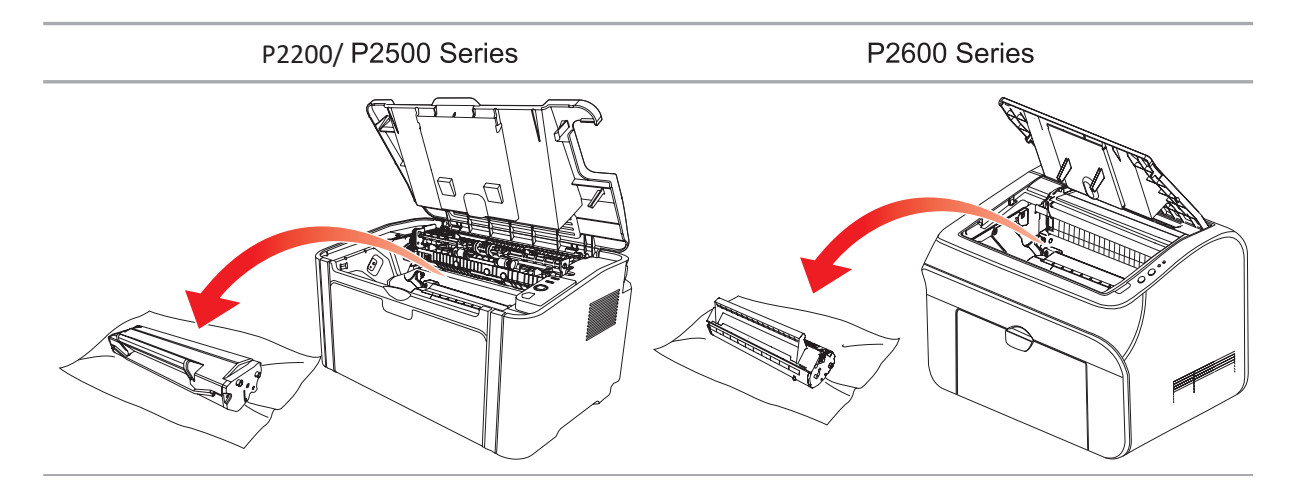

2. Жаңа лазерлік тонер картриджінің қаптамасын ашыңыз, картриджді тұтқадан ұстап тұрыңыз және тонерді картридждің ішіне біркелкі тарату үшін оны 5-6 рет ақырын шайқаңыз.

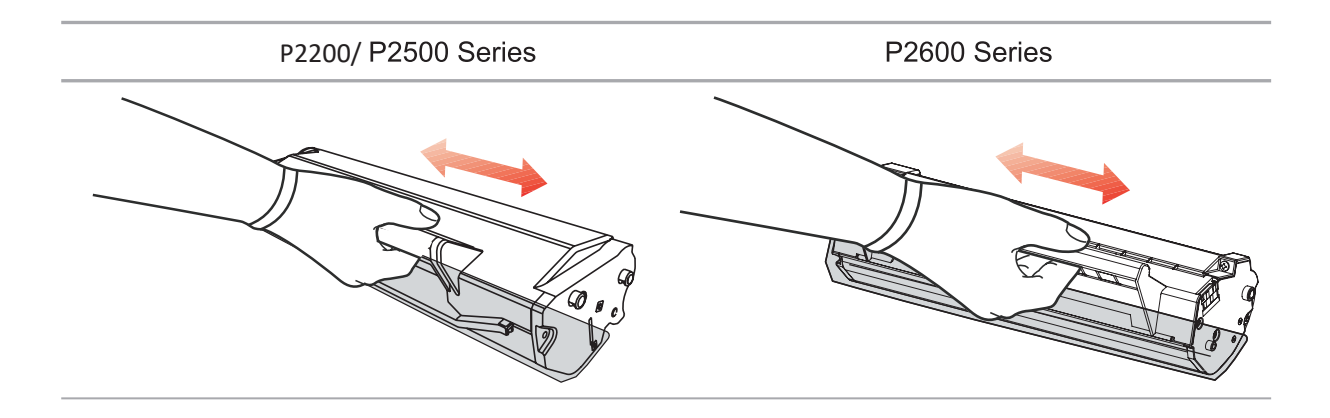

3. Қорғаныс қақпағын шешіп, лазерлік тонер картриджін принтерге бағыттағыштар арқылы салыңыз.

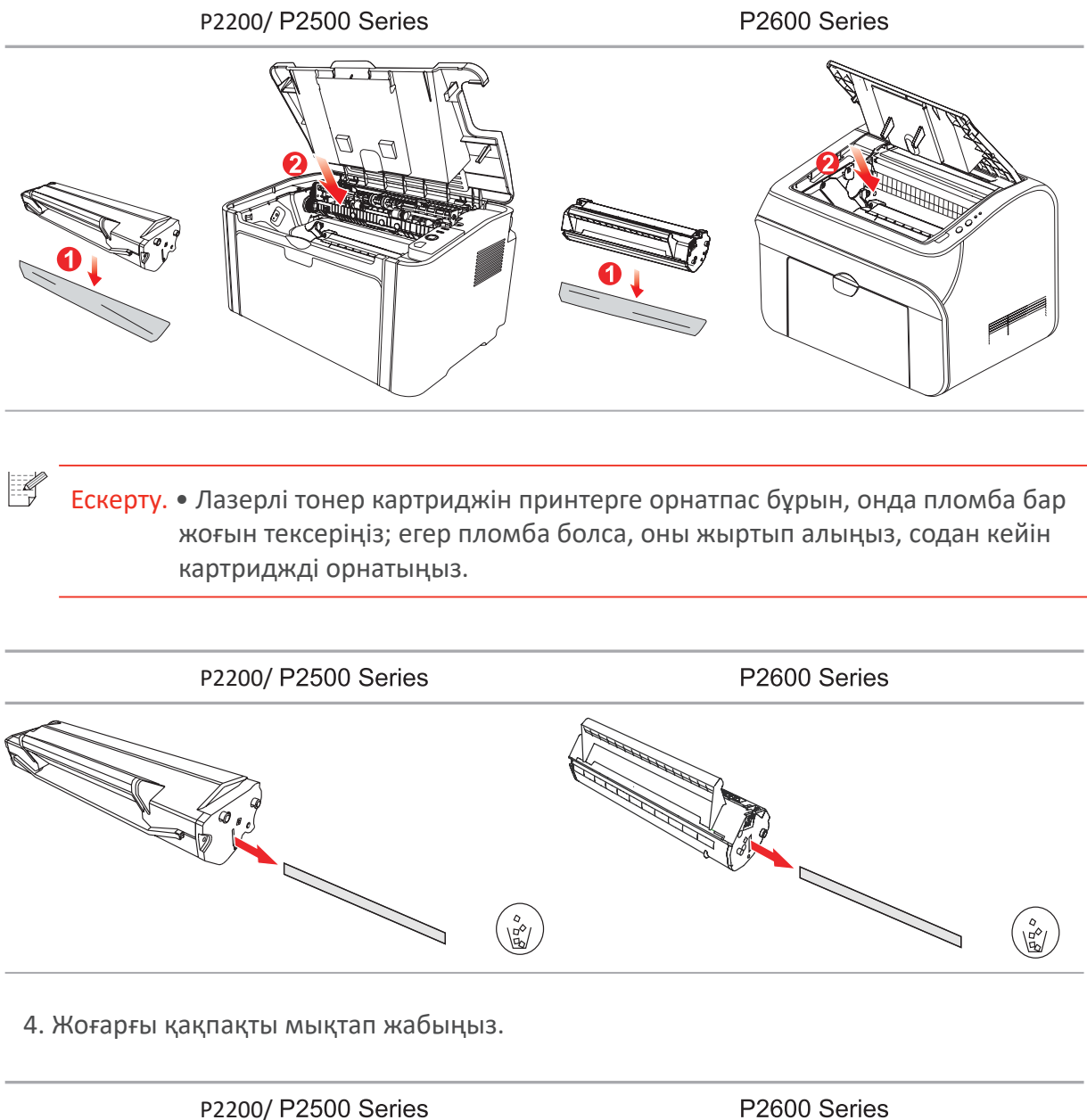

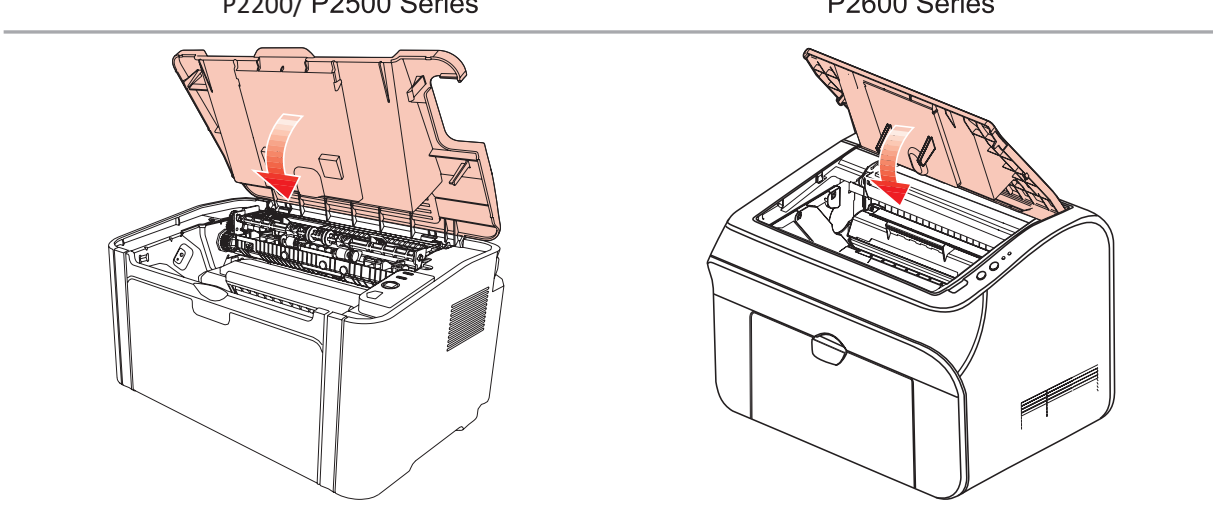

# Ақаулықтарды ЖОЮ

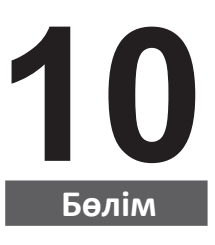

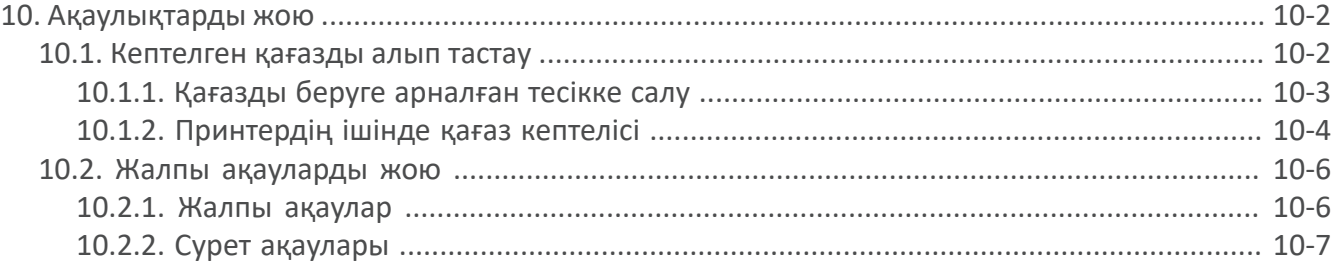

### **10. Ақаулықтарды жою**

Бұл бөлімді мұқият оқып шығыңыз. Бұл басып шығару процесінде жиі кездесетін қателерді жоюға көмектеседі. Егер қателер жойылмаса, Pantum сатудан кейінгі қызмет көрсету орталығына хабарласыңыз.

Жалпы қатенің шешімін іздемес бұрын, мынаны тексеріңіз:

- қуат кәбілі дұрыс қосылған және принтер қуаты қосылған;
- барлық қорғаныс компоненттері алынады;
- лазерлік тонер картриджі дұрыс орнатылған;
- шығу науасы толығымен жабық;
- қағаз науаға дұрыс жүктелген;
- алдыңғы кәбіл принтер мен компьютер арасында дұрыс қосылған;
- дұрыс принтер драйвері таңдалған және тиісті түрде орнатылған;
- компьютер порты дұрыс конфигурацияланған және қажетті принтер портына қосылған.

#### **10.1. Кептеліп қалған қағазды жою**

### E

Ескерту. • Осы қадамдарды орындау арқылы кептелген қағазды алып тастаңыз, алдыңғы қақпақты жауып, науадағы қағазды тазалаңыз. Басып шығару автоматты түрде жалғасады. Егер принтер автоматты түрде басып шығармаса, басқару панеліндегі батырманы басыңыз.

> • Егер принтер әлі де басып шығара алмаса, принтердегі кептелген қағаздың жойылғанын тексеріңіз.

• Егер сіз кептелген қағазды өзіңіз алып тастай алмасаңыз, жергілікті уәкілетті Pantum жөндеу орталығына хабарласыңыз немесе принтерді ең жақын уәкілетті Pantum қызмет көрсету орталығына жіберіңіз.

#### **10.1.1. Беруге арналған тесікте қағаз кептелісі**

Егер ол ашық болса, шығыс науасын жабыңыз.

Кептелген қағазды ақырын сыртқа қарай тартыңыз.

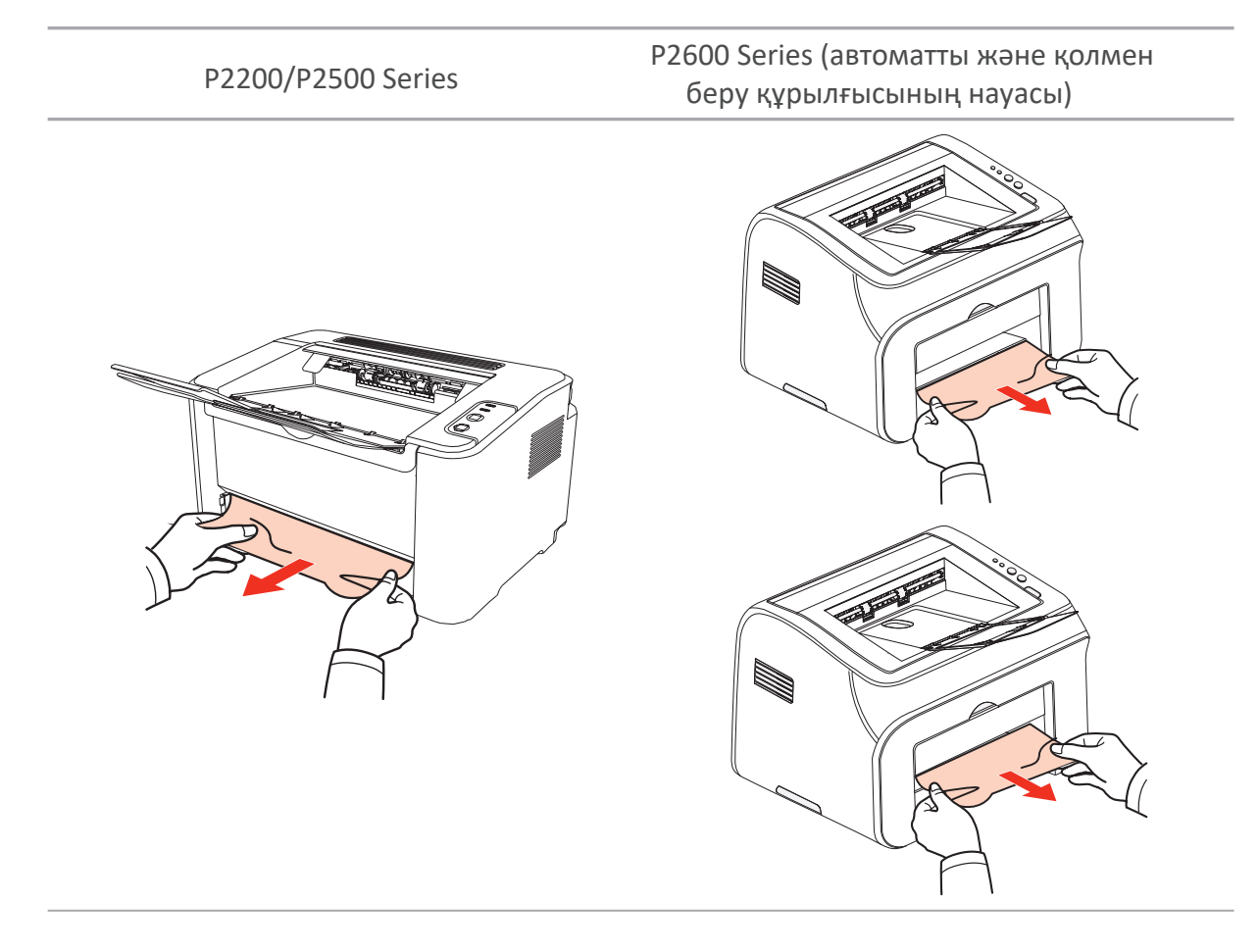

Егер қағаз қозғалмаса немесе бұл аймақта қағаз болмаса, принтердің ішін тексеріңіз.

#### **10.1.2. Принтердің ішінде қағаз кептелісі**

1. Жоғарғы қақпақты ашыңыз.

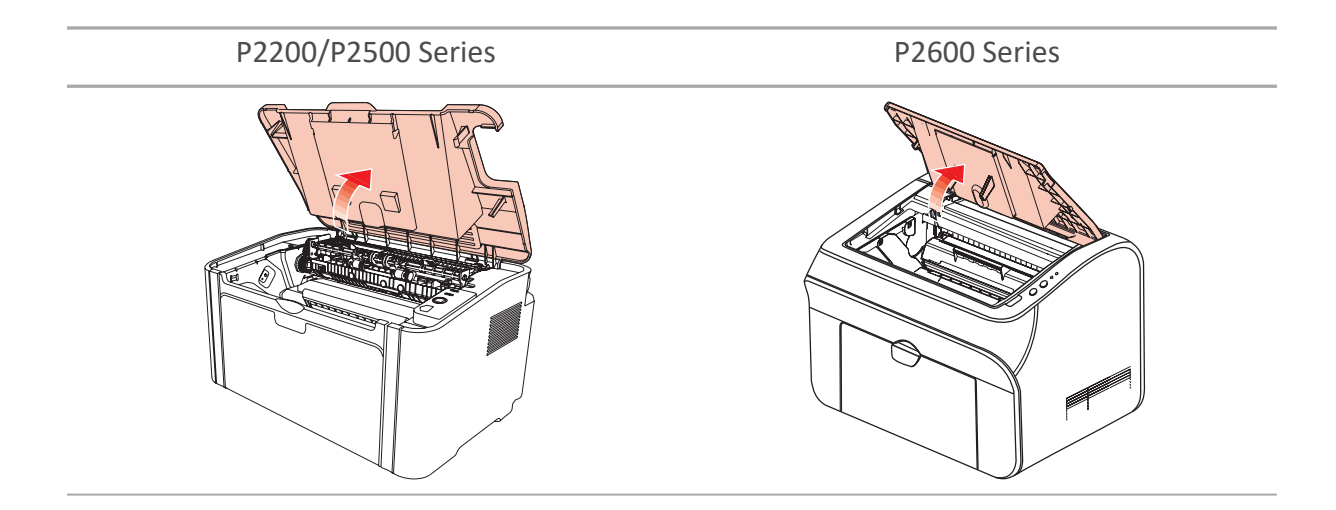

2. Серіппенің қысымын азайту үшін, жылу бекіткішініңбағыттаушы блогының үстіңгісін ашыңыз.

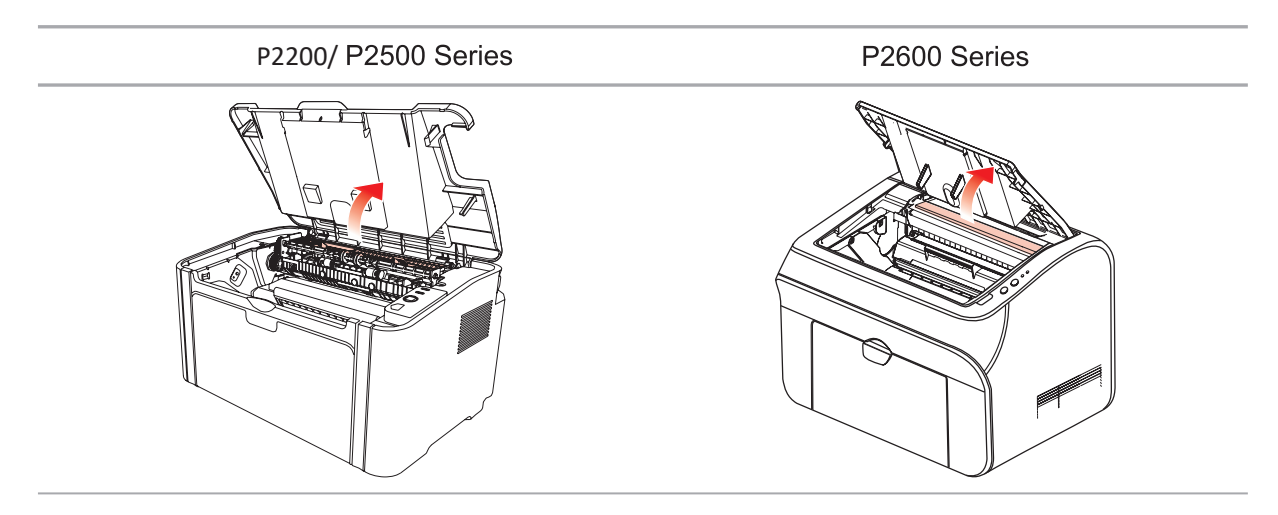

3. Кептелген қағазды термиялық бекіту блогынан шығарыңыз.

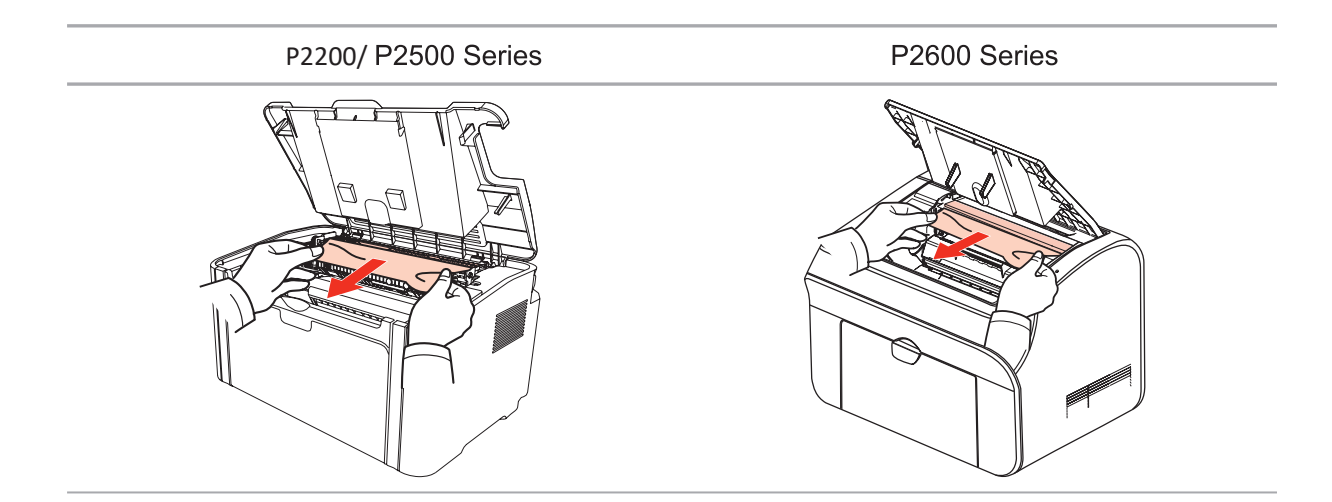

Егер кептелген қағаз табылмаса, келесі қадамға өтіңіз.

4. Лазерлік тонер картриджін бағыттағыштар бойымен алыңыз.

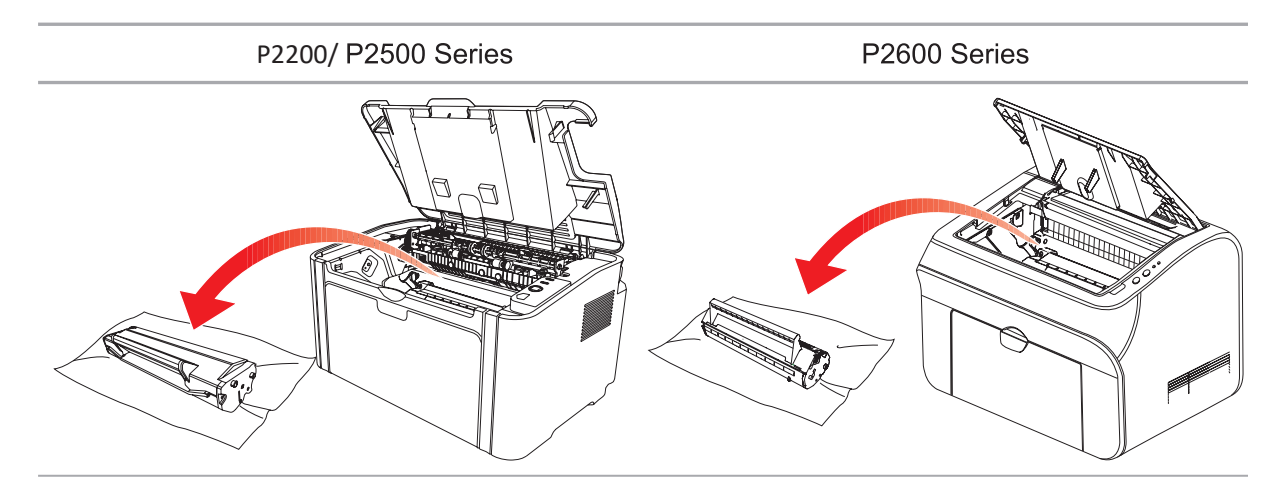

5. Кептелген қағазды баяу қағаздың шығу бағытына қарай тартыңыз.

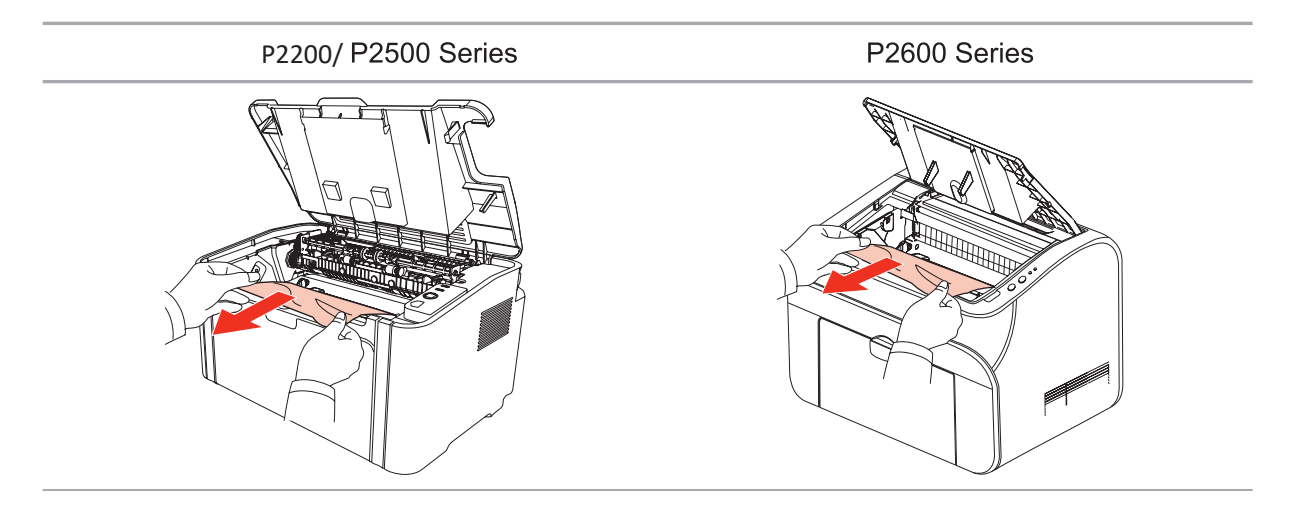

6. Кептелген қағаз алынып тасталған кезде, картриджді басып шығарғанға дейін принтерге бағыттағыштар бойымен салыңыз. Басу картридждің орнына түскенін білдіреді.

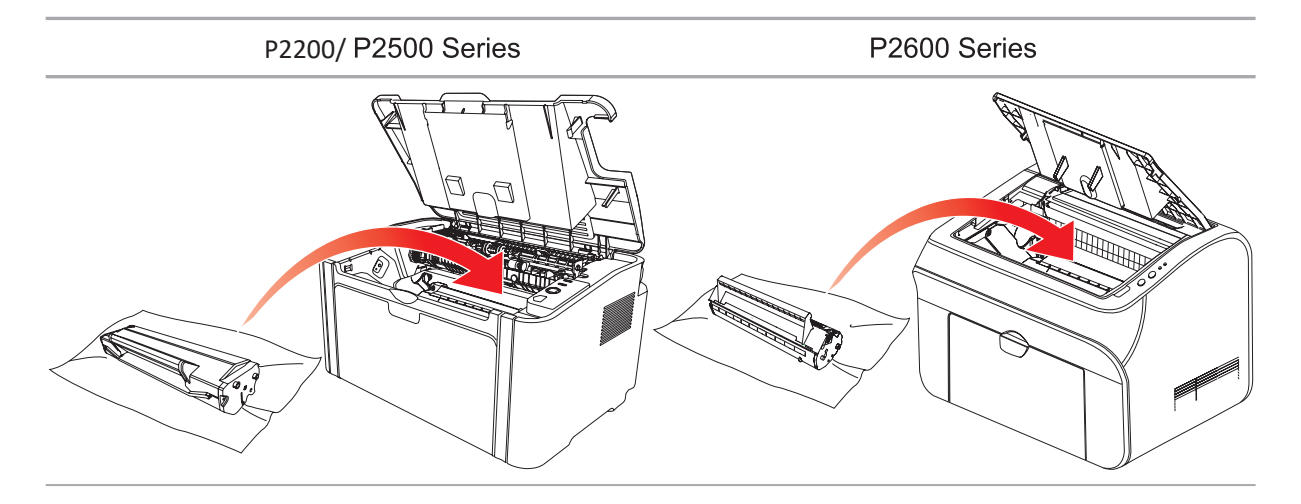

7. Басып шығаруды жалғастыру үшін қағазды науаға абайлап салыңыз және индикатор принтердің дайын күйде екенін көрсеткенше басып шығармаңыз.

P2200/ P2500 Series P2600 Series

#### **10.2. Жалпы ақауларды жою**

### **10.2.1. Көп тараған ақаулықтар**

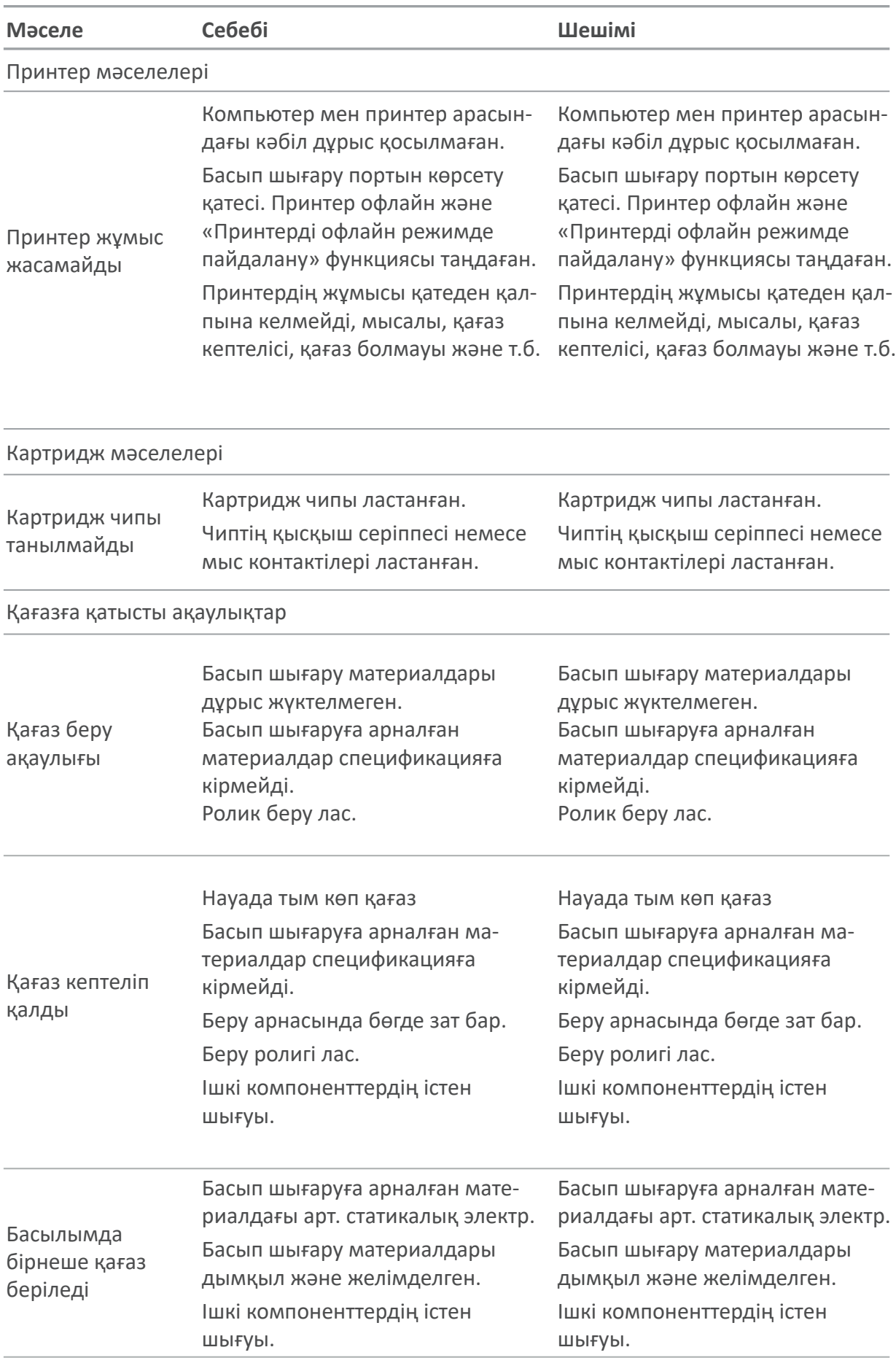

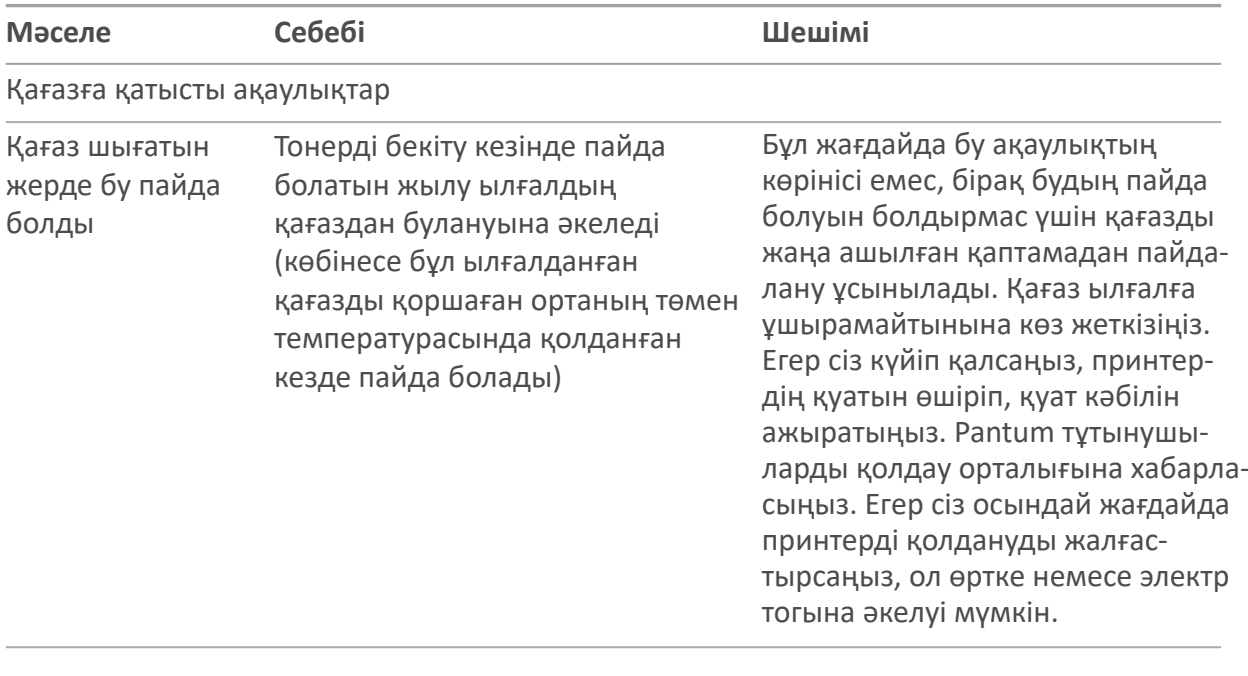

Ескерту. • Егер мәселе шешілмесе, Pantum пайдаланушыларды қолдау қызметіне хабарласыңыз.

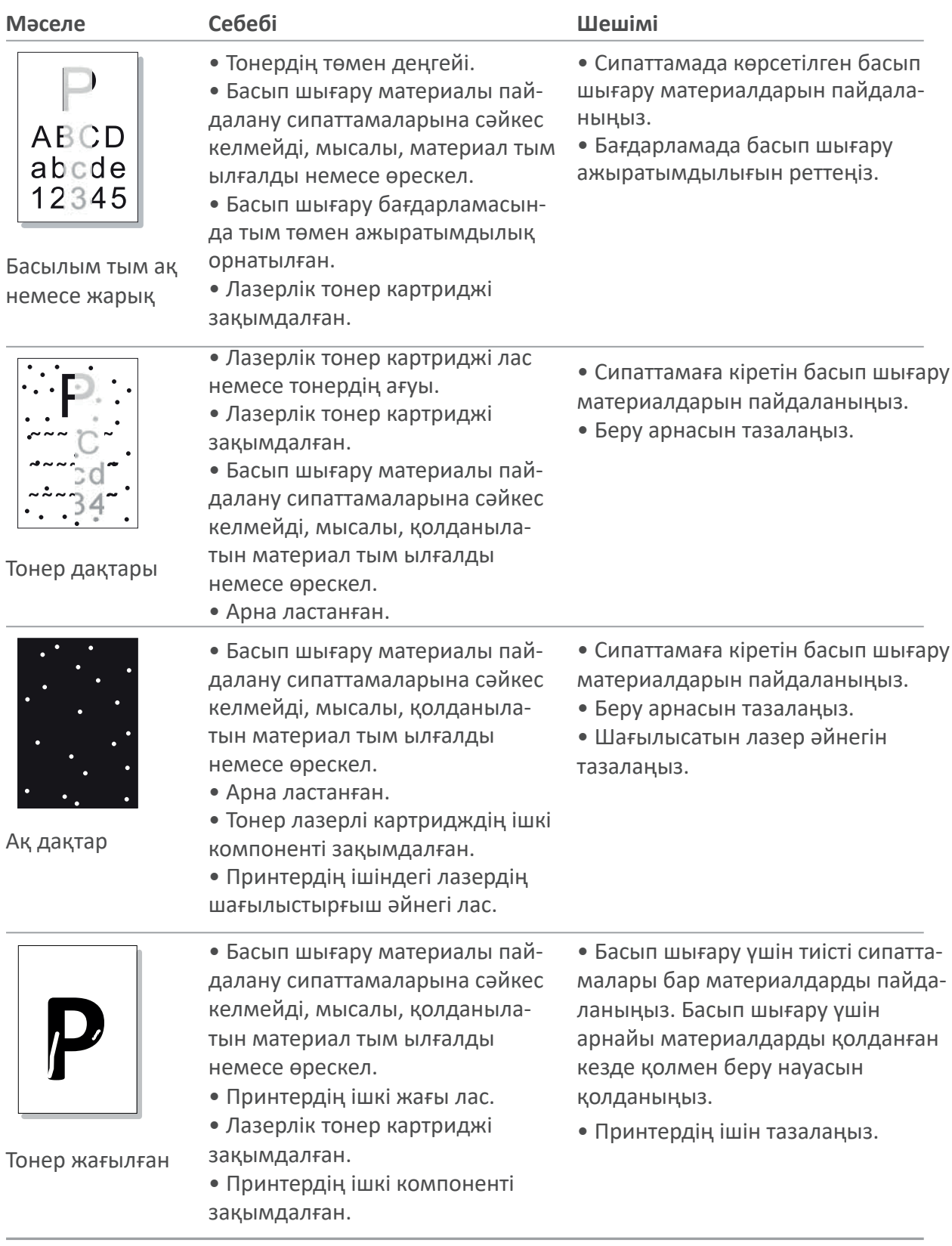

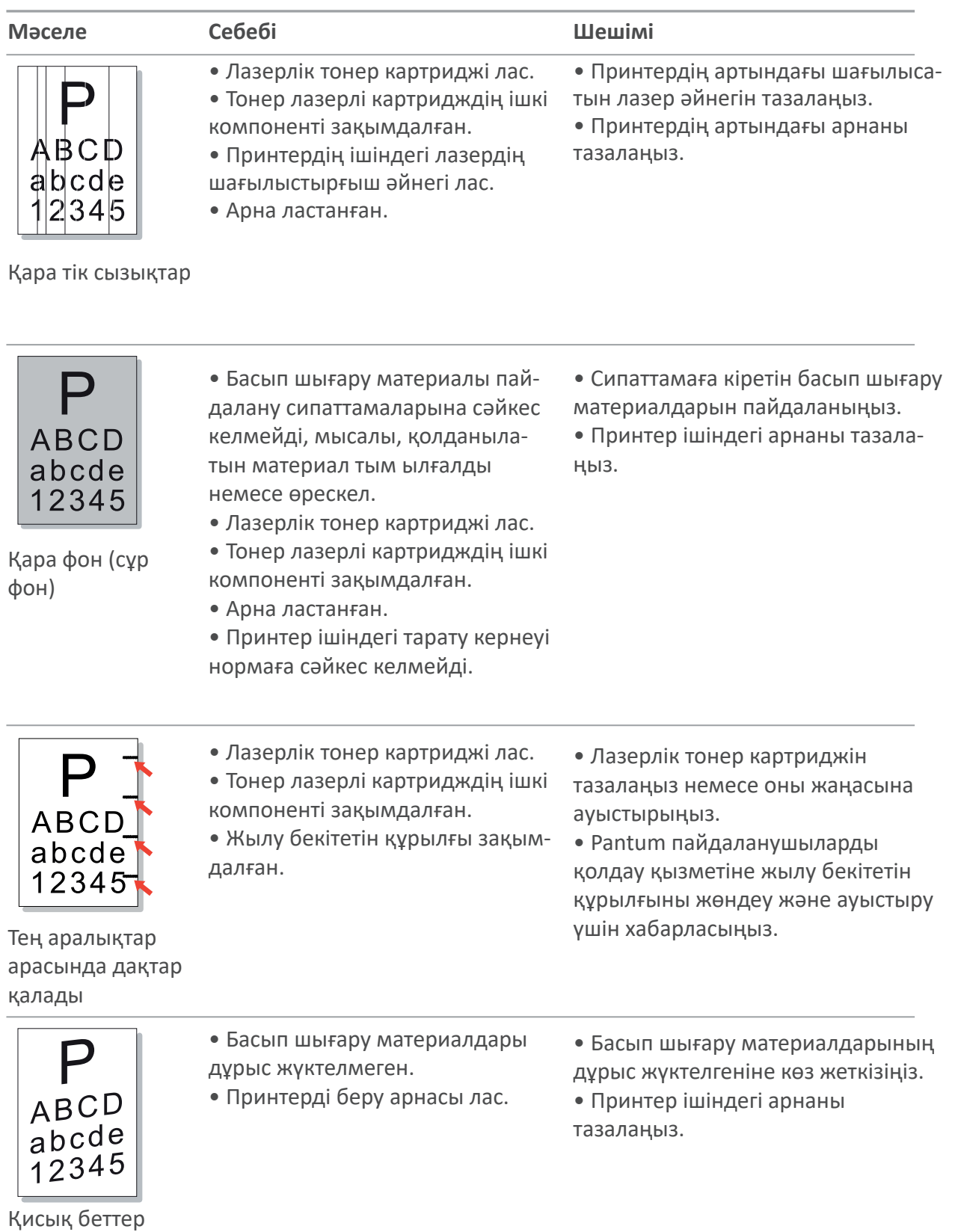

 $10-9$ 

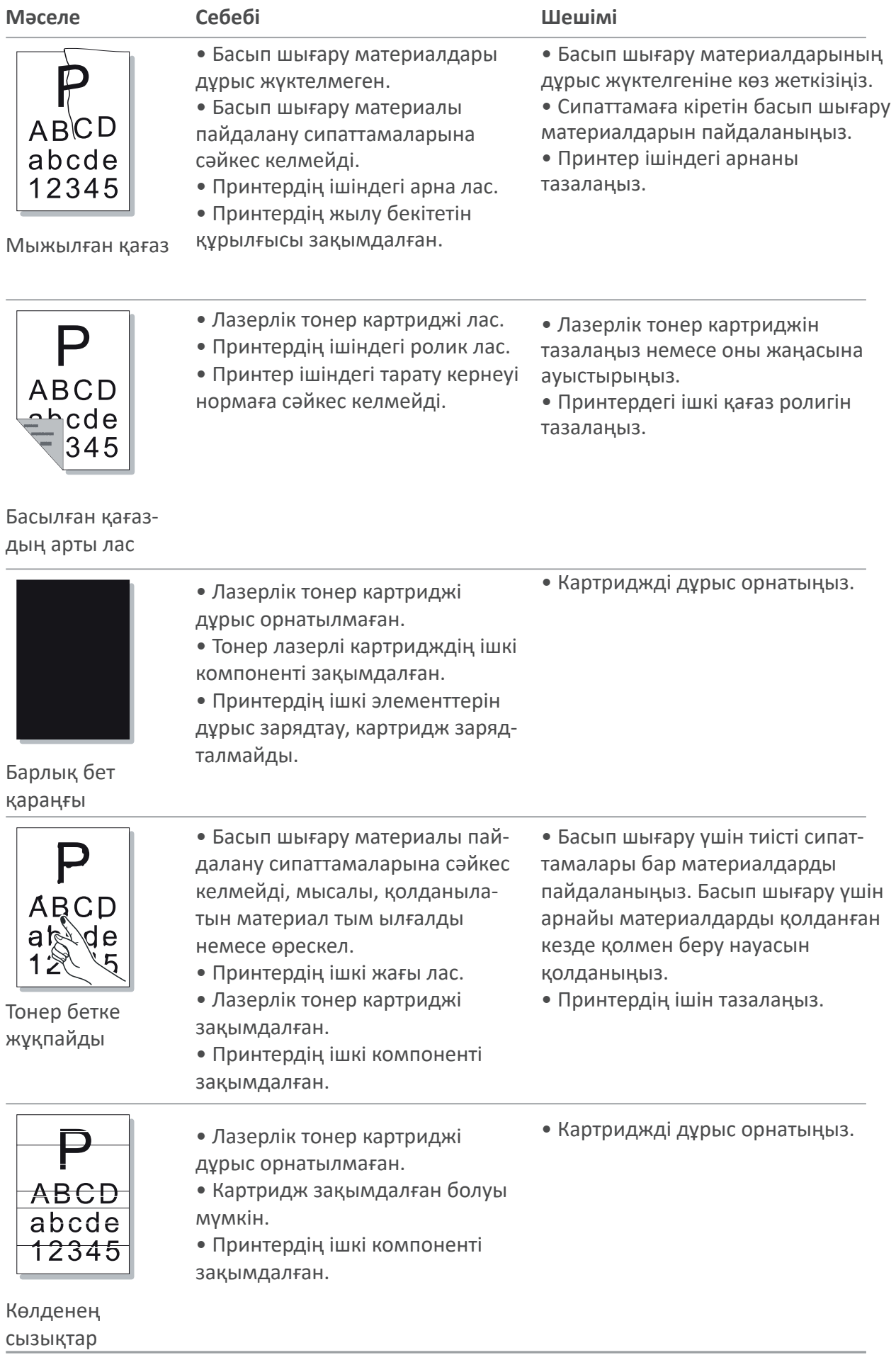

# **Өнімнің техникалық сипаттамалары**

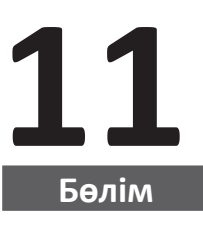

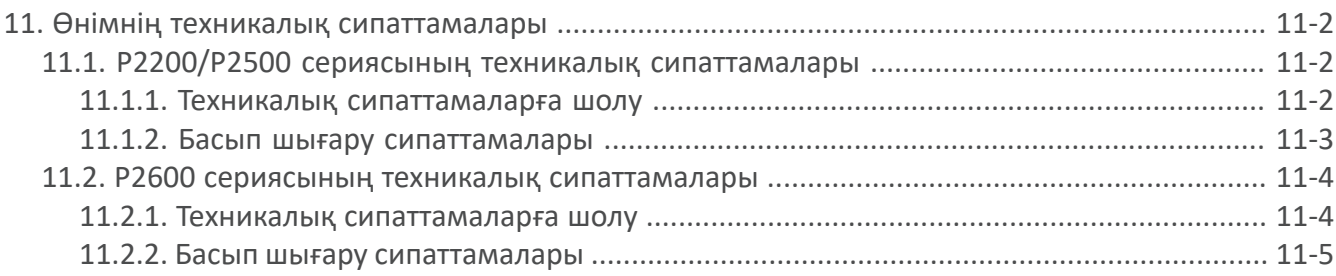

# **11. Өнімнің техникалық сипаттамалары**

## **11.1. P2200/P2500 Series техникалық сипаттамалары**

 $\mathbb{Z}$ Ескерту. • Әр түрлі функциялары бар әртүрлі модельдердің техникалық сипаттамалары біршама ерекшеленеді. Бұл мәндер бастапқы деректерге негізделген. Техникалық сипаттамалары туралы соңғы ақпаратты веб-сайттан қараңыз: www.pantum.com

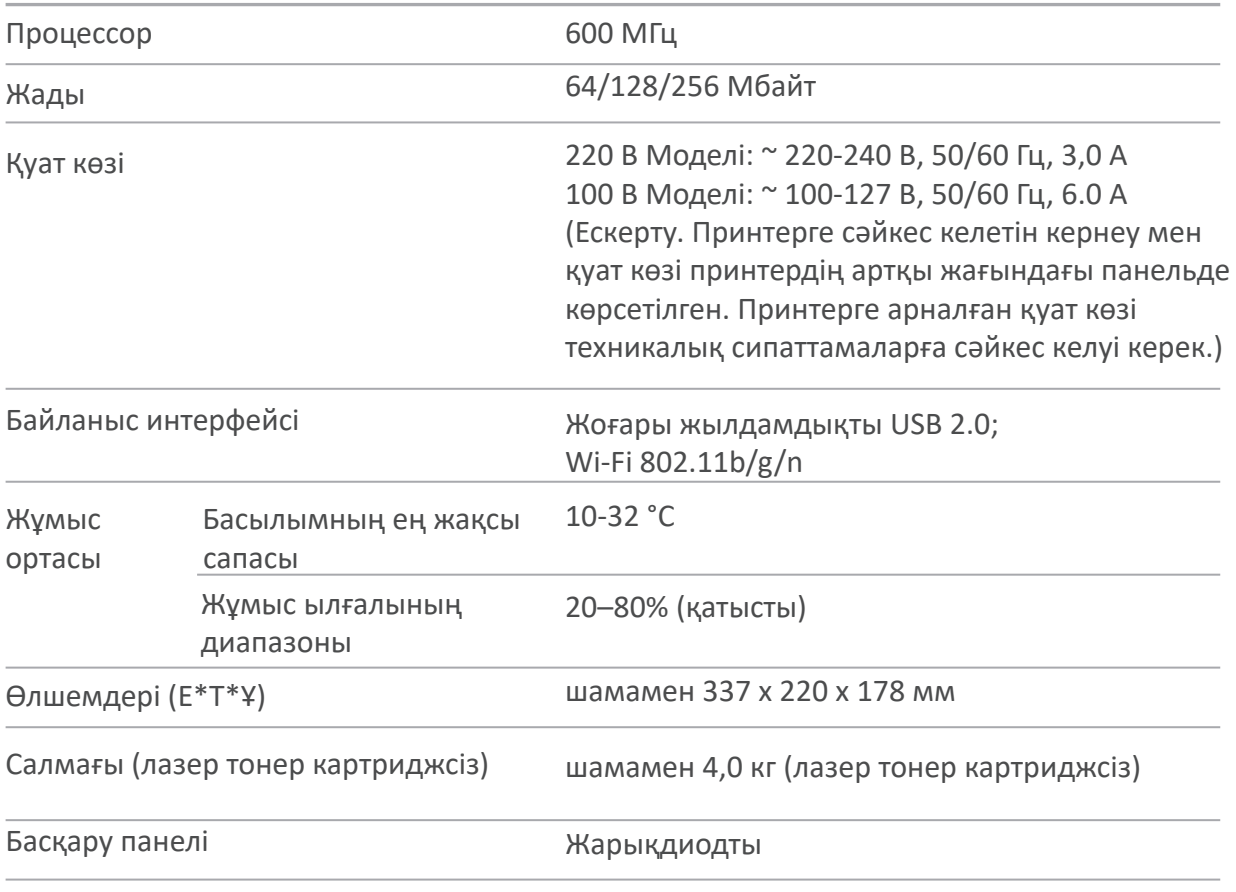

#### **11.1.1. Техникалық сипаттамаларына шолу**

#### **11.1.2. Басылым сипаттамалары**

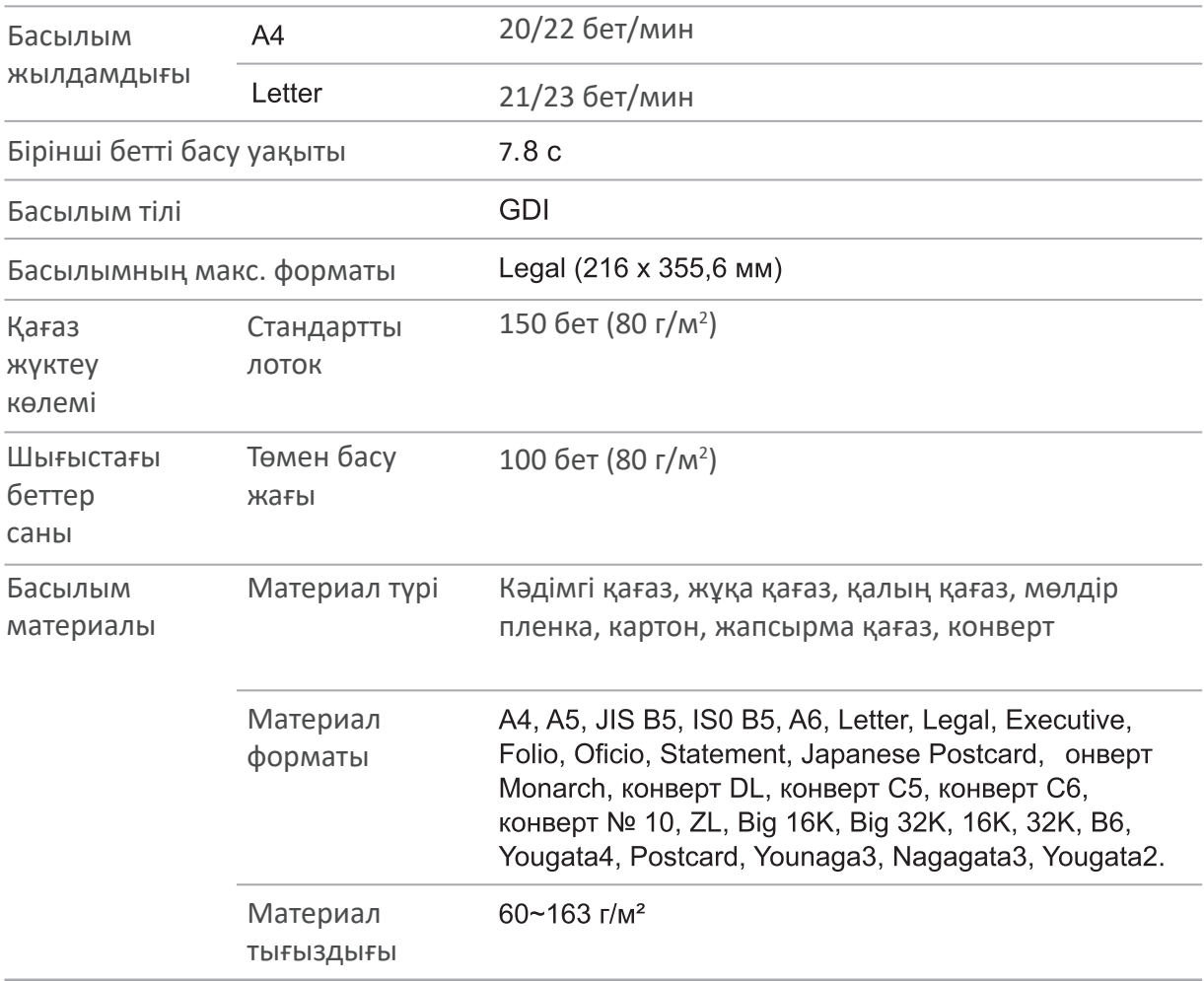

### **11.2. P2600 Series техникалық сипаттамалары**

**Ескерту. •** Әр түрлі функциялары бар әртүрлі модельдердің техникалық сипаттамалары біршама ерекшеленеді. Бұл мәндер бастапқы деректерге негізделген. Техникалық сипаттамалары туралы соңғы ақпаратты веб-сайттан қараңыз: www.pantum.com

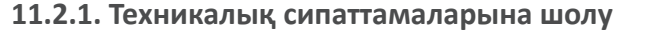

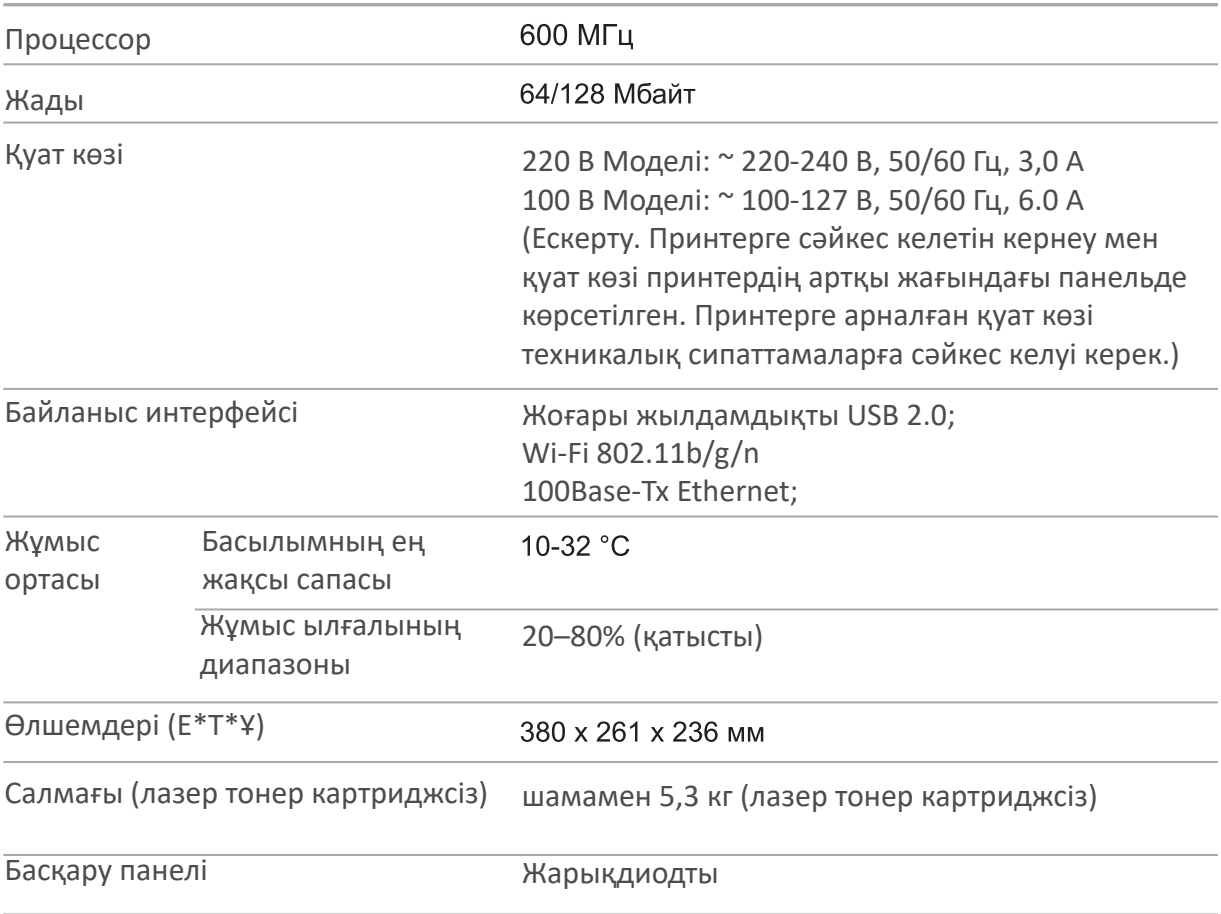

#### **11.1.2. Басылым сипаттамалары**

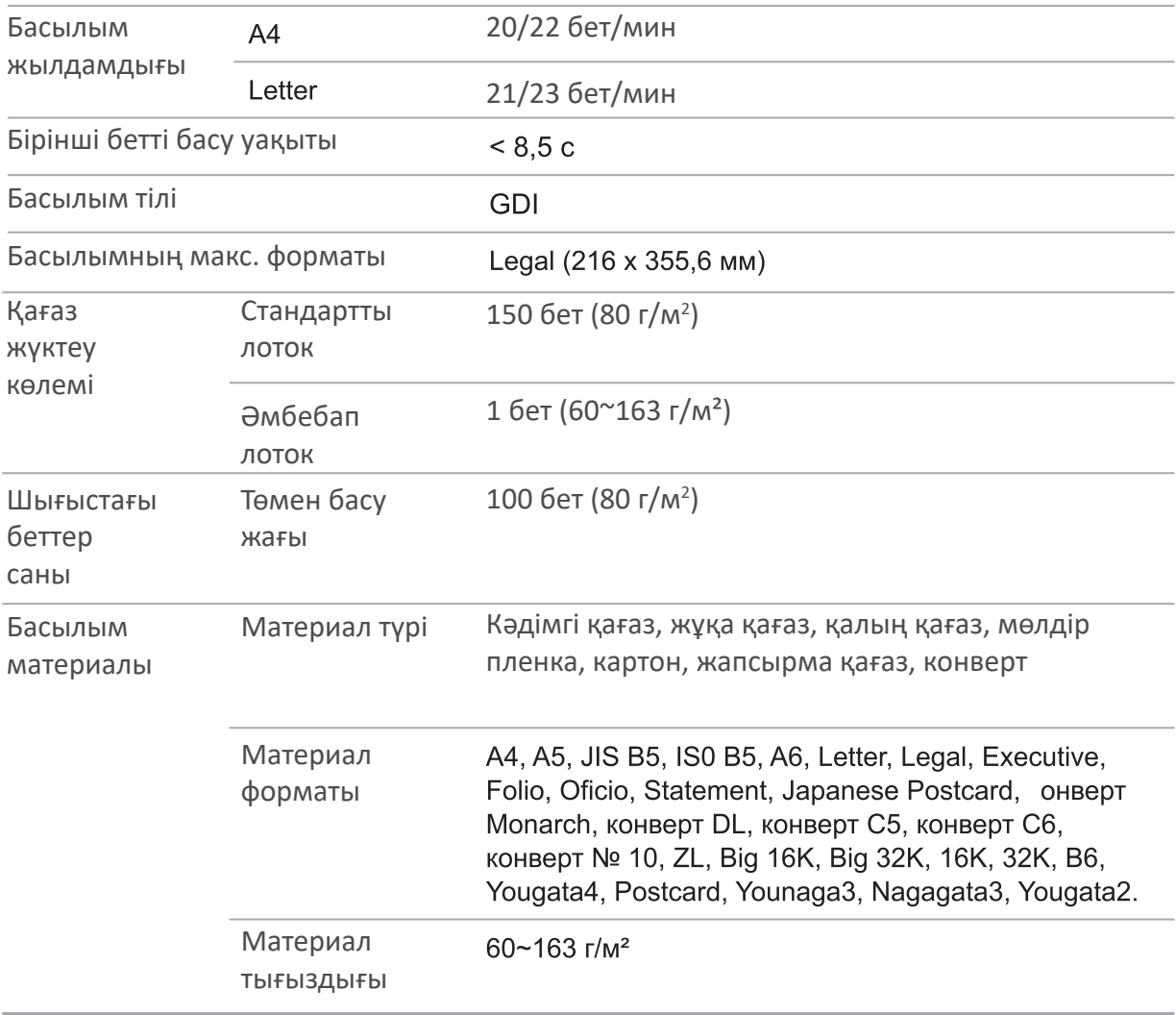